# ATIMOBYTE **Böhm SEMPRA - Edition**

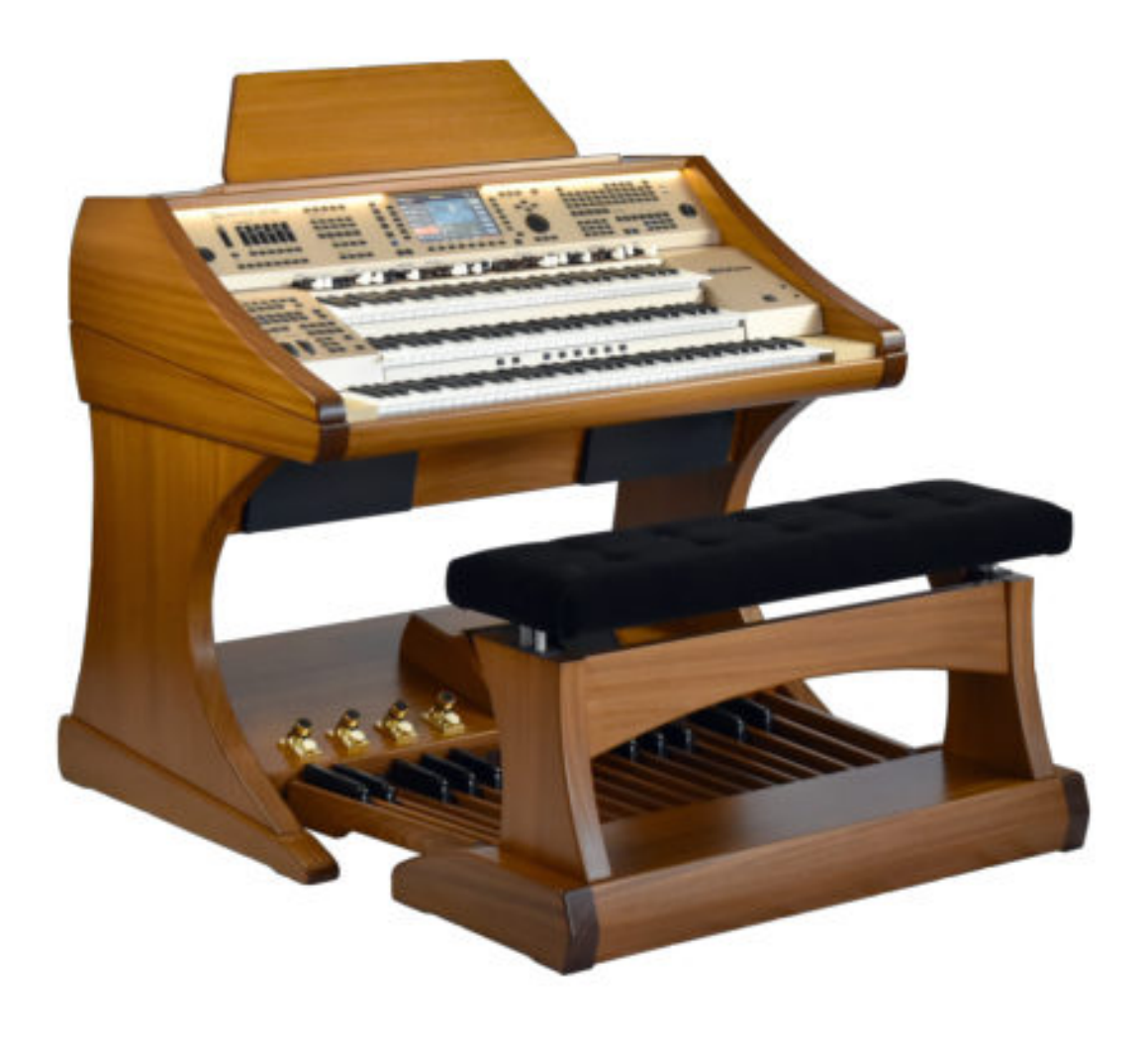

Benutzerhandbuch 2020

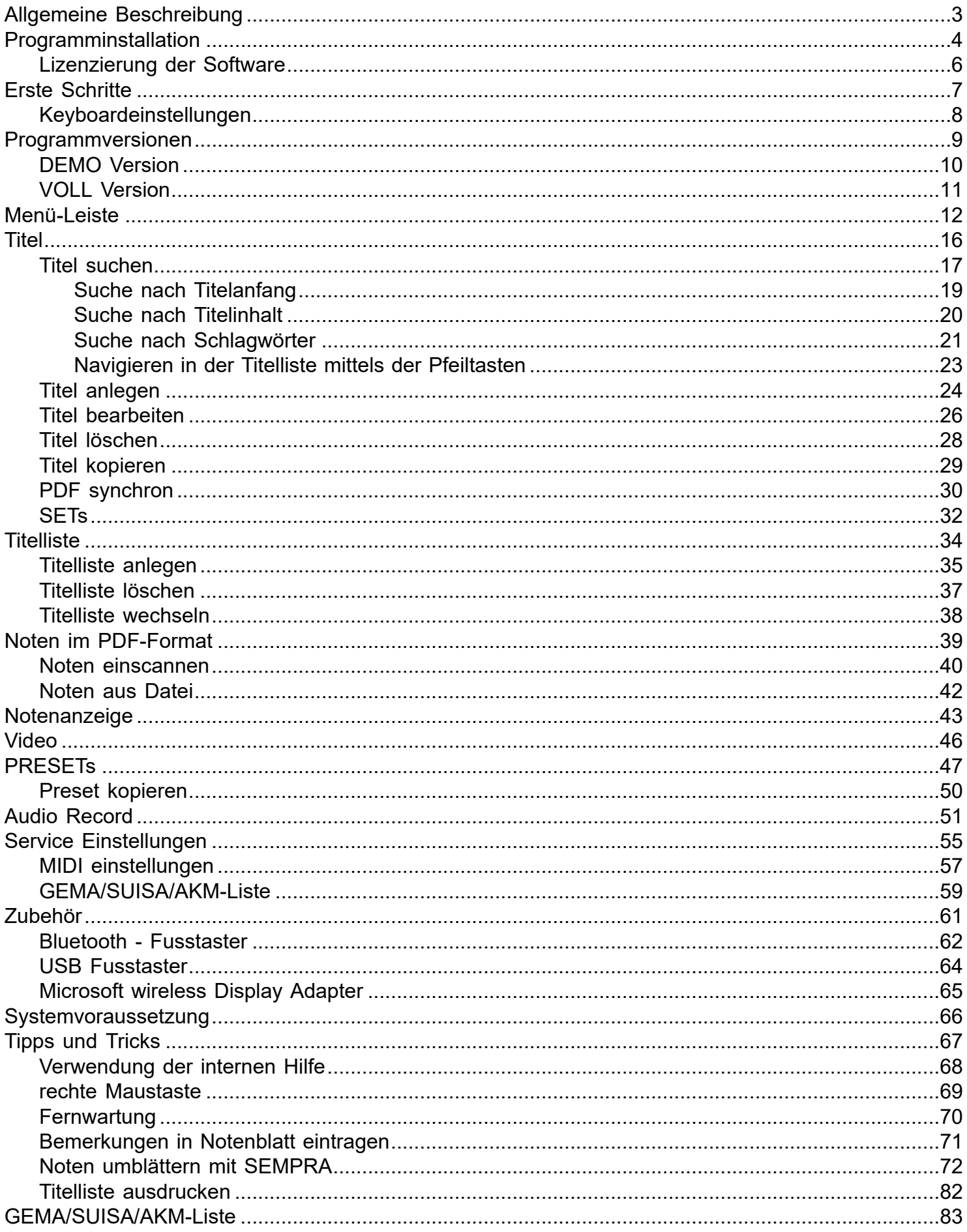

*Die Idee:*

### <span id="page-2-0"></span>*Schluss mit dem Mitschleppen von Notenbüchern oder –ordnern zum Auftritt. Alle Noten ab in den Rechner, und beim Aufrufen und Anzeigen einer Notenblattdatei am Besten auch gleich automatisch die SEMPRAregistrierung richtig auf den Titel einstellen.*

**ATMObyte Sempra-Edition** ist eine komplexe Software, mit der eine unbegrenzte Anzahl von [Titeln](#page-15-0) und den dazu gehörigen Noten oder Texten im [PDF-Forma](#page-38-0)t organisiert werden können. Die [Titel](#page-15-0) können auf beliebig viele [Titellisten](#page-33-0) verteilt werden. [Titel](#page-15-0) können 12 verschiedenen [Set's](#page-31-0) zugeordnet werden und das gewünschte [Set](#page-31-0) kann mit einem Klick aktiviert werden.

Zu jedem [Titel](#page-15-0) kann eine Sounddatei im mp3-Format hinterlegt und bei Bedarf abgespielt werden. Zu jedem [Titel](#page-15-0) kann eine [Videodatei](#page-45-0) (mp4) hinterlegt und bei Bedarf über einen 2. Monitor bzw. Beamer wiedergegeben werden.

Mittels der in **ATMObyte Sempra-Edition** integrierten [Scanfunktion](#page-39-0) können vorliegenden Papiernoten direkt [eingescannt](#page-39-0) und mit Kommentaren ergänzt werden. Die richtige Zuordnung und das Abspeichern im [PDF-Format](#page-38-0) erfolgen automatisch.

Selbstverständlich können auch schon vorhandene PDF-Datein verwendet werden. Mit dem Aufruf eines [Titels](#page-15-0) werden nicht nur die dazu gehörenden Noten angezeigt, sondern die titelbezogene Registrierung der angeschlossenen SEMPRA werden automatisch aufgerufen.

Die Software läuft unter allen Windows-Systemen. Bei Mac-Systemen ist vorher die Installation von VMware Fusion erforderlich. Wird ein Tablet-Computer verwendet, so passt sich die Software automatisch an die Lage des Tablet an. Bei senkrechter Benutzung (Hochformat) stellt sich die Anzeige selbstständig auf 1-seitige Darstellung um, so daß das Notenblatt auf dem gesamten Display angezeigt wird.

#### **1.1 Installation von CD**

<span id="page-3-0"></span>Nach dem Einlegen der CD in den Rechner startet das Installationsprogramm automatisch. Sollte das nicht erfolgen bitte die Datei **demo.exe** auf der CD mit einem Doppelklick starten.

#### **1.2 Installation der Downloadversion**

Bei der Downloadversion wird das Programm automatisch installiert.

Es stehen jetzt folgende 2 Menüpunkte zur Auswahl:

# **ATMObyte Sempra-Edition**

## **Programmbeschreibung**

Die **ATMObyte Sempra-Edition** Installationsroutine installiert das Programm auf Ihren Rechner. Das Installationsverzeichnis kann hierbei frei gewählt werden und ist auf **C:\** voreingestellt.

In den Verzeichnissen **C:\Programme** und **C:\Programme (x86)** ist keine Installation möglich. Diese Verzeichnisse sind systemrelevant. Eine Installation würde programmtechnisch nur mit einer Änderung in der Registry möglich sein und das soll vermieden werden.

Es wird nur der Ordner **ATMObyteBSE** mit allen zu Programm gehörenden Dateien auf die Festplatte kopiert und es werden keine Änderungen am System oder in der REGISTRY vorgenommen.

Es kann bei der Installation diese Meldung vom Windows Defender kommen,

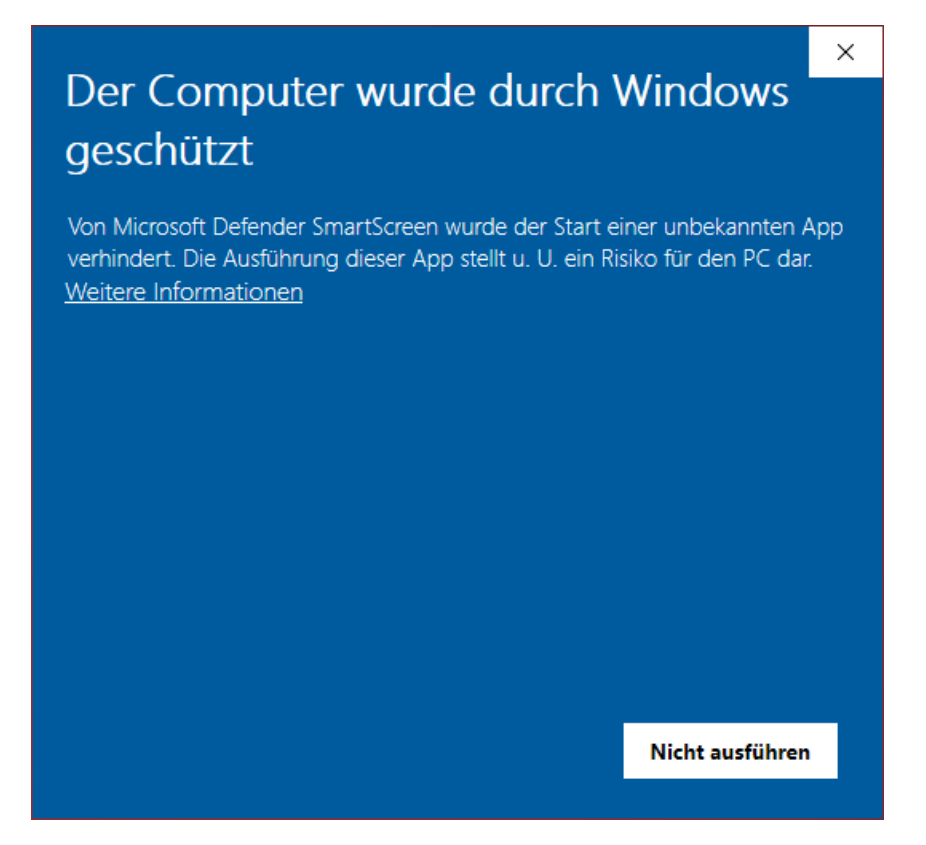

das hat aber mit Microsoft und deren Vorsicht und nicht mit Problemen oder Gefahren der Software selbst zu tun. Windows kennt natürlich weder das Programm noch den Hersteller, daher geht es erst mal auf Sicherheit. Diese Meldung bekommt man bei der Installation vieler anderer Programmen auch. Ein Klick auf **Weitere Informationen** und dann auf **Trotzdem installieren** führt die Installation durch.

<span id="page-5-0"></span>Beim ersten Start startet die Software als DEMO-Version. Um die Software zu lizenzieren, d.h. aus der [DEMO Version](#page-9-0) eine [Vollversion](#page-10-0) zu machen ist die Eingabe eines Lizenzcodes notwendig.

Die Eingabe erfolgt im Menüpunkt SERVICE unter Lizenz.

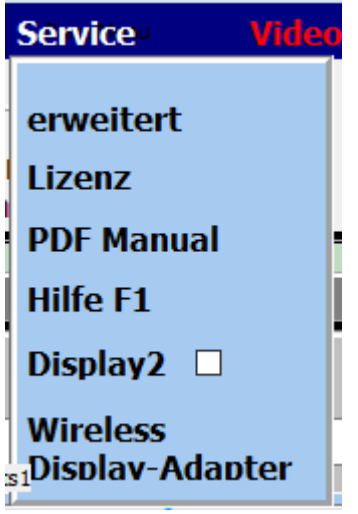

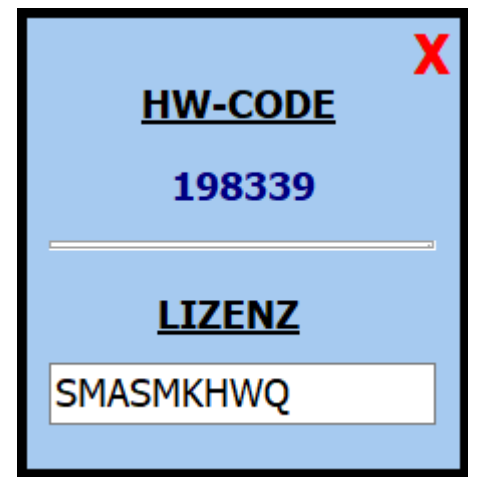

Für die Erstellung des Lizenzodes ist immer die Seriennummer notwendig.

#### **Erste Schritte**

Nachdem die Software installiert ist, kann sie gestartet werden.

Beim ersten Aufruf startet die Software als [DEMO Version.](#page-9-0) In der [DEMO Version](#page-9-0) kann die Software ausführlich getestet werden.

<span id="page-6-0"></span>Die Einschränkungen sind lediglich, dass die Noten gross mit **DEMO** überschrieben werden..

Alle Funktionen, auch die SEMPRA-Ansteuerung, sind uneingeschränkt nutzbar.

Steht ein [Lizenzcode](#page-5-0) zur Verfügung, so kann die Software mit diesem Code [registriert](#page-5-0) werden und ist eine [Vollversion.](#page-10-0)

Soll zu dem aufgerufenen Titel die Registration des Keyboards aufgerufen werden, so muss das Keyboard vorher einmalig auf den richtigen [MIDI](#page-56-0) Kanal eingestellt werden.

Dieser Kanal wird von **ATMObyte Sempra-Edition** vorgegeben und kann unter **Service->Einstellungen** geändert werden. Bei der Erstinstallation von **ATMObyte Sempra-Edition** ist das der Kanal 16.

#### *Keyboard Einstellungen*

<span id="page-7-0"></span>Um den Registrierungsaufruf des angeschlossenen Keyboards zu benutzen muss lediglich die MIDI-Einstellung des SEMPRA wie folgt geändert werden:

Wird der MIDI-Kanal 16 benutzt gelten folgende Einstellungen an der SEMPRA: MIDI-IN Kanal Presetwechsel 16 MIDI-OUT Kanal Presetwechsel 16

Beim ersten Aufruf startet die Software als [DEMO Version.](#page-9-0) In der **DEMO Version** kann die Software ausführlich getestet werden.

<span id="page-9-0"></span>Die Einschränkungen sind lediglich, dass die Noten gross mit **DEMO** überschrieben werden..

Alle Funktionen, auch die SEMPRA-Ansteuerung, sind uneingeschränkt nutzbar.

<span id="page-10-0"></span>In der Vollversion, also nach Eingabe eines korrekten [Lizenzcodes](#page-5-0), sind alle in der Beschreibung aufgeführten Funktionen ausführbar. Die in der DEMO-Version vorhandene Überdeckung der Noten mit **DEMO** ist nicht mehr sichtbar.

#### **Menü-Leiste**

Über die Schaltflächen in der Menü-Leiste können die einzelnen Funktionen von **ATMObyte Sempra-Edition** aufgerufen werden.

<span id="page-11-0"></span>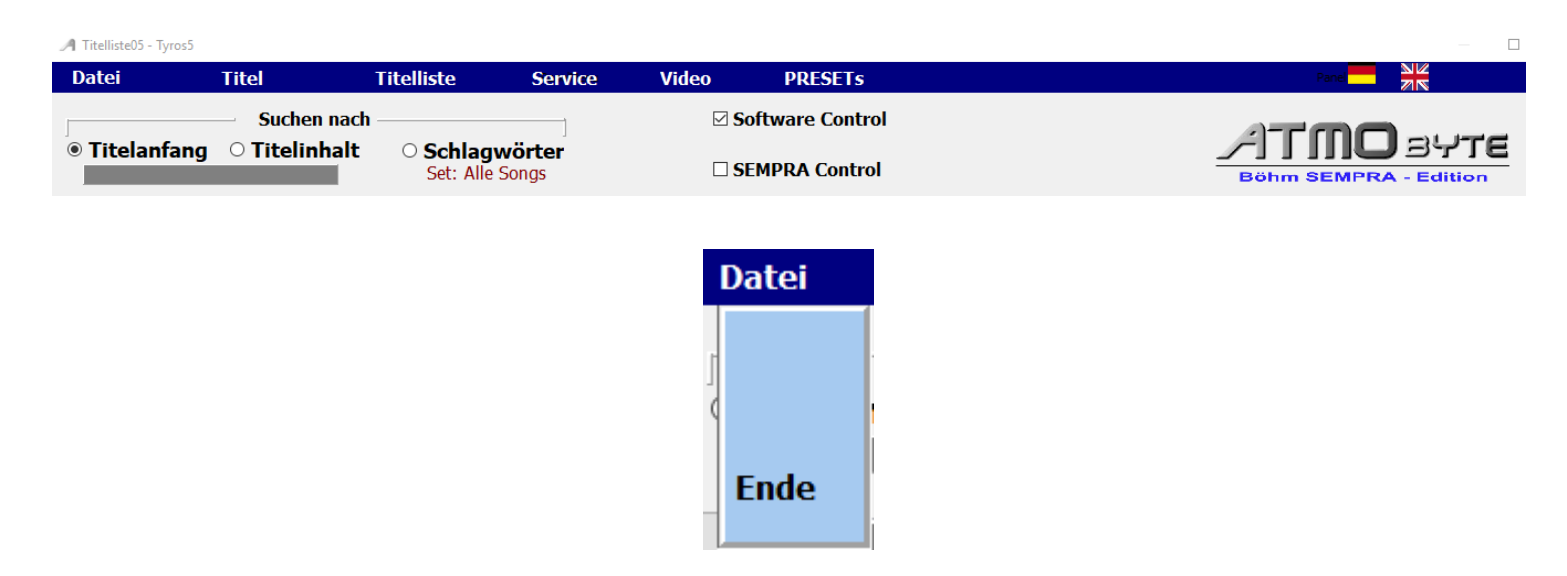

Mit *Datei* kann das Programm beendet werden

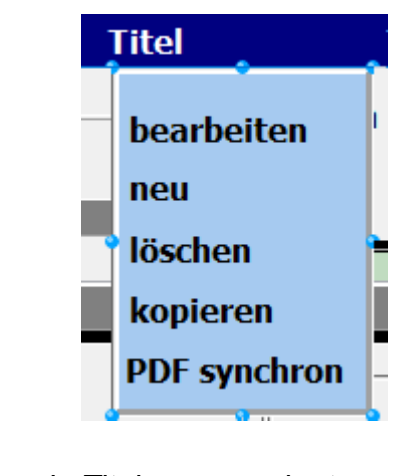

Mit *Titel* kann ein Titel neu angelegt werden ein Titel gelöscht werden ein Titel kopiert werden ein Titel geändert werden

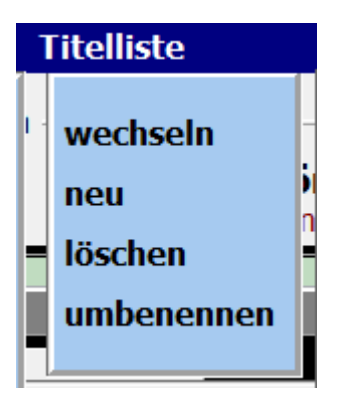

Mit *Titelliste* kann eine neue Titelliste angelegt werden eine Titelliste gelöscht werden eine Titelliste umbenannt werden

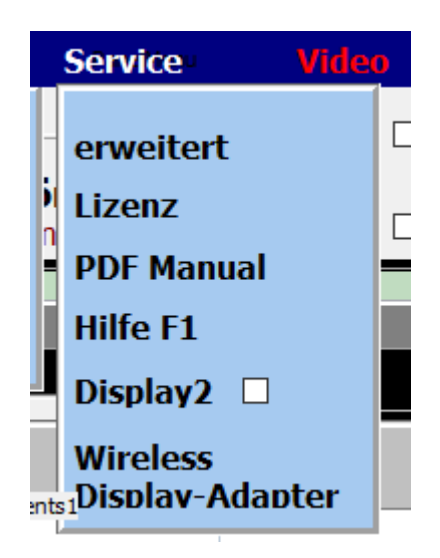

Mit *Service* wird in den Einstellungsbereich des Programmes gewechselt und es können wichtige Programmeigenschaften geändert werden.

Mit **erweitert** gelangt man zu den [globalen Einstellungen](#page-54-0) zum Programm.

Unter **LIZENZ** wird die LIZENZ zur Freischaltung als [Vollversion](#page-5-0) vorgenommen.

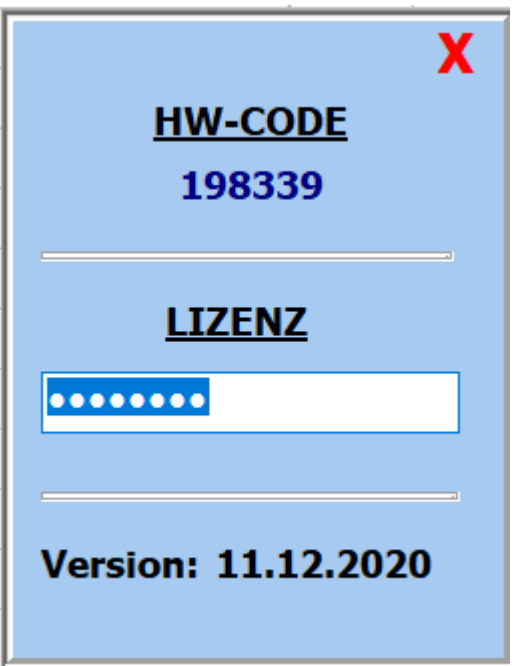

Mit **PDF Manual** kann die Progrrammdokumentation als PDF ausgedruckt werden.

Über **Hilfe F1** wird die interne Programmbeschreibung aufgerufen. Dieser Aufruf kann im Programm an beliebiger Stelle jeder Zeit erfolgen.

Wird **Display 2** aktiviert, so werden die Noten aus den Unterverzeichnis **PDF\Display2** angezeigt. Standard is PDF\Display1.

Mit [Wireless Displayadapte](#page-64-0)**r** wird der PC mit einem Monitor oder Beamer kabellos verbunden.

Mit *PRESETs* werden die 20 zur Verfügung stehenden PRESETs aufgerufen. Diese können bearbeitet und/oder abgespielt werden.

Mit *Tastatur ein/aus* wird eine Bildschirmtastatur angezeigt oder ausgeblendet.

Mit den *Länderflaggen* kann die Sprache des Programms geändert werden.

Die beiden Schalter Ø Software Control und Ø SEMPRA Control beeinflussen das Steuerungsverhalten von **ATMObyte Sempra-Edition***.*

Wird der Schalter  $\boxtimes$  Software Control deaktiviert, so wird bei einem Titelaufruf die Registrierung der SEMPRA nicht verändert. Es werden nur die Noten angezeigt. Das ermöglicht ein Spielen verschiedenster Titel mit der gleichen Registrierung der SEMPRA.

Wird der Schalter **⊠ SEMPRA Control** deaktiviert, wird bei einem Presetaufruf an der SEMPRA die Notenanzeige nicht verändert. Es kann also der angezeigte Titel mit verschiedenen SEMPRA-Einstellungen gespielt werden.

<span id="page-15-0"></span>Ein Titel ist ein Eintrag in einer von beliebig vielen [Titellisten](#page-33-0). Die Anzahl der Titel in einer [Titelliste](#page-33-0) ist unbegrenzt.

Ein Titel wird bezeichnet durch seinen Namen. Über diesen Namen werden dem Titel auch die Noten und die eventuell vorhanden mp3-Datei oder [Videodateien](#page-45-0) zugeordnet.

Diese Dateien müssen genau so benannt sein wie der Titel. Heißt der [Titel](#page-15-0) *Yesterday*, so heißt die dazu gehörige [Noten-PDF](#page-38-0) *Yesterday.pdf. Die mp3-Datei Yesterday.mp3 und die [Videodatei](#page-45-0) Yesterday.mp4.*

> Wird das interne [Scanprogramm](#page-39-0) von **ATMObyte Sempra-Edition** zum [Einscannen](#page-39-0) der Noten verwendet, so wird der Name der PDF-Datei automatisch richtig erzeugt und das Notenblatt im Verzeichnis .\PDF\Display1 abgelegt.

#### Die Auswahl eines Titels kann auf unterschiedliche Arten erfolgen.

<span id="page-16-0"></span>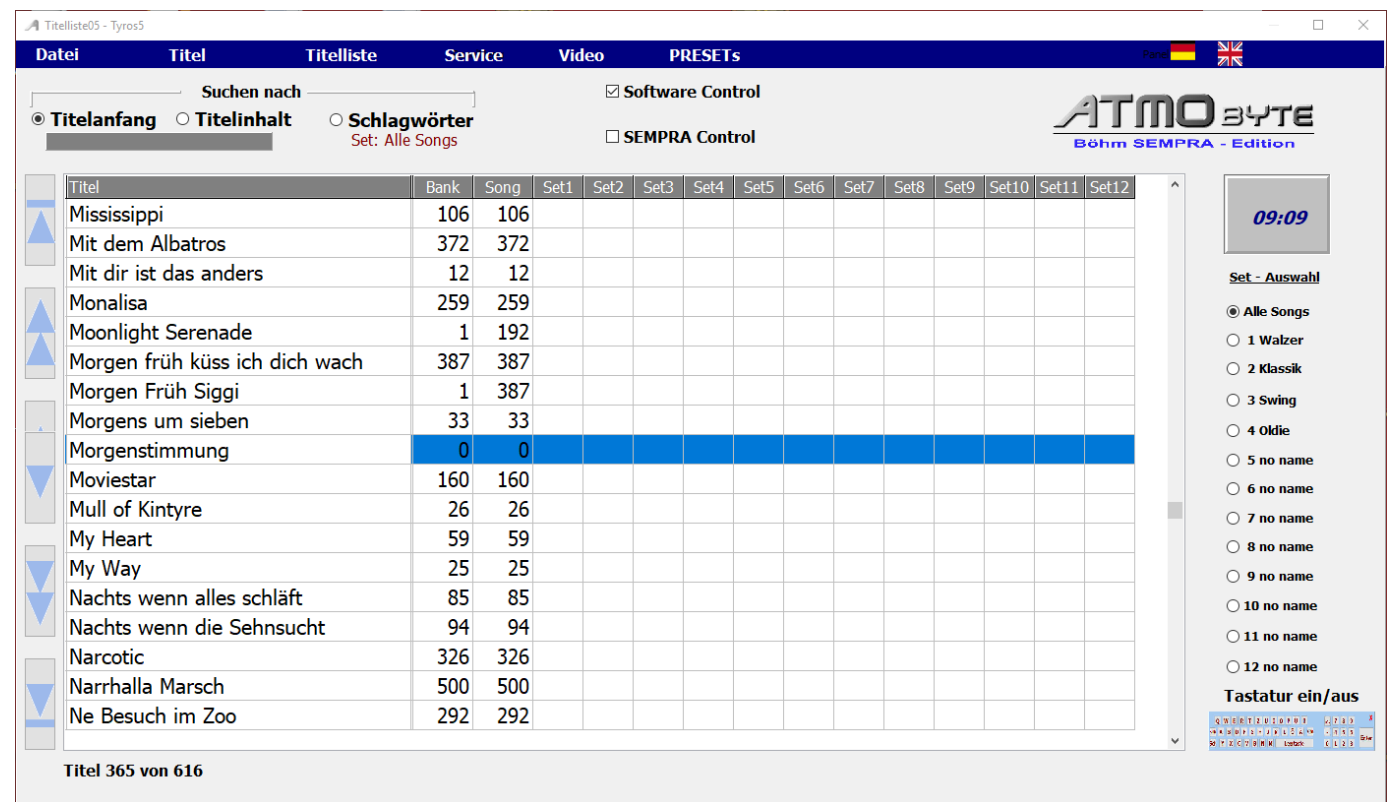

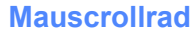

 Mit dem Scrollrad der Maus wird durch die [Titelliste](#page-33-0) gescrollt.

#### **Pfeiltasten**

 $\boxed{2}$ 

 $\overline{3}$ 

Mit den Pfeiltasten links neben der [Titelliste](#page-33-0) wird manövriert.

#### **Bildchirmtastatur**

Mittels der Bildschirmtastatur wird der Titel angewählt. Die Bildschirmtastatur kann beliebig ein- und ausgeblendet werden.

Das Layout der Bildschirmtastatur passt sich automatisch der Spracheinstellung des PC an. Das geschieht mittels der Schaltfläche **Tastatur ein/aus**.

#### Tastatur ein/aus

 $\begin{array}{ccc} \mathbf{Q}, \mathbf{W} \in \left[ \mathbf{E} \mid \mathbf{T} \mid \mathbf{Z} \mid \mathbf{U} \mid \mathbf{T} \mid \mathbf{O} \mid \mathbf{V} \mid \mathbf{T} \right] & \mathbf{Z} \mid \mathbf{T} \mid \mathbf{S} \mid \mathbf{D} \\ \mathbf{W} \in \left[ \mathbf{S} \mid \mathbf{D} \mid \mathbf{F} \mid \mathbf{S} \mid \mathbf{Z} \mid \mathbf{V} \mid \mathbf{T} \mid \mathbf{S} \mid \mathbf{Z} \right] & \mathbf{W} \mid \mathbf{V} \mid \mathbf$ 

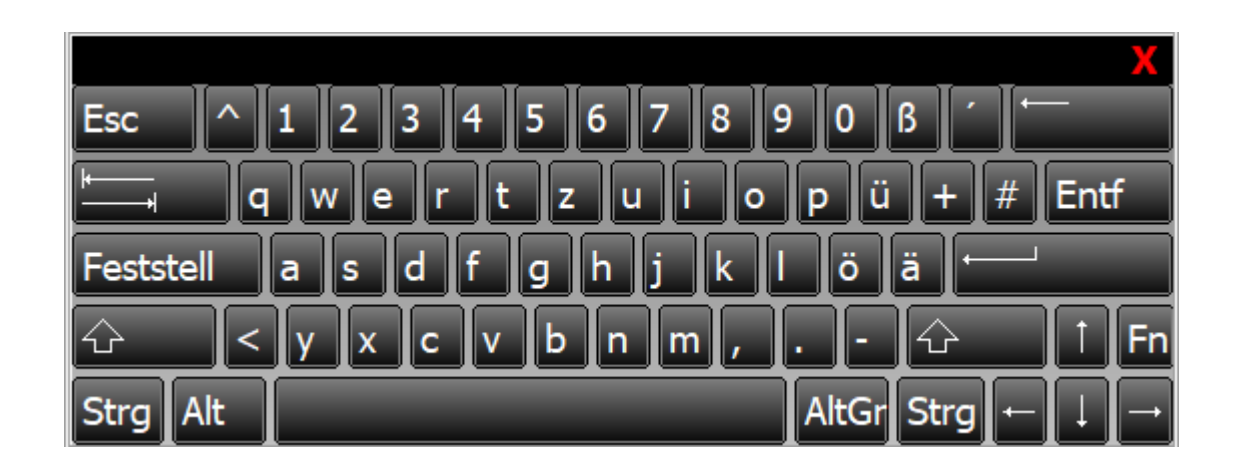

Alle Funktionen können per Maus oder bei einem Touchmonitor per Finger ausgeführt werden.

Das Suchen eines Titels mittels der Bildschirmtastatur oder der PC-Tastatur kann nach Titelanfang , also alphabetisch erfolgen oder es kann auch eine Buchstabenfolge im Titelnamen gesucht werden. Dazu die Auswahl **Suche nach** unter der Menüleiste auf *Titelanfang* **oder***Titelinhalt* stellen.

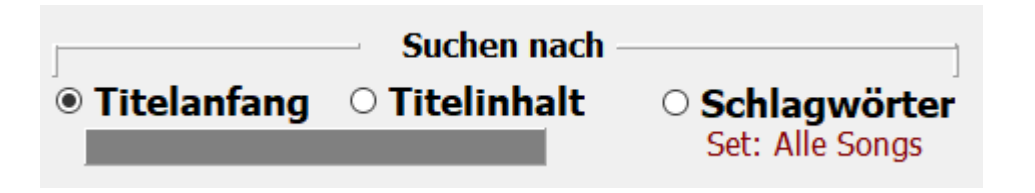

<span id="page-18-0"></span>Ist die Titelsuche auf Titelanfang eingestellt, so wird durch Eingabe des Buchstaben **B** der erste Titel angewählt, der mit **B** beginnt. Gibt man jetzt den Buchstaben **A** ein so landet man beim dem ersten Titel mit den Anfangsbuchstaben **BA**, z.B. *Baker Street*. Gibt man jetzt ein **R** ein und es ist kein Titel mit den Anfangsbuchstaben **BAR** in der [Titelliste](#page-33-0) vorhanden, so wird sofort der erste Titel mit dem Anfangsbuchstaben **R** markiert.

<span id="page-19-0"></span>Bei der Titelsuche nach Inhalt muss die eingegebene Buchstabenfolge nicht am Titelanfang stehn, sonder kann irgendwo im Titelnamen sein. Es werden dann alle [Titel](#page-15-0) angezeigt, in denen die eingegebene Buchstabenfolge vorhanden ist. Gibt man z.B. das Wort ROSE ein, so erscheinen alle Titel mit dieser Buchstabenfolge.

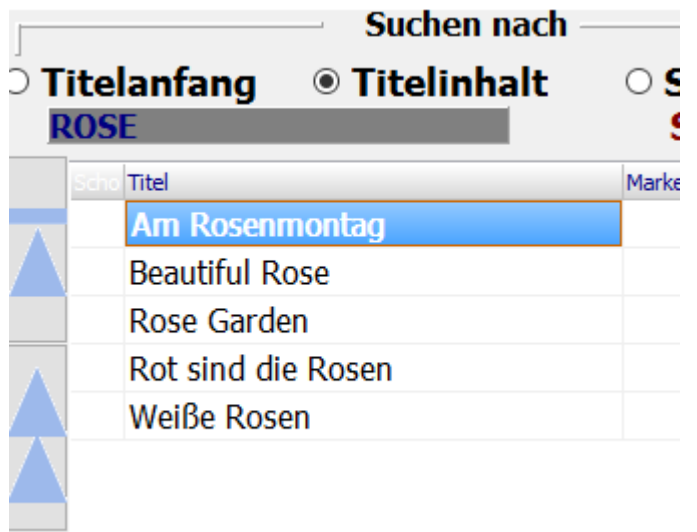

<span id="page-20-0"></span>Bei der Suche nach Schlagwörtern werden im mittleren Touchfeld alle im Programm verwendeten Schlagwörter angezeigt.

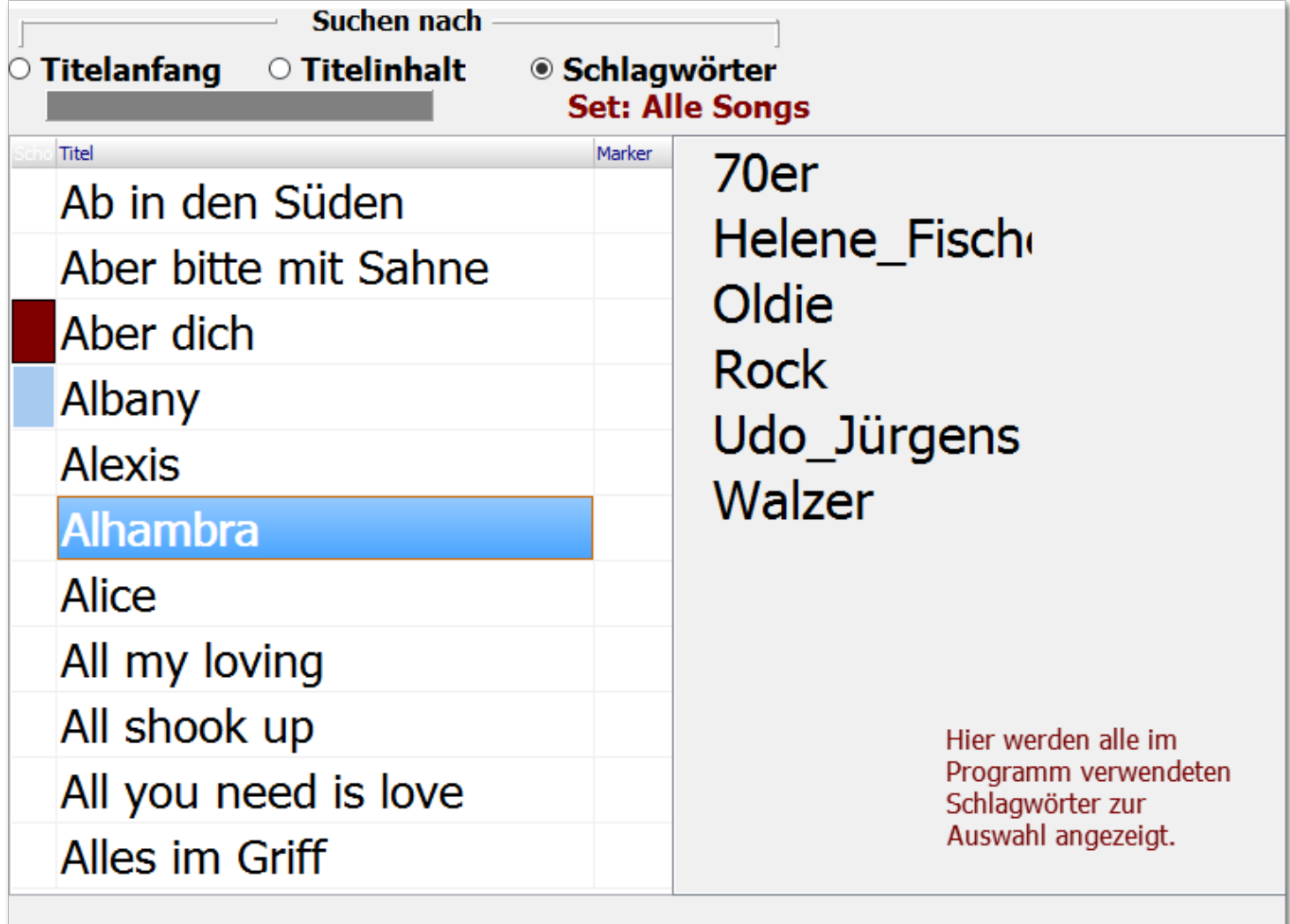

Klickt man nun auf das Schlagwort *Udo\_Jürgens*, so erscheinen in der Titelanzeige alle Titel denen dieses Schlagwort zugewiesen wurden.

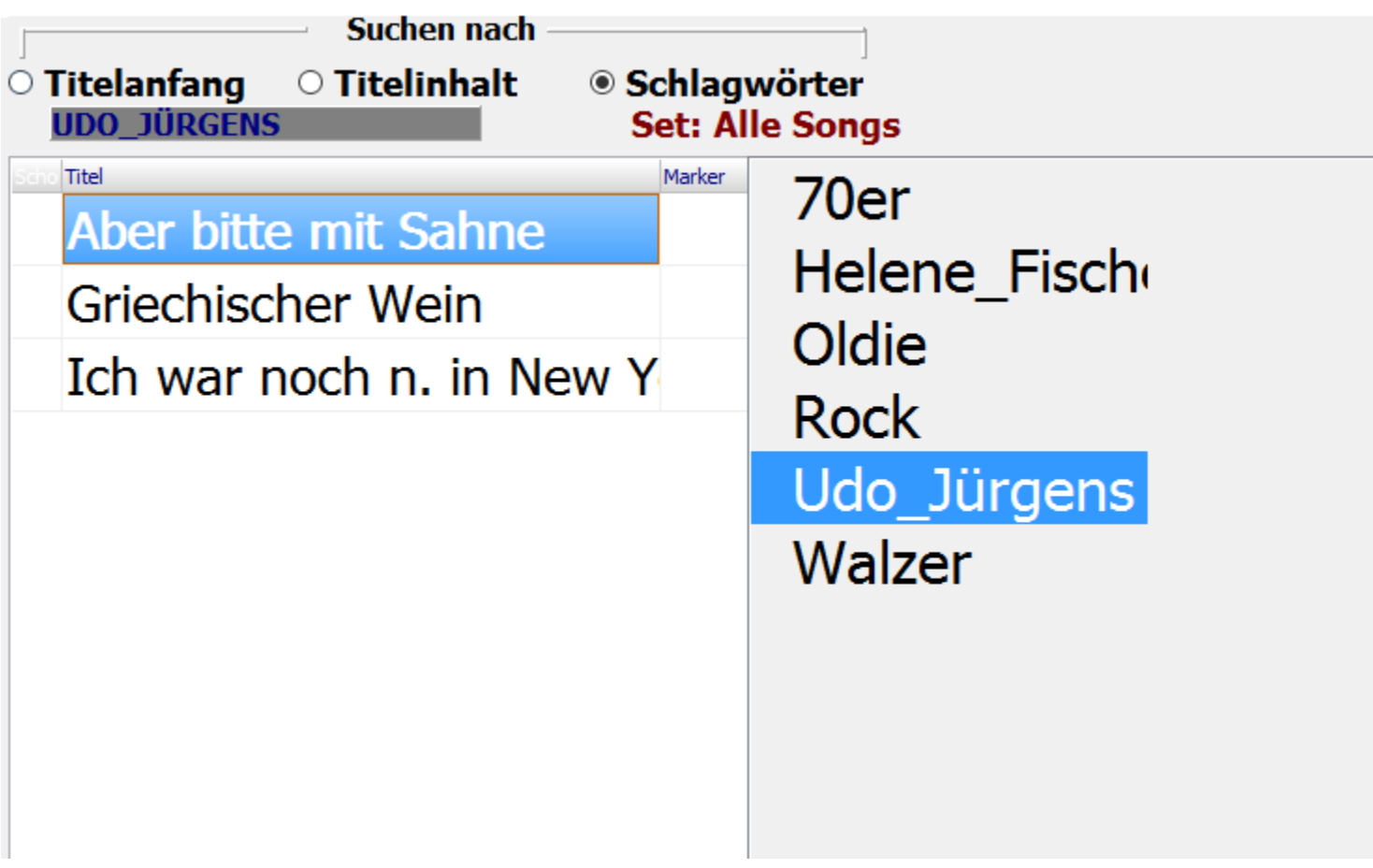

#### k **Navigieren in der Titelliste mittels der Pfeiltasten**

<span id="page-22-0"></span>Mit den blauen Pfeiltasten links neben der [Titelliste](#page-33-0) kann wie folgt navigiert werden:

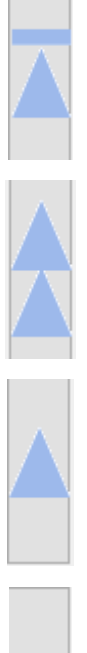

zum ersten Titel

Im Alphabet ein Buchstabe zurück z.B. von E auf D

Klick= einen Titel zurück Doppelklick = rückwärts scrollen

Klick = einen Titel vor Doppelklick = vorwärts scrollen

Im Alphabet ein Buchstabe vor z.B. von D auf E

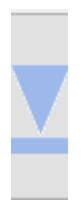

zum letzen Titel

<span id="page-23-0"></span>Mittels Titel->neu in der Menüleiste wird der aktuellen [Titelliste](#page-33-0) ein [Titel](#page-15-0) zugefügt,

oder mit einem Klick auf die Taste **Einfg**. Es öffnet sich dann die Eingabemaske.

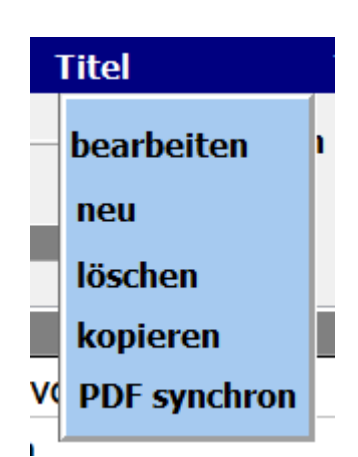

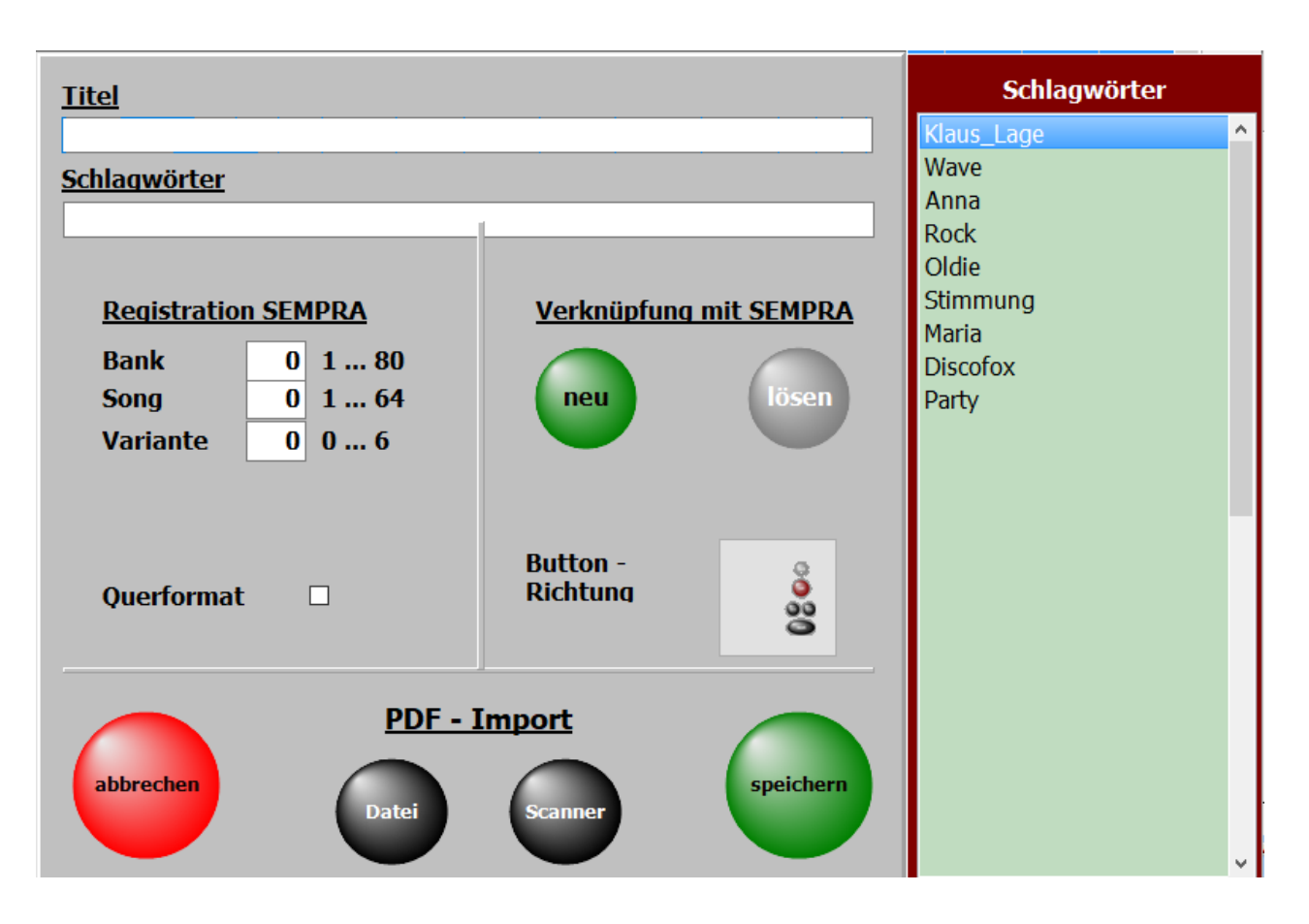

Die wichtigste Eingabe ist der Titelname. Ohne diese Eingabe kann nicht gespeichert werden.

Zu jedem Titel können [Schlagwörter](#page-20-0) vergeben werden. Nach diesen kann der Titel dann auch gesucht werden.

Die schon im Programm verwendeten [Schlagwörter](#page-20-0) sind in der Liste *[Schagwörter](#page-20-0)* aufgeführt und können mit einem Doppelklick übernommen werden.

Wird ein neues [Schlagwort](#page-20-0) eingegeben, wird es automatisch der [Schlagwortliste](#page-20-0) zugefügt. [Schlagwörter](#page-20-0) können der Interpret, der Komponist, das Genre, die Tonart, die Zeitepoche usw. sein.

> Die Eingaben zur Registration hat 3 Werte. 1. die Registrationsbank

- 2. die Registration Memory mit der gestartet werden soll.
	- 3.die Variante mit der der Song gestartet werden soll

Die Werte können manuell eingegeben werden.

Eleganter ist es, wenn die Werte direkt aus der SEMPRA übernommen werden. Dazu einfach auf den grünen Button **neu** klicken

und anschließend in der SEMPRA die gewünschte Registrierung auswählen.

Es werden dann alle Registrierungswerte aus der SEMPRA automatisch in die Software übernommen.

Mit den unter **PDF- Import** liegenden Button kann dem Titel eine PDF-Datei zugeordnet werden. Entweder über das interne Scanprogram oder eine bereits auf dem PC oder einem USB-Stick vorhandene PDF-Datei.

Diese Funktionen sind unter [Noten einscannen](#page-39-0) und [Noten aus Datei](#page-41-0) genau beschrieben.

<span id="page-25-0"></span> Mit **Titel->bearbeiten** in der Menüleiste wird der ausgewählte Titel zur Bearbeitung aufgerufen. Es öffnet sich dann die gleiche Maske wie bei der [Neuanlage eines Titels.](#page-23-0) Es sind lediglich schon der Titelname und alle eingegeben Parameter des Titels vorhanden.

> Die Bearbeitung eines Titels kann auch durch ein Klick mit der [rechten Maustaste](#page-68-0) auf den Titelname erfolgen.

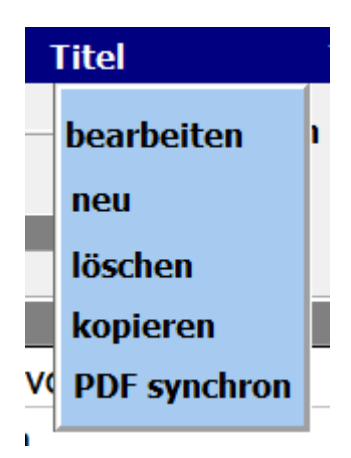

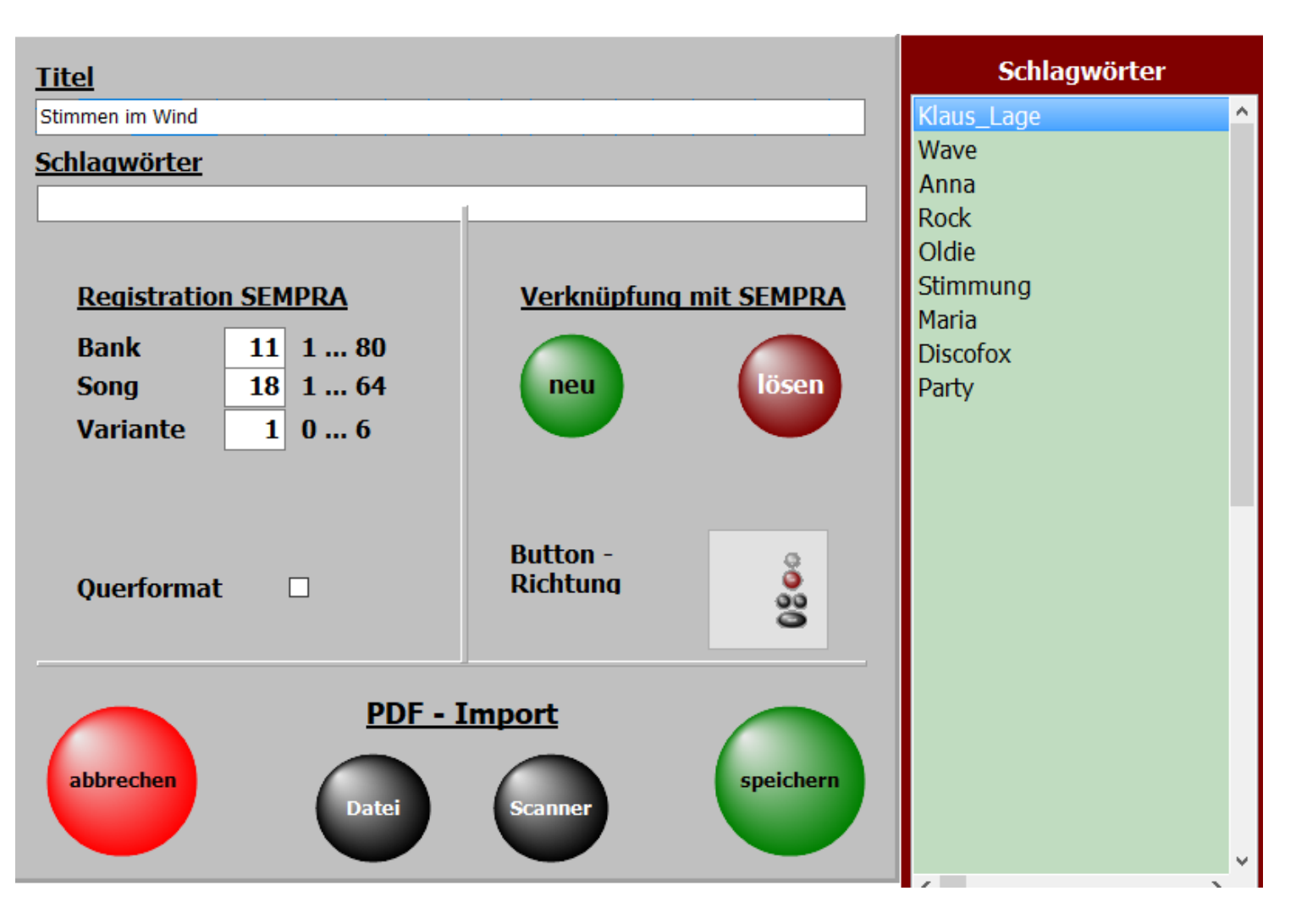

Die wichtigste Eingabe ist der Titelname. Ohne diese Eingabe kann nicht gespeichert werden. Zu jedem Titel können [Schlagwörter](#page-20-0) vergeben werden. Nach diesen kann der Titel dann auch gesucht werden.

Die schon im Programm verwendeten [Schlagwörter](#page-20-0) sind in der Liste *[Schlagwörter](#page-20-0)* aufgeführt und können mit einem Doppelklick übernommen werden.

Wird ein neues [Schlagwort](#page-20-0) eingegeben, wird es automatisch der [Schlagwortliste](#page-20-0) zugefügt.

[Schlagwörter](#page-20-0) können der Interpret, der Komponist, das Genre, die Tonart, die Zeitepoche usw. sein.

Die Eingaben zur Registration werden in Registration beschrieben.

Mit den unter **PDF- Import** liegenden Button kann dem Titel eine PDF-Datei zugefügt werden. Entweder über das interne Scanprogram oder eine bereits auf dem PC oder einem USB-Stick vorhandene PDF-Datei.

Diese Funktionen sind unter [Noten einscannen](#page-39-0) und [Noten aus Datei](#page-41-0) genau beschrieben.

<span id="page-27-0"></span> Mittels **Titel->löschen** in der Menüleiste kann ein Titel gelöscht werden. Das Löschen kann auch durch ein Klick auf die Taste **Entf** erfolgen. Beim Löschen wird nur der Eintrag in der [Titelliste](#page-33-0) mit allen Einstellungen entfernt.

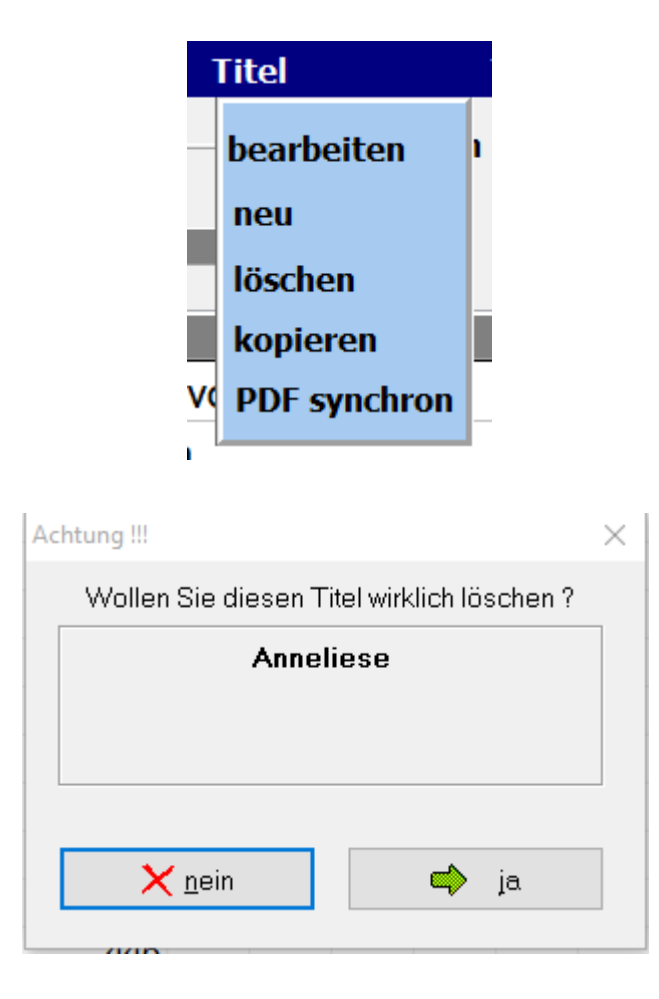

Nach Bestätigen der Löschabfrage wird der Titel endgültig aus der [Titelliste](#page-33-0) entfernt.

<span id="page-28-0"></span>Die Funktion **Titel->kopieren** in der Menüleiste ermöglicht es einen Titel zu kopieren.

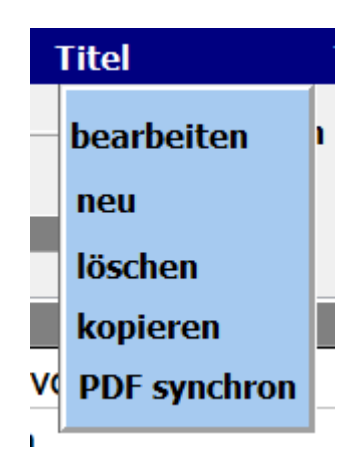

Der Titel erscheint dann mit dem selben Namen und der Erweiterung KOPIE.

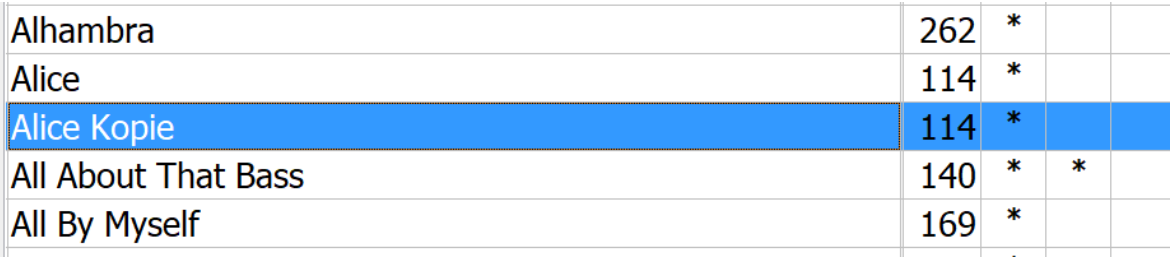

#### **PDF synchron**

<span id="page-29-0"></span>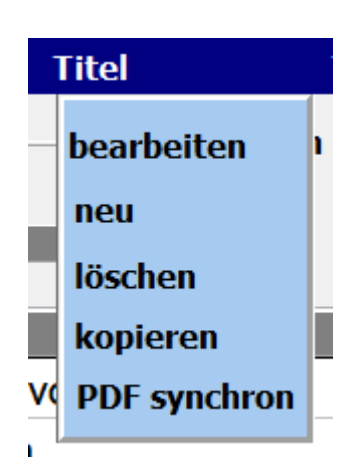

Mit dieser Funktion werden die PDF-Dateien im Verzeichnis **PDF\Display1** ermittelt, die in der aktuellen Titelliste nicht vorhanden sind. Soll aus einer angezeigten PDF ein Titel angelegt werden, so genügt ein Klick auf die PDF und in der aktuellen Titelliste wird ein Titel mit dem Namen der PDF angelegt.

Über Liste drucken wird eine Liste mit allen PDF Dateien im Verzeichnis **PDF\Display1** ausgedruckt.

Die PDF's, für die ein Titel in der aktuellen Titelliste existiert, werden mit einem \* gekennzeichnet.

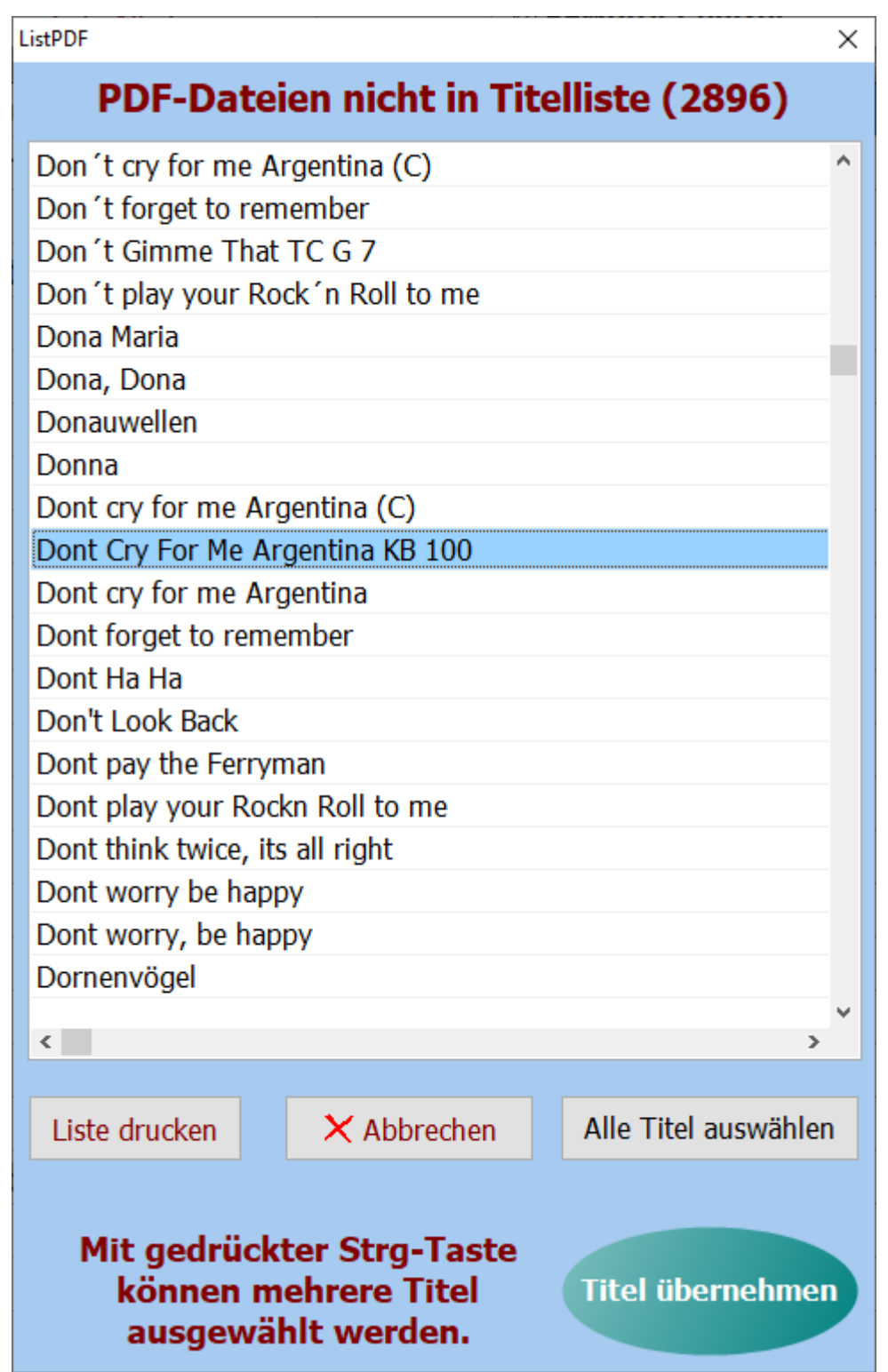

<span id="page-31-0"></span>SETs sind die Selektierungen für die [Titelliste](#page-33-0), die sich am rechten Bildschirmrand befinden. Die [Titelliste](#page-33-0) kann durch die SETs auf bestimmte Auswahlbereiche begrenzt werden

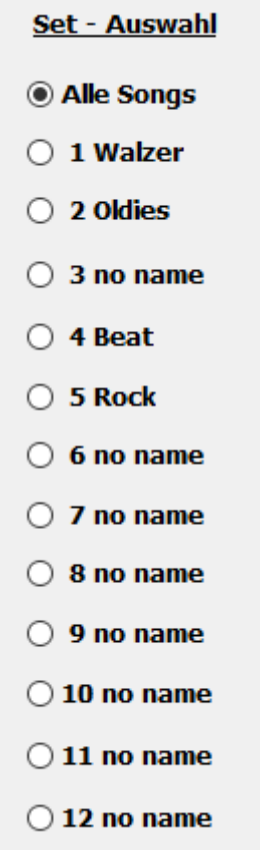

. Um einen [Titel](#page-15-0) einem SET zuzuordnen wird für diesen [Titel](#page-15-0) in der Matrix für das betreffende SET ein Stern mit einem Klick erzeugt. Ein nochmaliger Klick auf dieses Feld löscht die Markierung wieder.

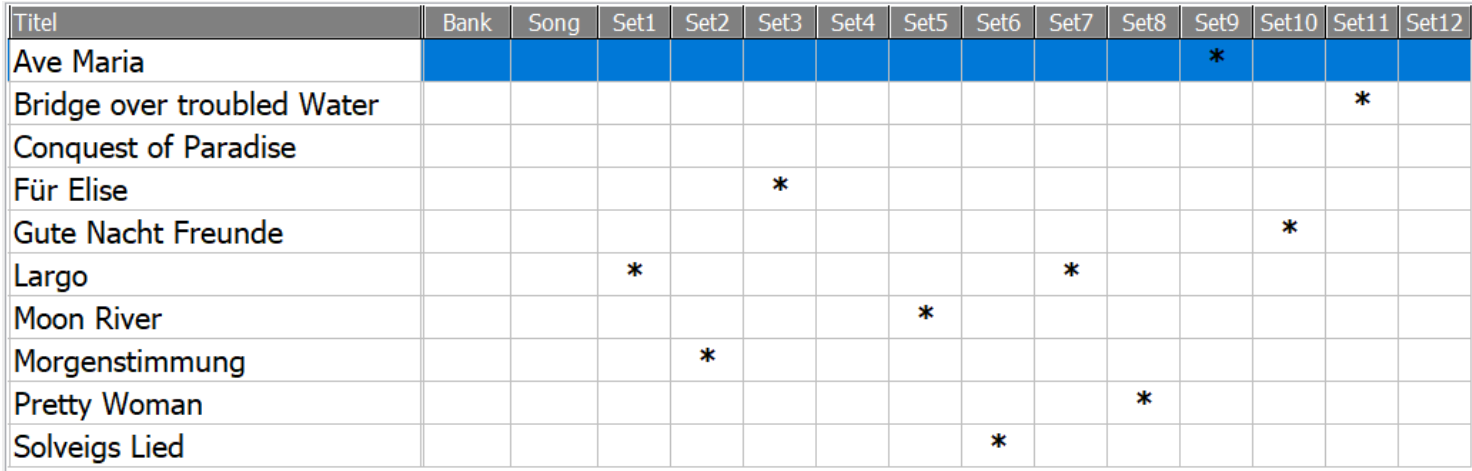

Wird jetzt ein SET auf der rechten Bildschirmseite angeklickt, so erscheinen in der [Titelliste](#page-33-0) nur die [Titel,](#page-15-0) die dem SET zugeordnet wurden.

Die SET-Auswahl kann auch durch ein Klick auf die entsprechende Spaltenüberschrift erfolgen.

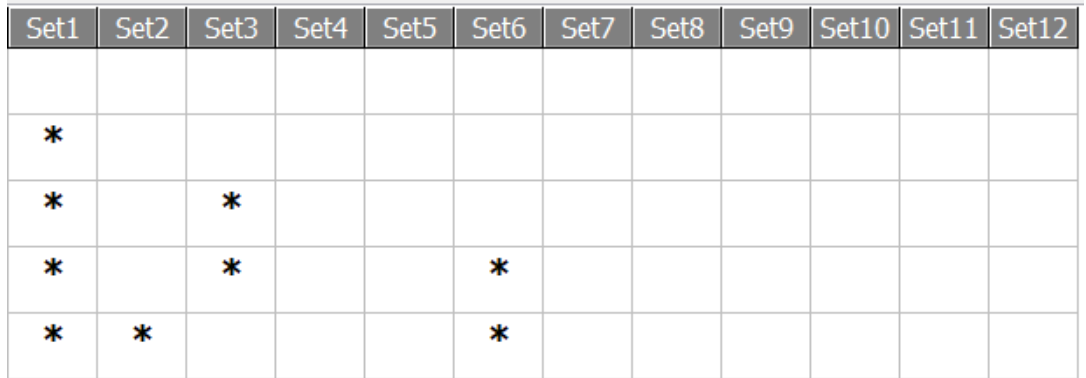

Die Namen für die SETs können durch ein Klick mit der rechten Maustaste auf den SET-Namen geändert werden. Wird keine Bezeichnung für ein SET eingegeben so wird automatisch als Bezeichnung *no name* eingetragen.

<span id="page-33-0"></span>Eine Titelliste kann eine unbegrenzte Anzahl von [Titel](#page-15-0) beinhalten.

Es können beliebig viele Titellisten angelegt werden.

Beim ersten Programmstart ist die Titellisten **Titelliste00-DEMO - SEMPRA** mit 21 Titel als DEMO Titellisten eingestellt.

Werden Titellisten selber angelegt, so beginnen diese mit der Nummer 50.

<span id="page-34-0"></span>Das Anlegen einer neuen Titelliste geschieht in der Menüleiste mit **Titelliste-neu** .i

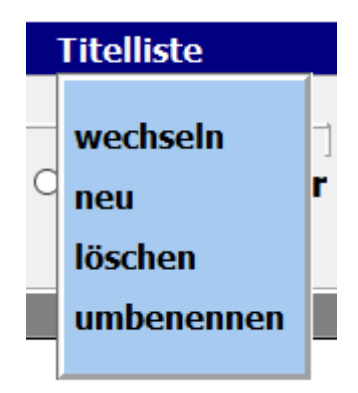

Es öffnet sich ein Eingabefester und der Name der neuen Liste kann vergeben werden.

 $\mathcal{L}_{\mathcal{A}}$ 

 $\mathbb{R}^n$ 

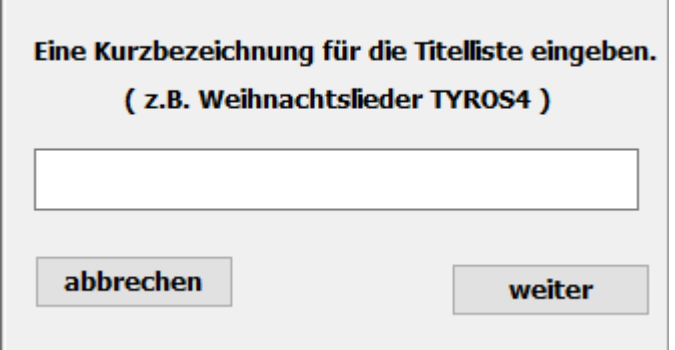

Die selbst angelegten Titellisten beginnen mit der Nummer 20 und werden fortlaufend nummeriert, also z.B. Titelliste20 Weihnachten.

Ist die neue Titelliste erfolgreich angelegt, wird das bestätigt.

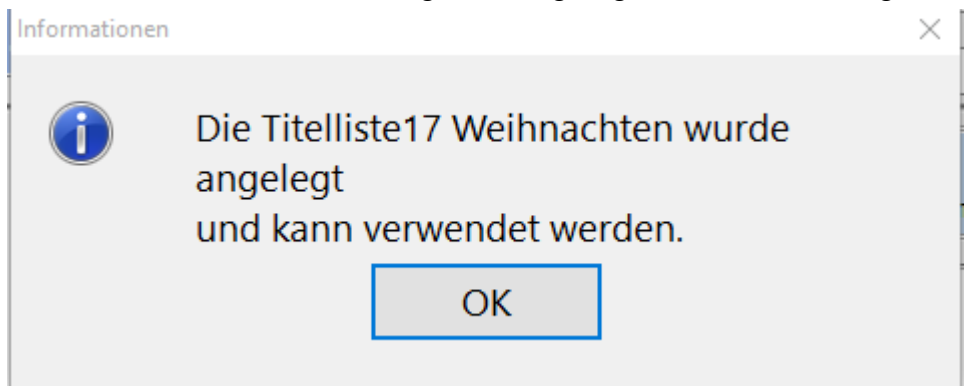

Über **Titelliste->umbenennen** in der Menüleiste kann der Name der Titelliste auch nachträglich geändert werden. .

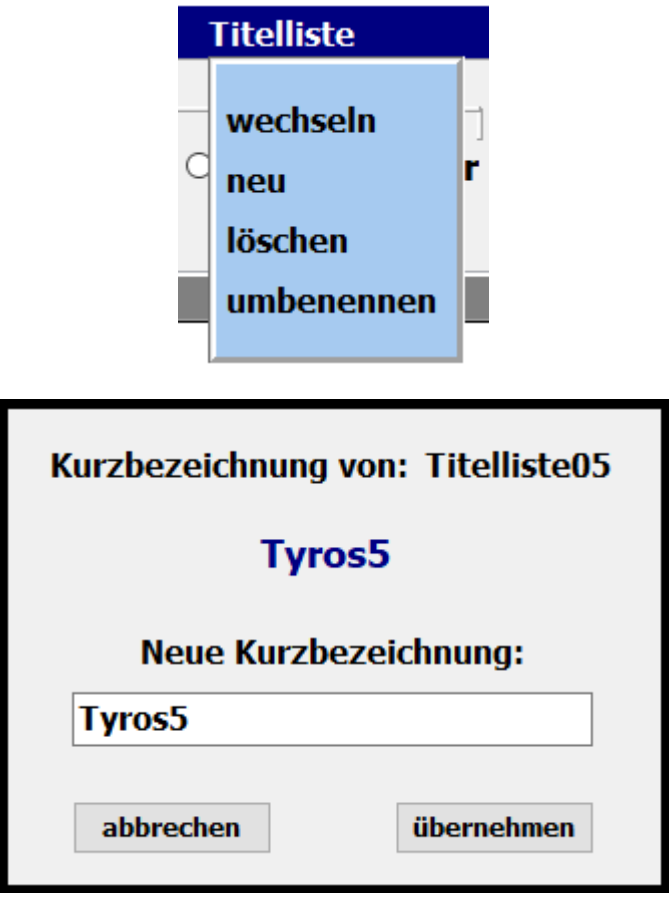
Das Löschen einer Titelliste geschieht mit **Titelliste->löschen** in der Menüleiste.

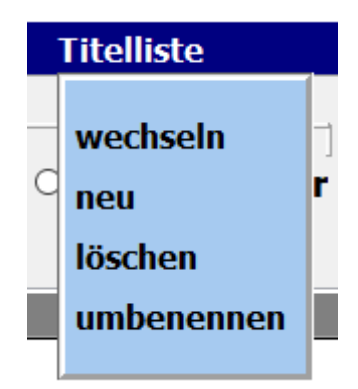

Mit einem Klick auf die entsprechende Titelliste und bestätigen der Löschabfrage wird die ausgewählte Titelliste gelöscht.

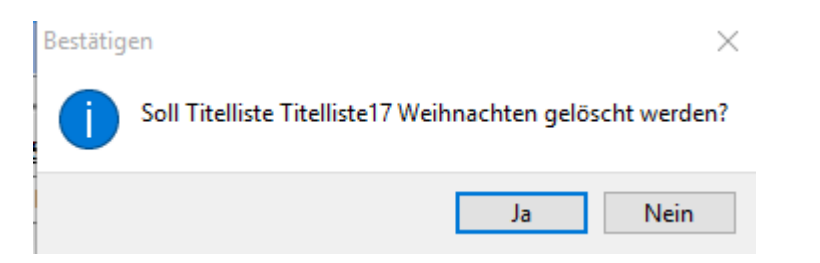

Die aktive Titelliste und die **DEMO Titellisten 00** können nicht gelöscht werden!!!

Das Wechsel zwischen den vorhandenen Titellisten erfolgt mittel **Titelliste->wechseln** in der Menüleiste.

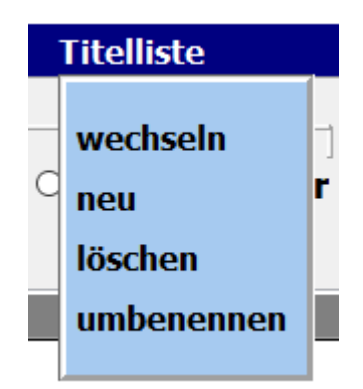

In dem sich öffnenden Auswahlfenster sind alle vorhandenen Titellisten aufgeführt. Mit einem Klick auf die gewünschte Titelliste wird diese sofort aktiviert.

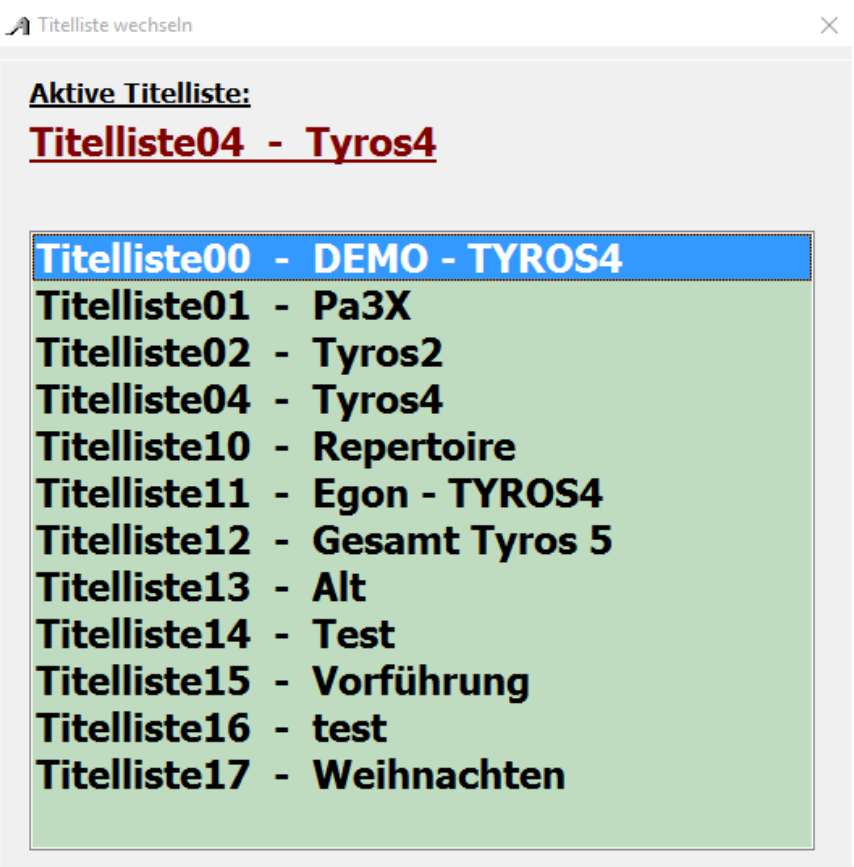

Zu jedem Titel gehört eine Noten-PDF. Diese befindet sich im Verzeichnis **PDF\Display1** oder **PDF\Display2.**

Sind bereits Noten im PDF-Format vorhanden können diese verwendet werden. Sie müssen lediglich in das Verzeichnis **PDF\Display1** oder **PDF\Display2** kopiert werden.

Standardmässig werden die Noten aus dem Verzeichnis **PDF\Display1** verwendet. Ist jedoch unter SERVICE **Display2** aktivert, so werden die Noten aus dem Verzeichnis **PDF\Display2** verwendet. Auf diese Art können den Titeln verschiedene Notenbilder zugeordnet werden.

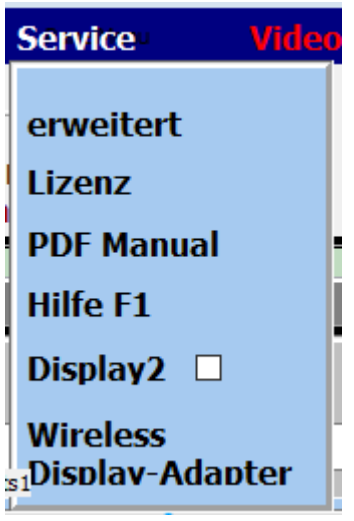

Die PDF-Datei muss aber mit dem Titelnamen genau übereinstimmen, also für den Titel **Rote Rosen** muss die PDF-Datei **Rote Rosen.pdf** heißen.

Liegen gedruckte Noten zum Titel vor, können diese über die integrierte [Scanfunktion](#page-39-0) eingescannt werden. Dazu muss ein Scanner über USB oder WLAN zugeordnet sein.

Liegen gedruckte Noten zum Titel vor, können diese über die integrierte Scanfunktion eingescannt werden.

<span id="page-39-0"></span>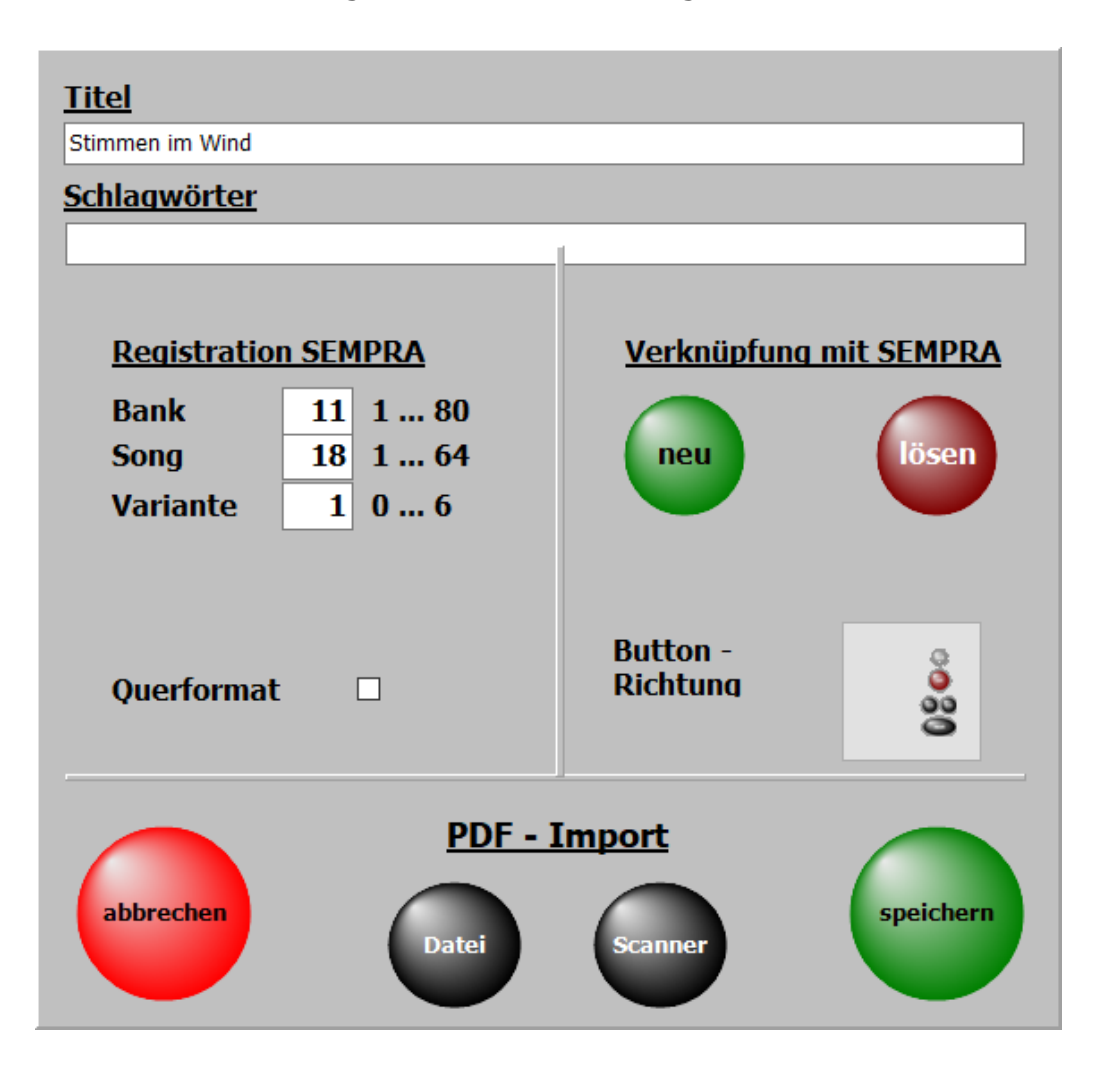

Durch einen Klick auf Noten Scannen beginnt der Scanvorgang.

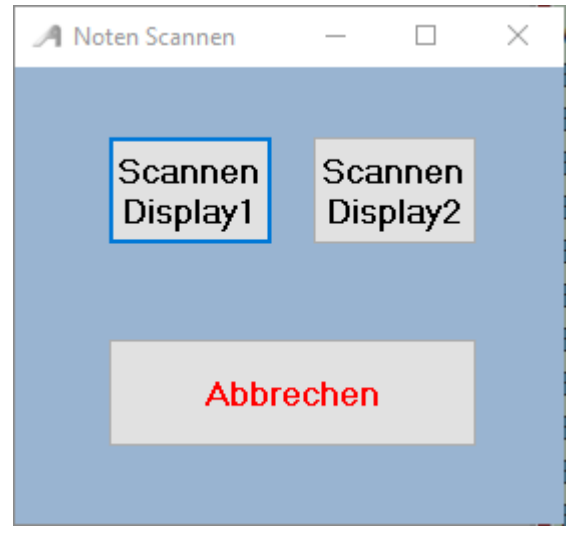

Es kann gewählt werden ob die gescannten Noten in **.\PDF \Display1** oder in **.\PDF\Display2** abgelegt werden.

#### Die optimale Einstellung des Scanners muss im

Scanndialog vorgenommen und ist vom Scanner abhängig.

Werden für den Scanner 2 Scannertreiber angezeigt, bitte den Treiber verwenden der mit **WIA** beginnt.

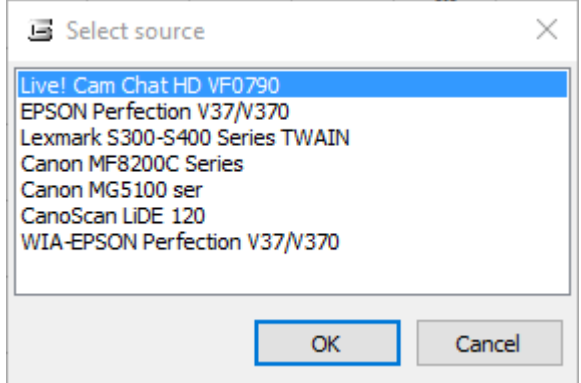

Nach dem Scannvorgang sind die Noten automatisch im richtigen Ordner abgelegt und können sofort mit dem Titel aufgerufen und angezeigt werden.

> Es sind keine weiteren Eingaben wie Name der PDF-Datei oder Anzahl der Notenseiten für den Titel notwendig, da diese automatisch vom Programm erledigt wird.

#### **Noten aus Datei**

Mit dieser Funktion können bereits auf dem PC vorhandene Noten dem Titel zugefügt werden. Die vorhandenen Noten müssen nicht zwingend den selben Namen haben wie der Titel. Der Name wird beim Importieren angepasst.

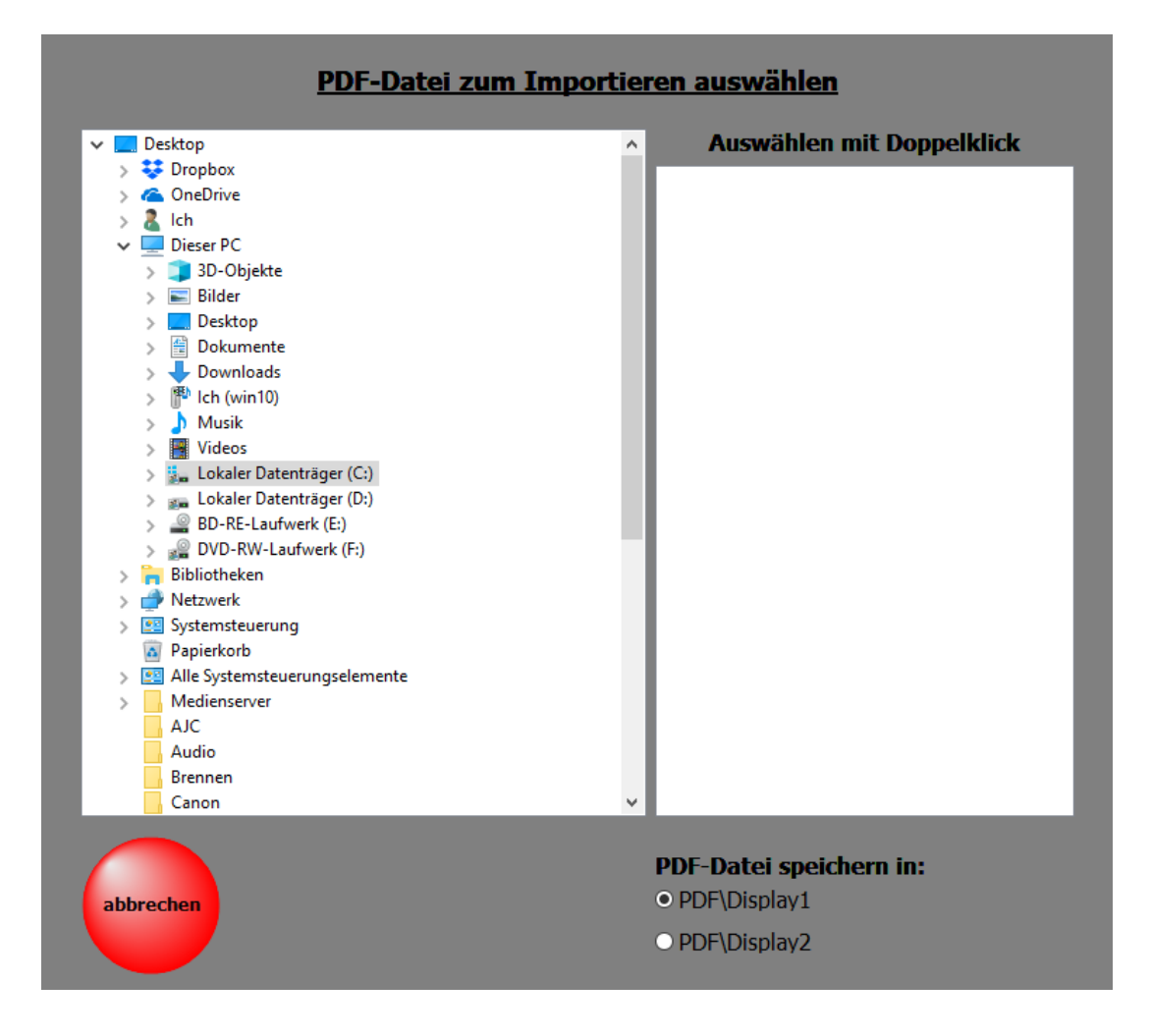

Einfach die zu importierende PDF-Datei auswählen und festlegen ob die Datei in den Ordner **DISPLAY1** oder in den Ordner **DISPLAY2** eingefügt werden soll.

#### Wird ein Titel aus der [Titelliste](#page-33-0) ausgewählt, so werden die zum [Titel](#page-15-0) gehörenden Noten, Texte usw. angezeigt.

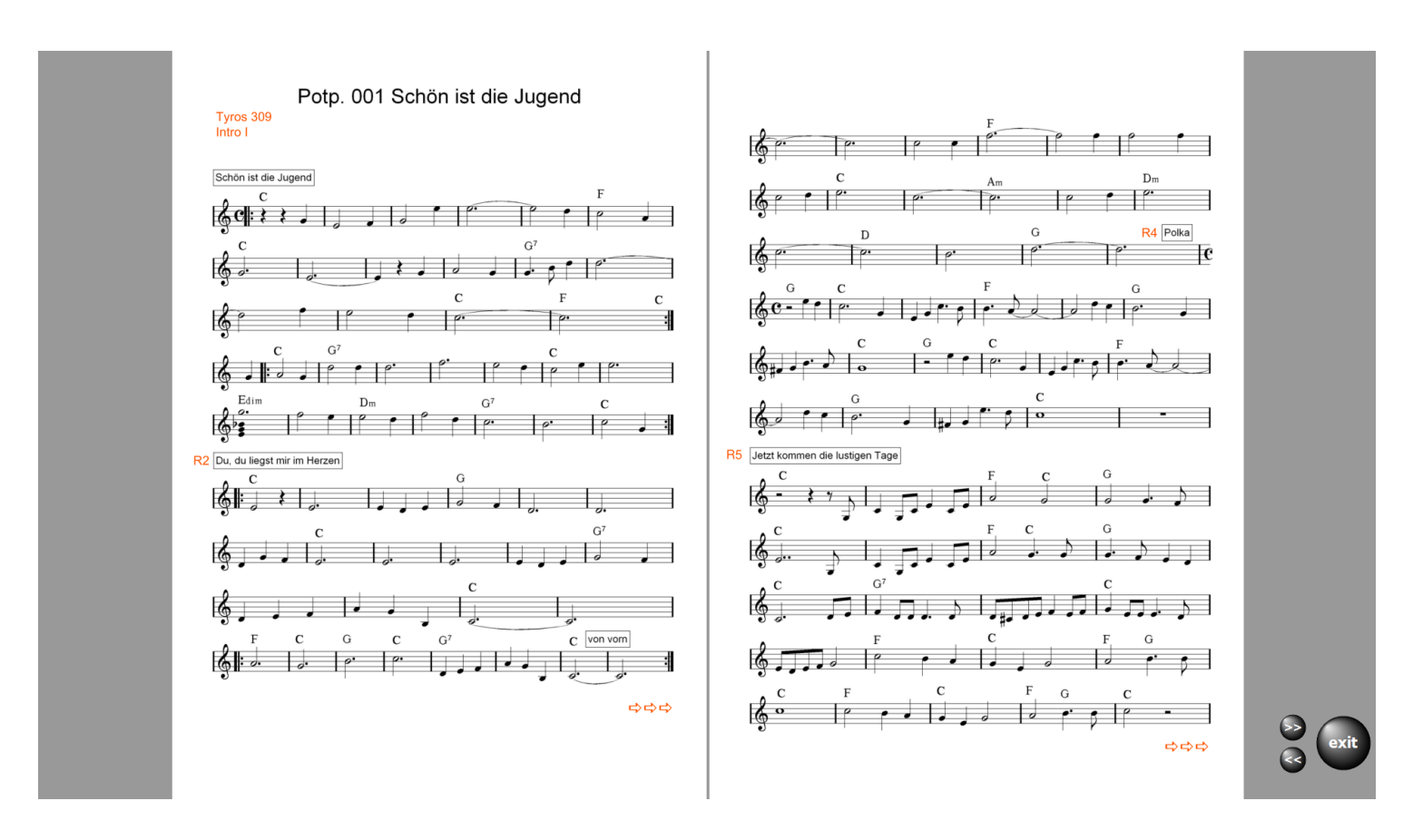

In diesem Fall handelt es sich um einen Titel mit 4 Notenseiten und es kann umgeblättert werden.

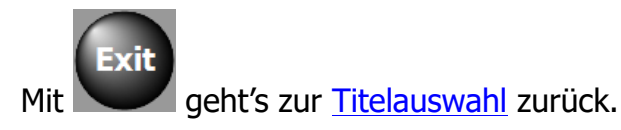

Hat die PDF-Datei mehrere Seiten und ein Blättern ist notwendig, so sind die erforderlichen Schaltflächen zum Umblättern sichtbar.

Das Umblättern dieser Tasten kann auch per [USB-Fußtaste](#page-15-0)r, [Funktionstaster](#page-71-0) der SEMPRA oder per [Bluetooth-Fußtaster](#page-61-0) erfolgen.

Bei der Verwendung eines Monitors mit Touchfunktion kann auch durch Wischen auf dem Monitor geblättert werden.

Wenn die [Umblättern der Notenseiten von der Orgel](#page-71-0) aus geschehen soll, muss der Befehl zum Umblättern in der Orgel auf einen Orgelschalter gelegt werden, z.B. einem Schalter am Fußschweller.

 Ist eine mp3-Datei vorhanden, kann diese über die Schaltfläche mp3 gestartet werden. Diese Schaltfläche ist nur sichtbar, wenn ein zum Titel gehörende mp3-Datei vorhanden ist.

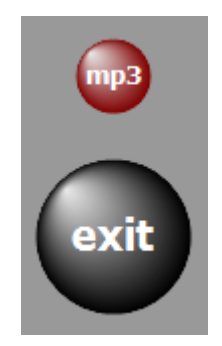

Ob der Bedienbutton links oder rechts neben den Noten erscheinen soll,

kann unter **SERVICE->Einstellungen mit einem Klick auf die entsprechende Schalter festgelegt werden.** 

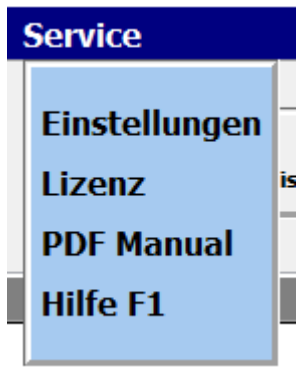

In der Regel werden bei mehrseitigen Notenblättern immer 2 Seiten parallel angezeigt. Wird grundsätzlich eine 1-seitige Anzeige gewünscht, z.B. bei kleinen Monitoren, so kann das unter [SERVICE-](#page-54-0)Einstellungen ebenfalls eingestellt werden.

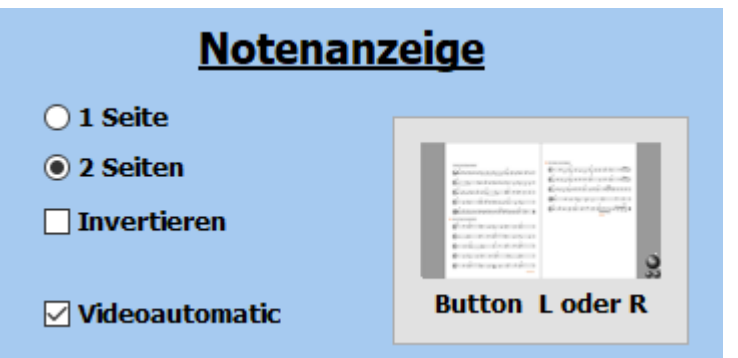

Die Notenanzeige kann auch invertiert werden. Die Noten erscheinen dann in weiss auf schwarzem Hintergrund. Diese Option ist bei starken Lichteinfall auf das Display anzuwenden.

#### **Video**

Zu jedem [Titel](#page-15-0) kann ein Video hinterlegt werden. Die Videos befinden sich immer im Verzeichnis *VIDEO*.

<span id="page-45-0"></span>Ist für einen [Titel](#page-15-0) ein Video vorhanden, so wird das in der Menüleiste mit Video angezeigt.

Mit einem Klick auf diese Schaltfläche kann die Videowiedergabe getestet werden.

Das unterstützten Formate ist: mp4.

Wenn das Video mit dem Titelaufruf gestartet werden soll, so ist **Service->Einstellungen** bei **Videoautomatik** ein Haken zu setzen.

> Ist ein 2. Bildschirm oder ein Beamer am Computer angeschlossen, so wird das Video auf diesem wiedergegeben.

Sollte ein Video nicht wiedergegeben werden, so liegt das am fehlenden Codec für dieses Format. Die fehlenden Codecs können unter **Service->Einstellungen** --> *VideoCodec* installiert werden.

Zu den PRESETs gelangt man über *PRESETs* in der Menüleiste. Es können bis zu 20 Presets angelegt werden. Ist ein PRESET mit [Titeln](#page-15-0) versehen, ist die Beschriftung des entsprechenden Button schwarz. Bei leeren PRESETs ist die Beschriftung grau.

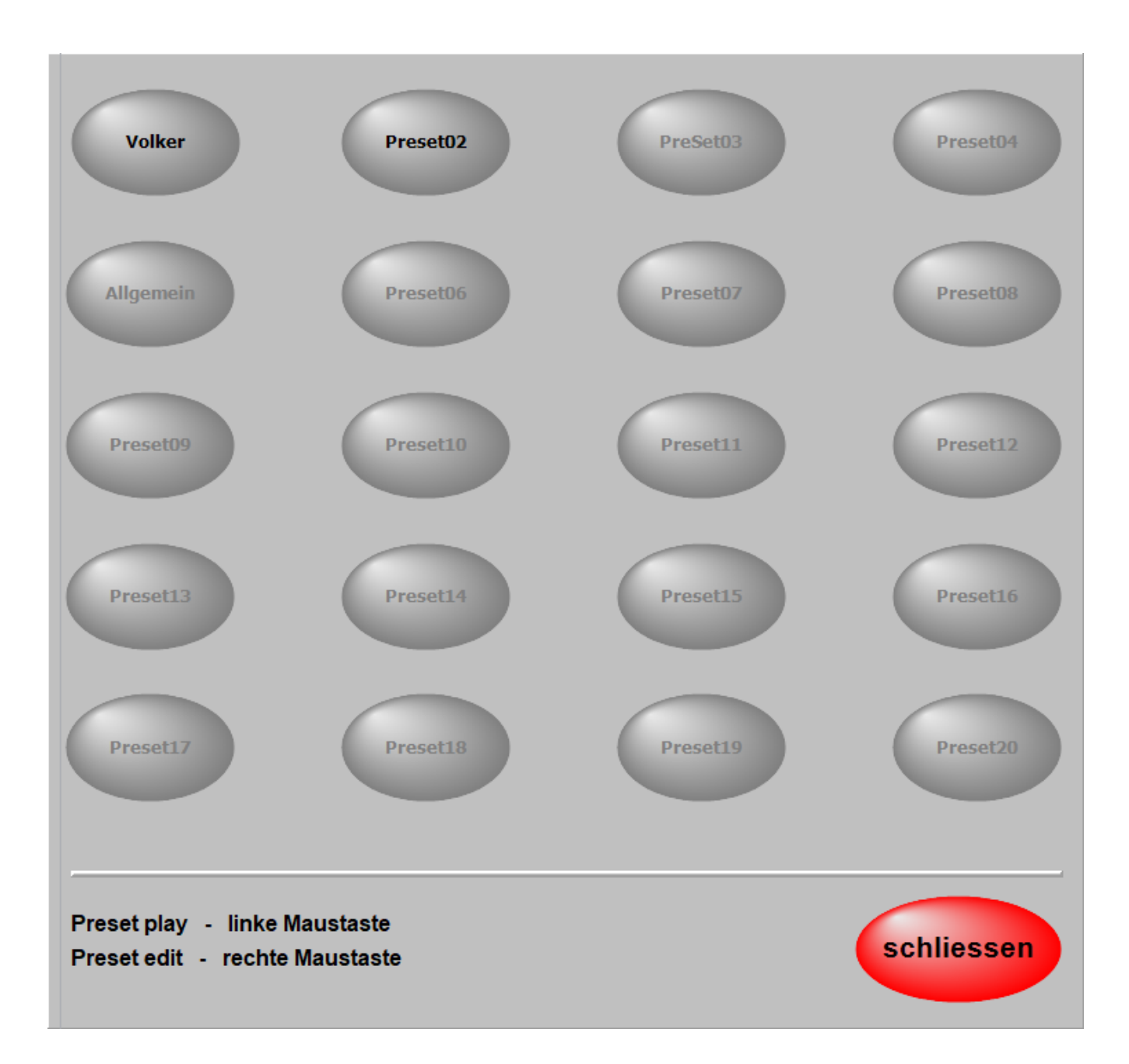

In einem PRESET können beliebig viele [Titel](#page-15-0) in beliebiger Reihenfolge abgespeichert werden. Die Reihenfolge kann jeder Zeit geändert werden, ebenso der Inhalt eines PRESETs. Um ein PRESET zu bearbeiten klickt man mit de[r rechten Maustaste](#page-68-0) auf das entsprechende PRESET.

> Jetzt wird das PRESET zum Bearbeiten geöffnet und auf der linken Seite werden alle [Titel](#page-15-0) der aktiven [Titelliste](#page-33-0) angezeigt.

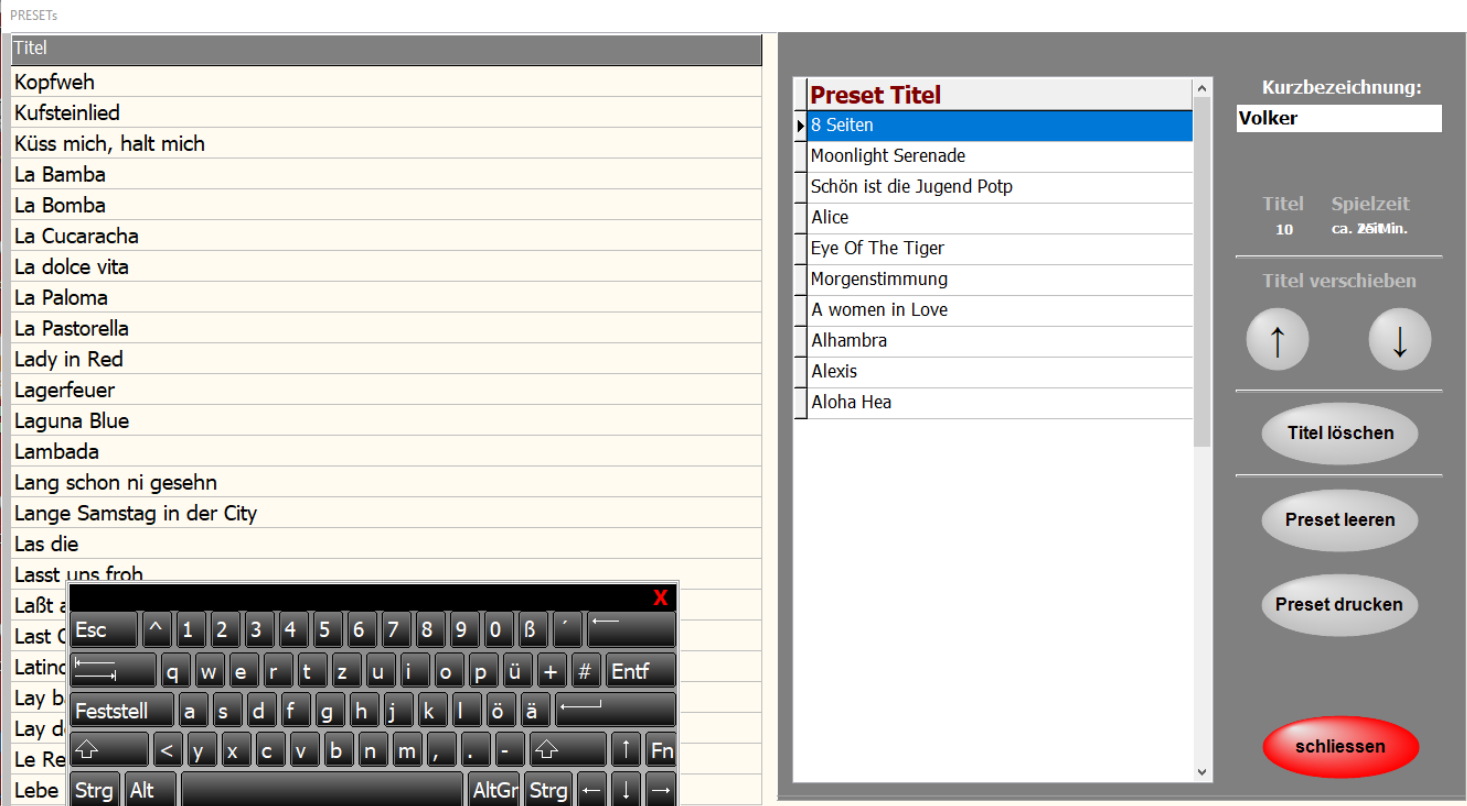

Mit einem Doppelklick auf einen [Titel](#page-15-0) in der [Titelliste](#page-33-0) wird dieser in das PRESET kopiert. Er wird unter dem blau markierten [Titel](#page-15-0) im PRESET eingefügt.

Mit einem Klick auf die Spaltenüberschrift **Titel**, können alle Titel dem PRESET zugefügt werden.

Die Position eines Titels im PRESET kann mit den Pfeiltasten beliebig verändert werden. Dem PRESET kann eine Bezeichnung (Name) gegeben werden.

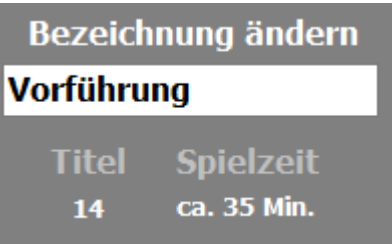

Mit **Preset drucken** kann der Inhalt des PRESETs ausgedruckt werden.

Die Anzahl der im PRESET enthaltenen [Titel](#page-15-0) und die ungefähre Spieldauer des gesamtem PRESETs werden ebenfalls angezeigt.

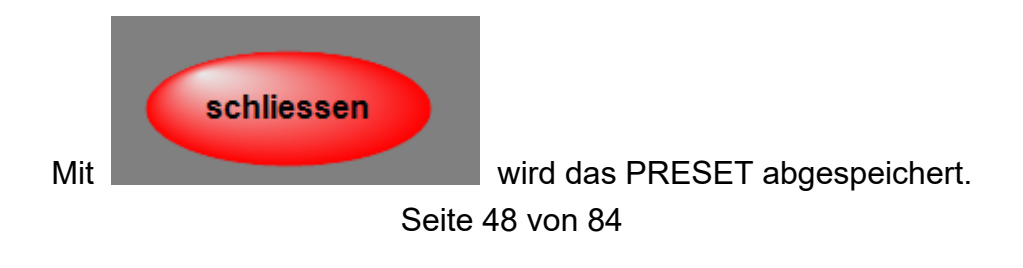

Um ein PRESET zu starten, klickt man einfach die dazu gehörende Schaltfläche kurz an. Es wird jetzt der erste [Titel](#page-15-0) des PRESETs aufgerufen, und die Noten werden angezeigt.

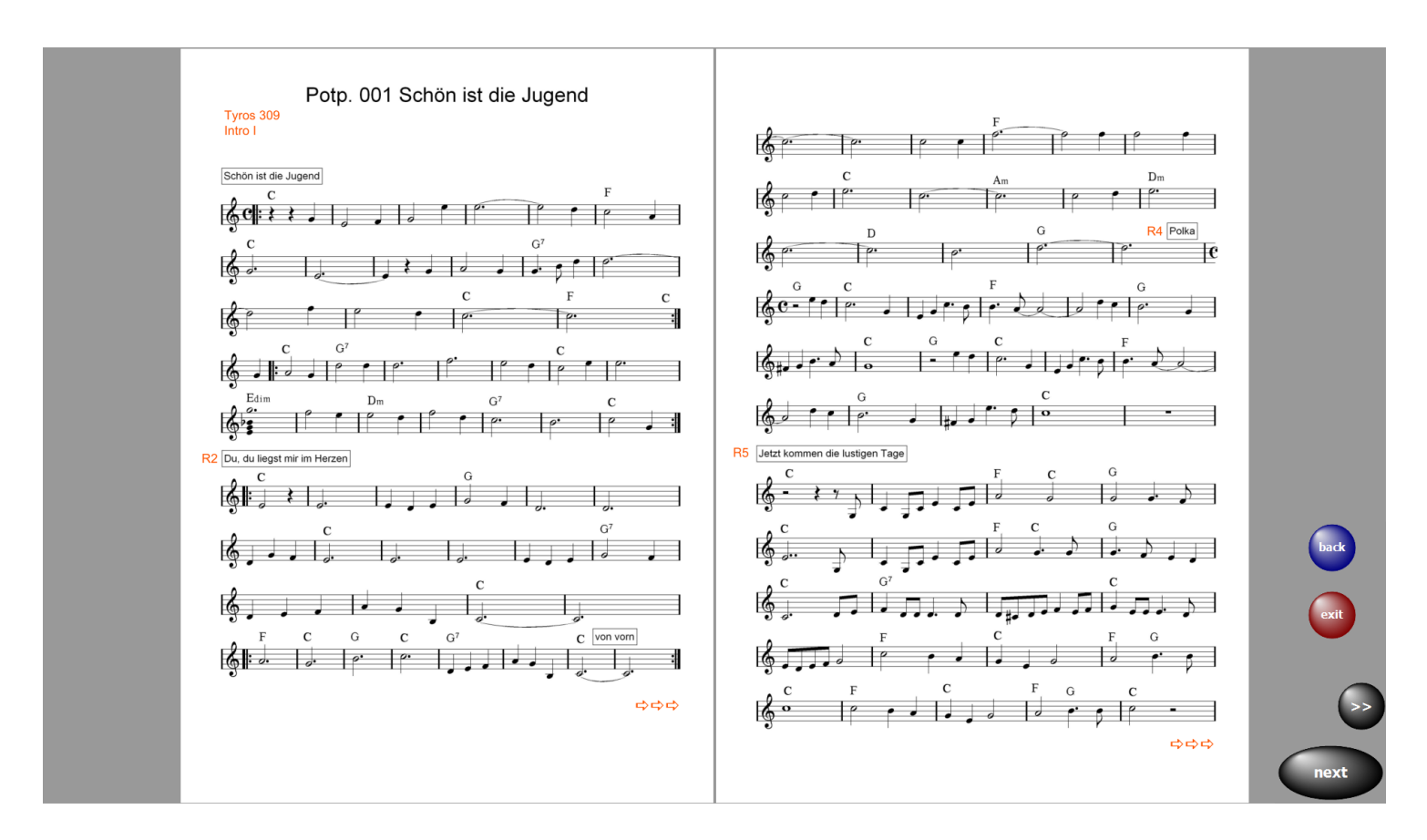

Ein Klick auf **next** ruft sofort den nächsten [Titel](#page-15-0) auf. In diesem Button wird der im Preset folgende [Titel](#page-15-0) angezeigt.

So kann man sich komplette Programme in den PRESETs zusammenstellen und bei Bedarf abrufen.

Über *exit* kann das PRESET jederzeit beendet werden.

Mit back wird der vorherige Titel aufgerufen.

Wenn man ein PRESET nicht mit dem ersten Titel beginnen möchte, wählt man den Bearbeitungsmodus des entsprechenden PRESETs und macht ein Doppelklick auf den gewünschten Starttitel. Das PRESET wird jetzt ab dem Starttitel abgespielt.

#### **Preset kopieren**

Um ein **Preset** zu kopieren, das **Preset** mit gedrückter linker Maustaste auf das neue **Preset** ziehen. Es werden dann der komplette Inhalt und der Name des **Presets** kopiert.

#### **Audio Record**

Mit **ATMObyte SEMPRA-Edition** ist es möglich Aufnahmen im WAV- oder MP3-Format vorzunehmen. Die Aufnahmen werden im Unterverzeichnis **\MyRecords\WAV** bzw. **\MyRecords\MP3** gespeichert.

Die vorhandenen MP3-Dateien im Unterverzeichnis

**\MP3** werden dabei nicht verändert oder überschrieben.

Die Aufnahmen können sofort zur Kontrolle wiedergegeben

und z.B. auf einen USB-Stick kopiert werden.

Sollen Aufnahmen erstellt werden, so muss diese Funktion **Audio record** aktiviert werden.

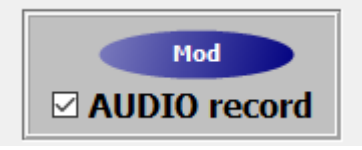

Neben dem Notenbild sind dann die erforderlichen Taster sichtbar.

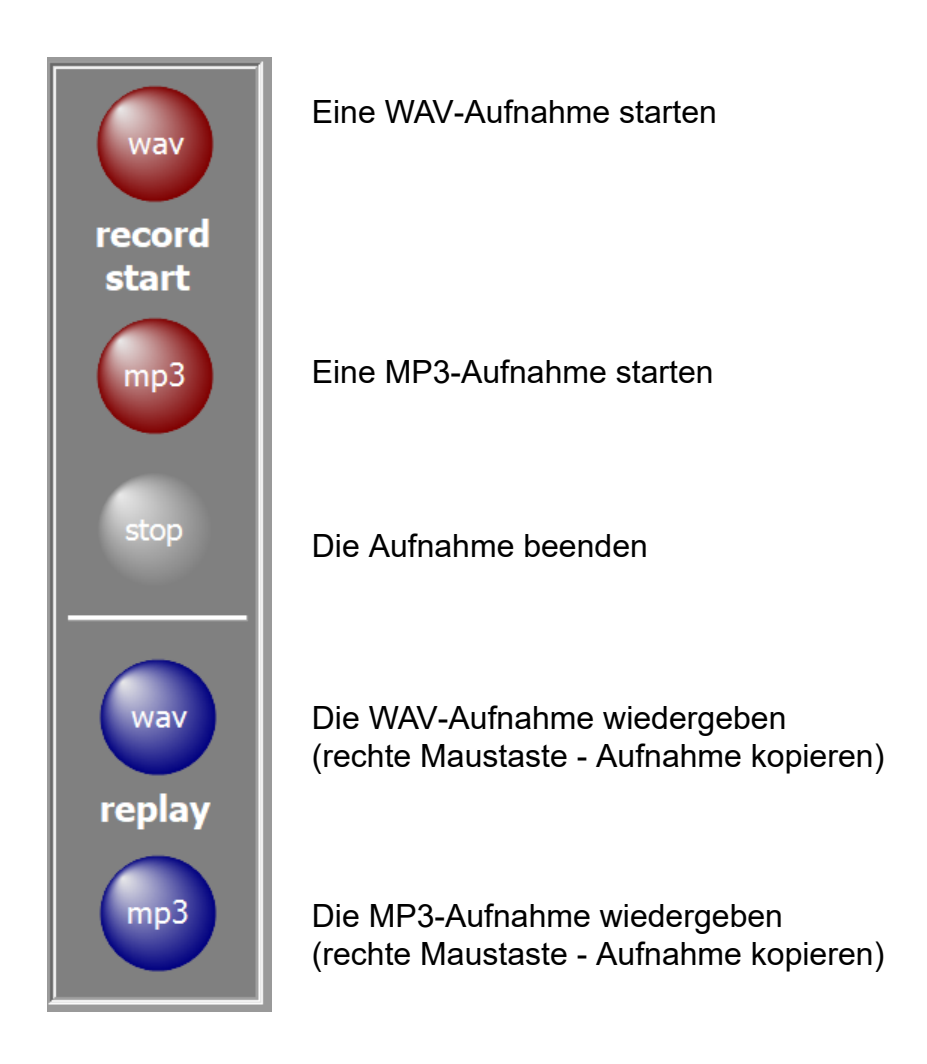

Zum Kopieren der Aufnahme den Speicherort auswählen und bestätigen.

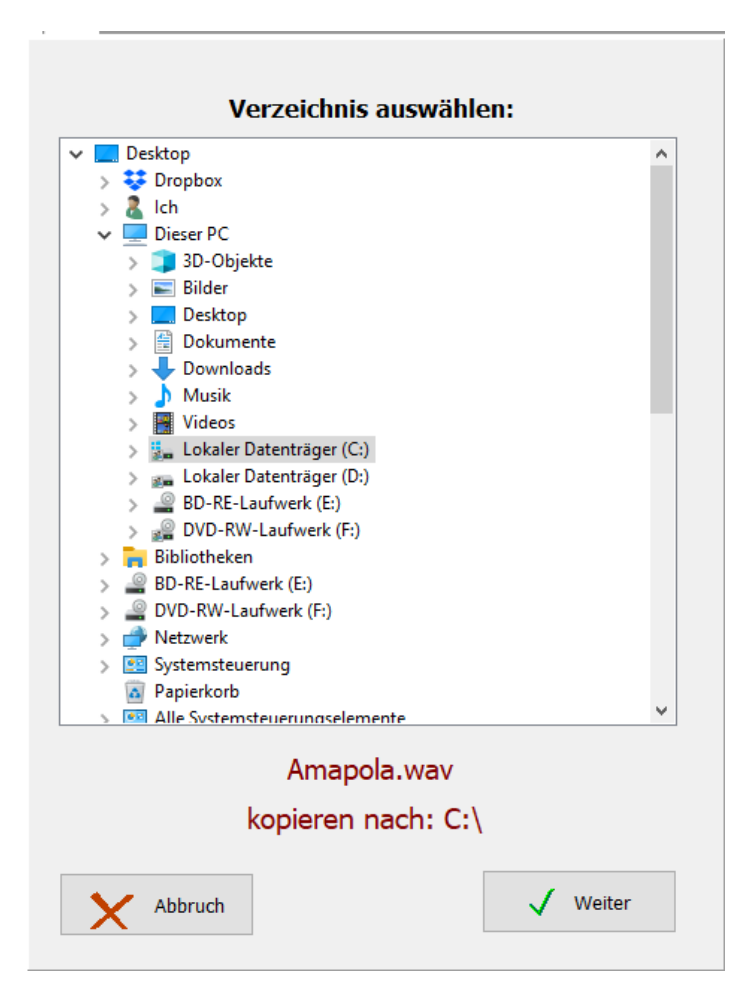

Für die Aufnahme des 0-db Ausgang der SEMPRA Orgel mit dem Mikrofoneingang des ATMObyte-Computers verbinden. Ist kein separater Eingang für ein Mikrofon vorhanden eine kleine USB-Soundkarte verwenden.

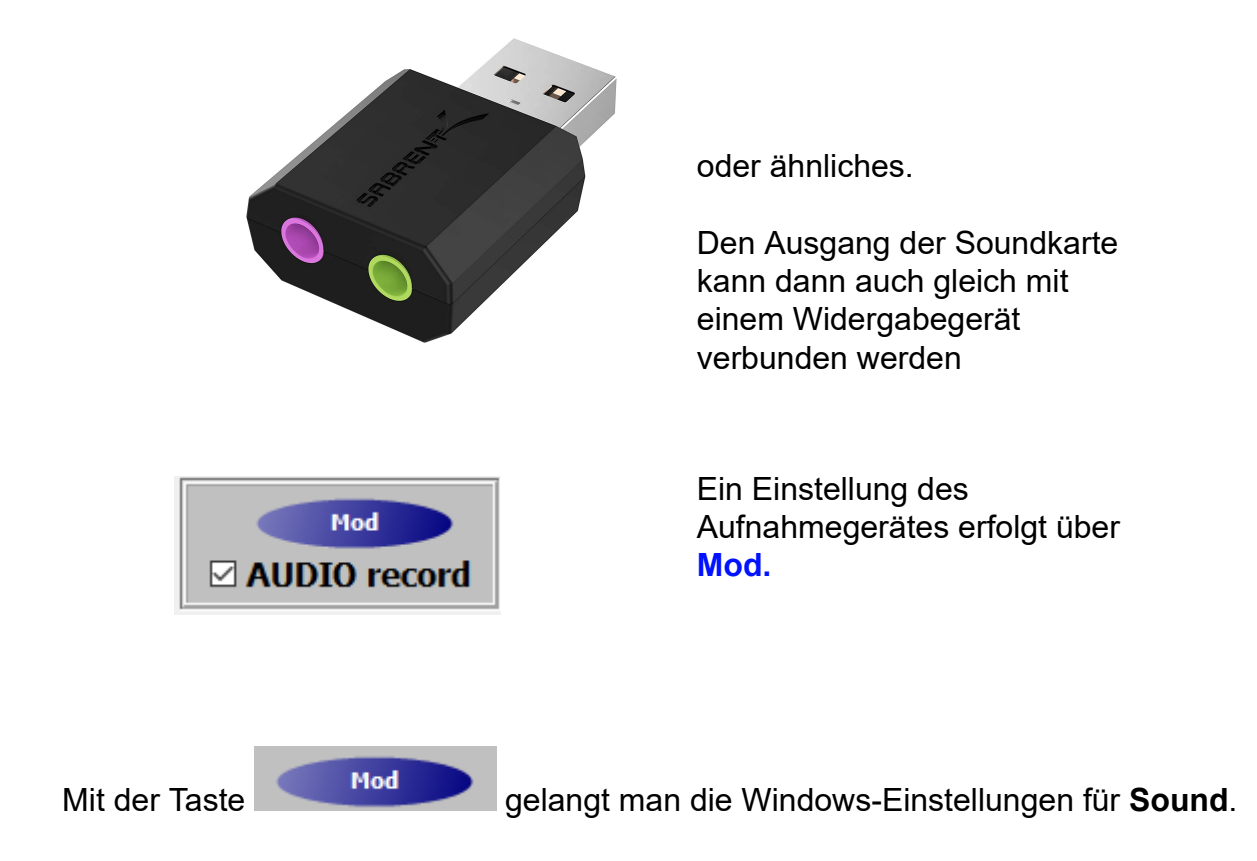

# Sound

Audiogeräte verwalten

Eingabe

Eingabegerät auswählen

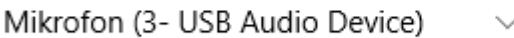

Bestimmte Apps können für die Verwendung anderer Audiogeräte als dem hier ausgewählten Gerät konfiguriert werden. Passen Sie die App-Lautstärke und die Geräte in den erweiterten Soundoptionen an.

Geräteeigenschaften

#### Mikrofon testen

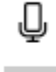

△ Problembehandlung

Audiogeräte verwalten

## Erweiterte Soundoptionen

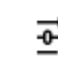

# App-Lautstärke- und Geräteeinstellungen

Passen Sie die App-Lautstärke und die verwendeten Lautsprecher oder Geräte an.

> Hier das richtige Eingabegerät auswählen. In unserem Fall die USB-Soundkarte

Eingabegerät auswählen

Mikrofon (3- USB Audio Device)

Dann unter Geräteeigenschaften die richtige Lautstärke einstellen

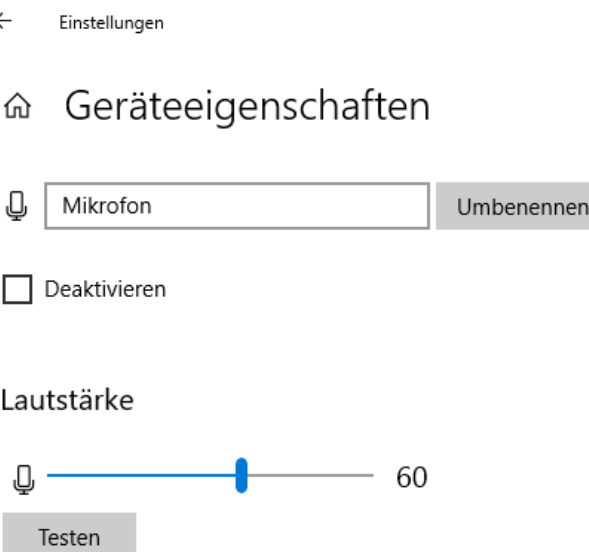

Diese Einstellung muss nur einmal vorgenommen werden da wir ja mit dem 0db Ausgang der Orgel verbunden sind. Günstig hat sich ein Wert von 60 herausgestellt um eine Übersteuerung zu vermeiden.

Der Pegel vom Signalausgangs der USB-Soundkarte kann hier ebenfalls angepasst werden.

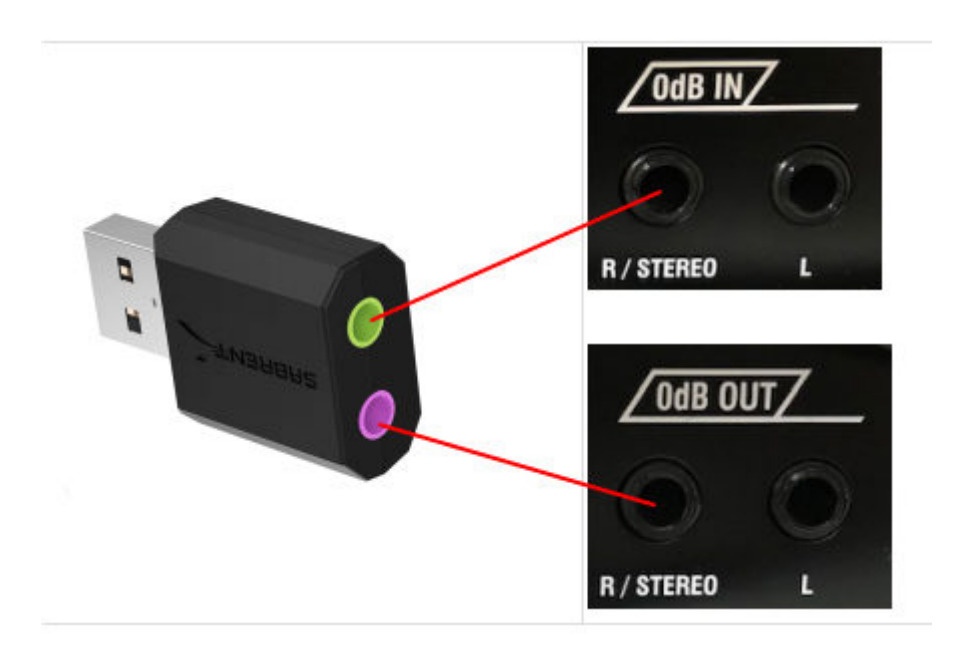

Eine Mögliche Verbindung zwischen USB-Soundkarte und SEMPRA ist hier dargestellt. **0db IN** und **0db OUT** befinden sich an der Rückseite der SEMPRA.

<span id="page-54-0"></span>Im Bereich **SERVICE-> erweitert** des Programms werden alle grundsätzlichen Einstellungen vorgenommen. Das betrifft die [MIDI-Einstellungen,](#page-56-0) die Anzeige und die [GEMA-Einstellungen](#page-54-0). Ebenso kann eine komplette Datensicherung vorgenommen werden und es ist die Möglichkeit einer [Fernwartung](#page-69-0) durch TeamViewer gegeben.

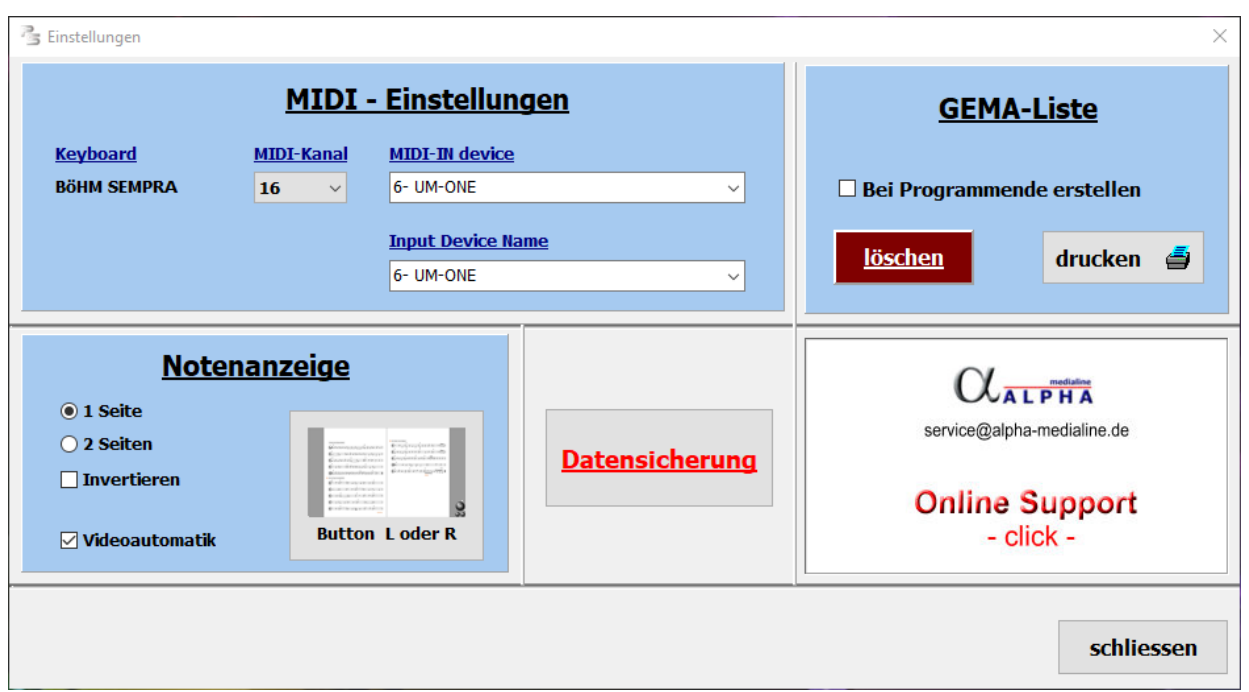

Unter [LIZENZ](#page-5-0) kann der LIZENZ-Code eingegeben werden und die Software wird dann zur [Vollversion.](#page-10-0)

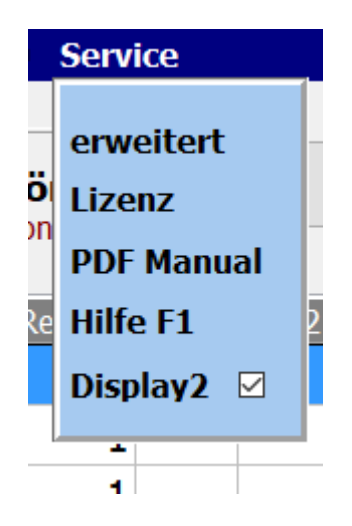

Mit **[PDF Manual](#page-67-0)** wird das PDF Handbuch aufgerufen.

**Display**2 schaltet auf die Notenanzeige im Ordner **.\PDF\Display2** um. Dadurch können zu den [Titeln](#page-15-0) in der [Titelliste](#page-33-0) 2 verschieden Notenbilder aufgerufen werden. Es können z.B. im Ordner Display1 Noten und im Ordner Display2 Texte mit Akkorden abgespeichert sein.

<span id="page-56-0"></span>Die grundsätzlichen MIDI Einstellungen zur SEMPRAansteuerung werden im Programmteil **SERVICE-erweitert** vorgenommen.

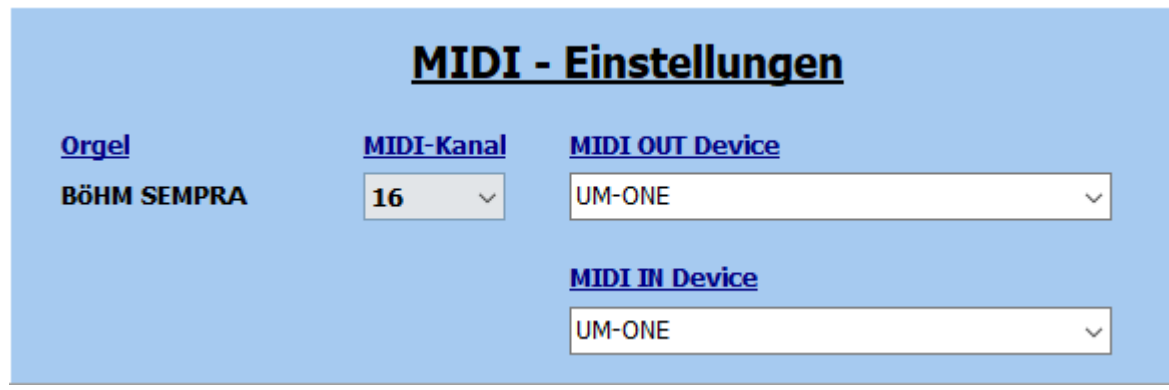

Für die MIDI Verbindung wird der in der Orgel dafür eingestellte MIDI Kanal angegeben. In unserem Beispiel ist das für die **SEMPRA** der Kanal 16.

Der verwendete USB-MIDI Adapter in diesem Fall ist ein Roland UM-ONE. Dieser wird als **MIDI IN Devic**e und als **MIDI OUT** Device gewählt. Wird ein anderer Adapter verwendet , wird dieser ausgewählt.

Um den Registrierungsaufruf des angeschlossenen Keyboards zu benutzen muss lediglich die MIDI-Einstellung des SEMPRA wie folgt geändert werden:

Über die Taste MENÜ auf der SEMPRA gelangt man in die erforderliche Einstellungsmöglichkeit:

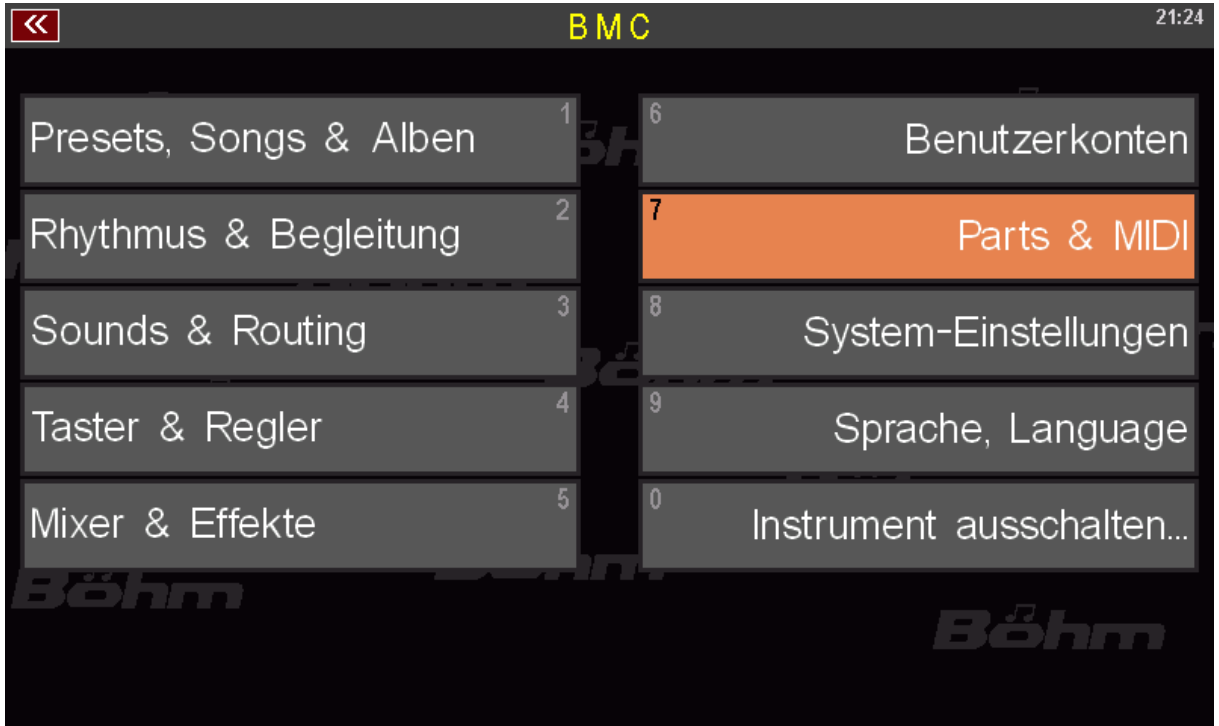

Jetzt **Parts & MIDI** auswählen

Seite 57 von 84

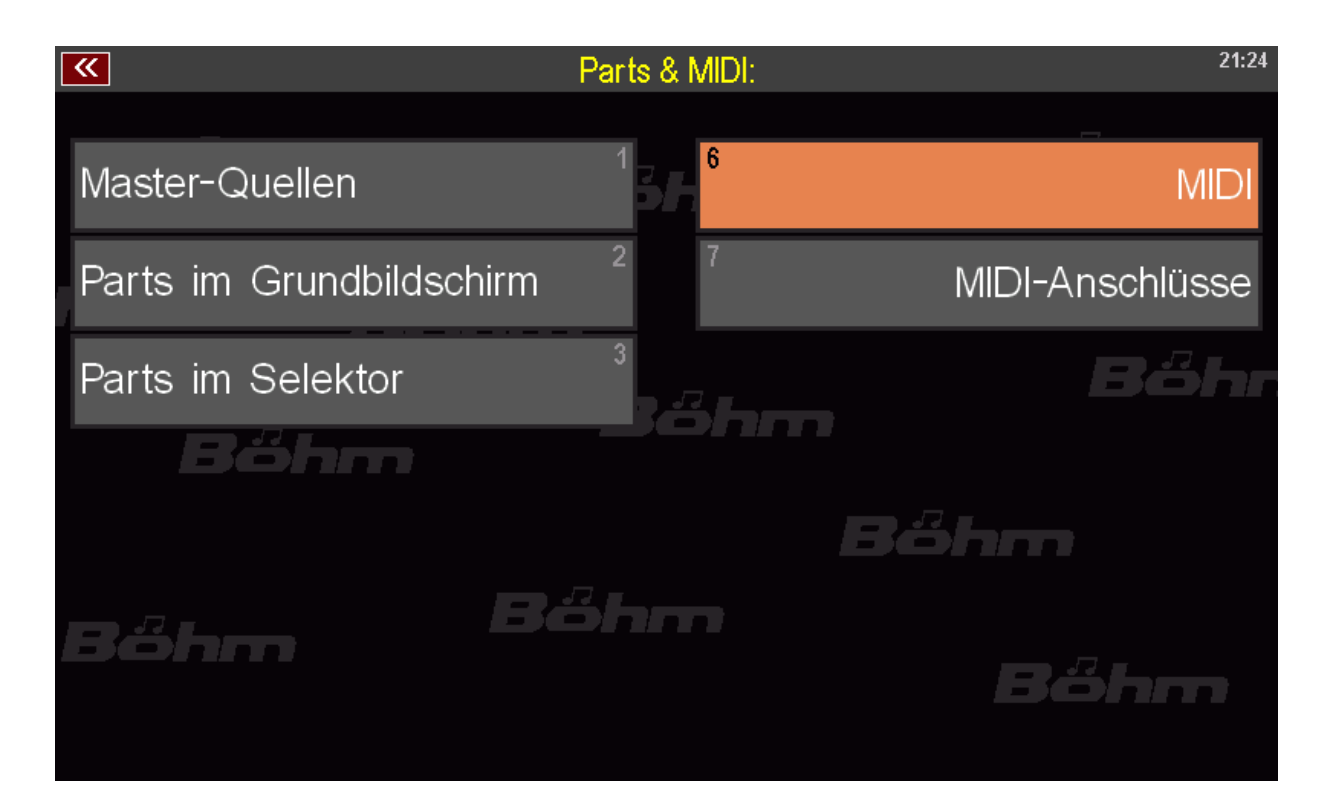

### dann **MIDI** auswählen

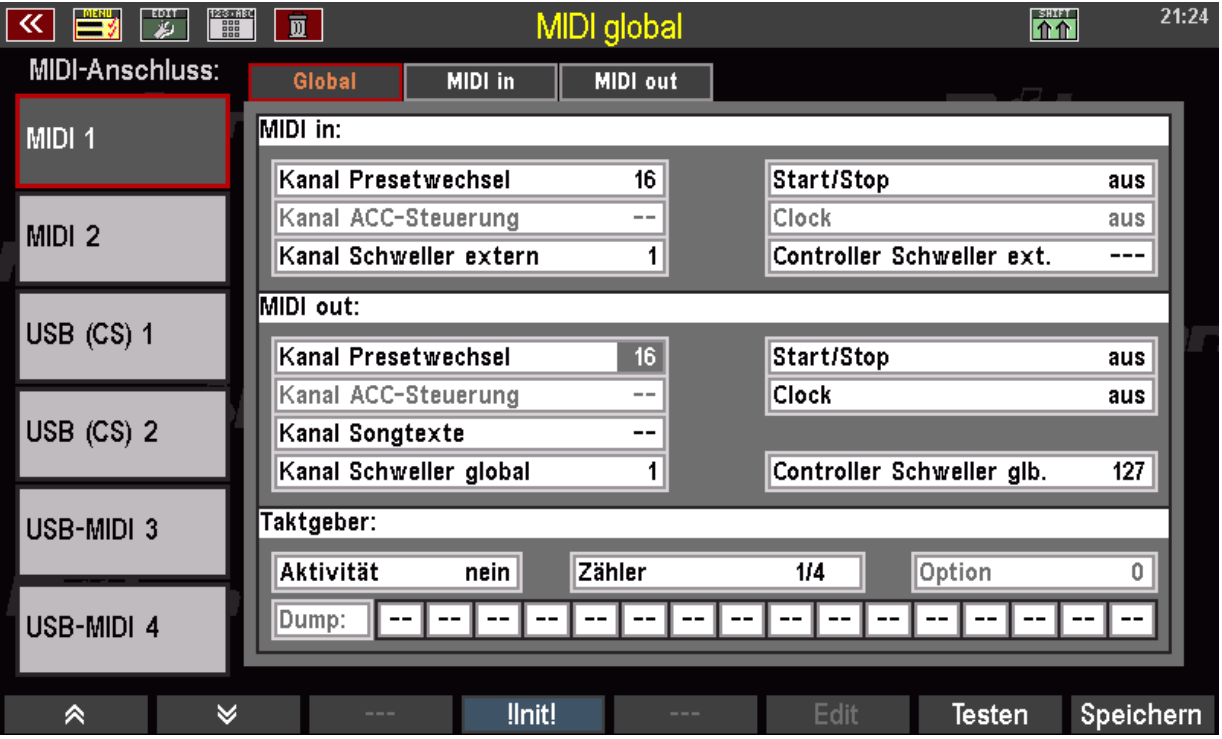

Als **MIDI-Anschluss** den verwendeten Anschluss an der Orgel (hinten) auswählen. Es stehen dort **MIDI 1** und **MIDI 2** zur Auswahl. In der Regel wird **MIDI 1** verwendet.

Wird der **MIDI-Kanal 16** benutzt gelten folgende Einstellungen an der SEMPRA: **MIDI-IN Kanal Presetwechsel 16 MIDI-OUT Kanal Presetwechsel 16**

#### **GEMA/SUISA/AKM-Liste**

Im Bereich [SERVICE-](#page-54-0)>erweitert des Programmes kann festgelegt werden ob bei Programmende eine GEMA-, SUISA- oder AKM-Liste erstellt werden soll.

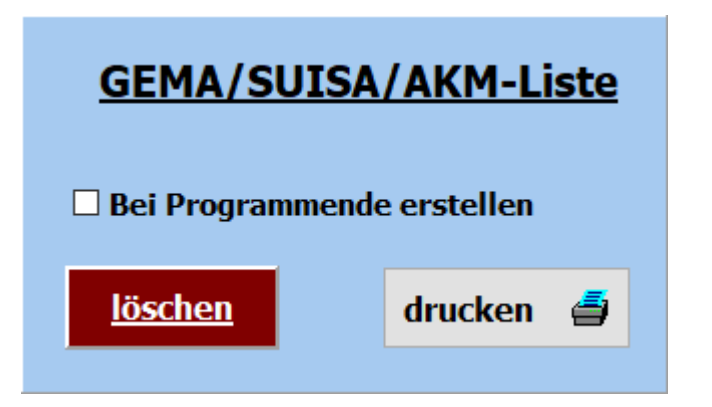

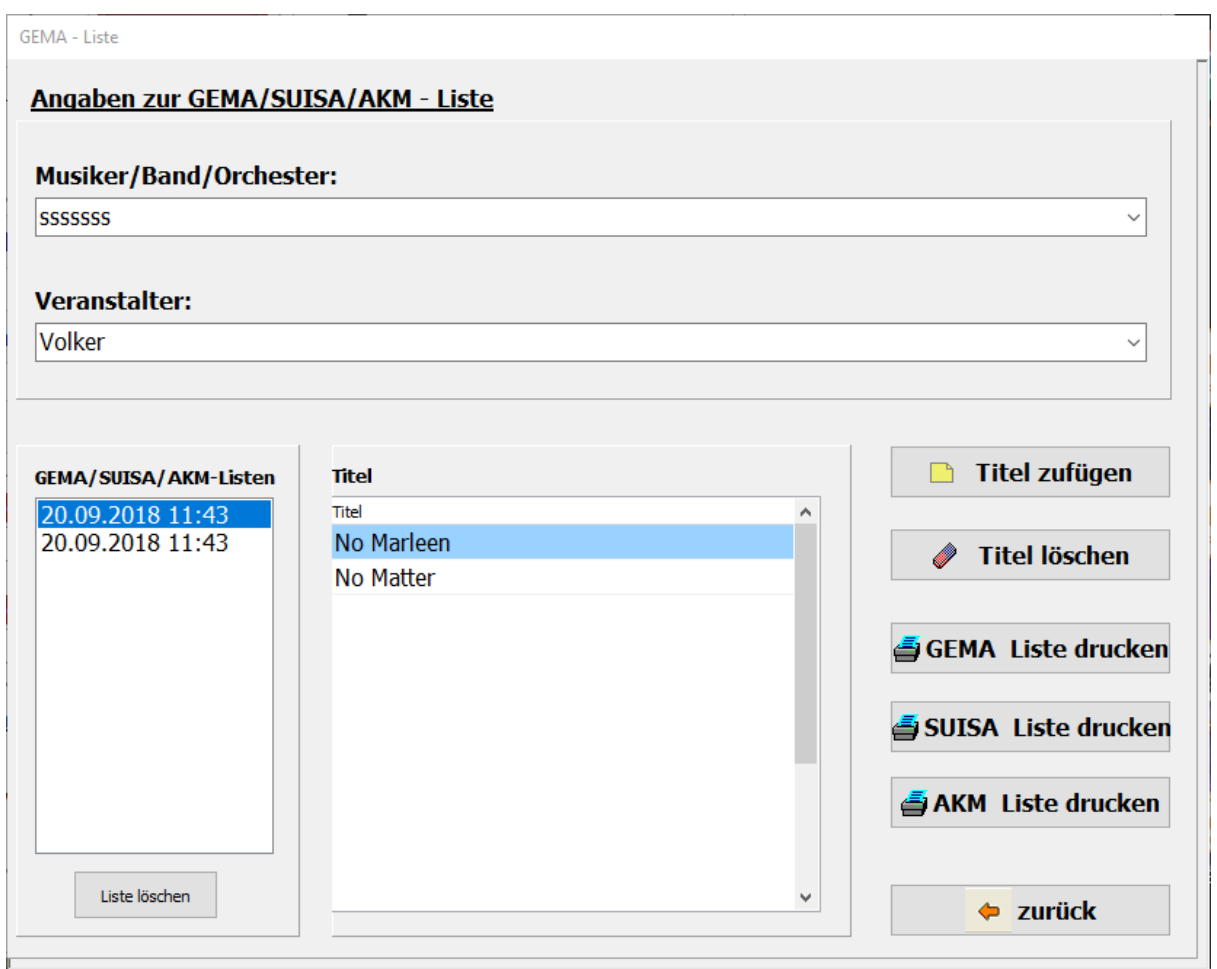

Dazu ist der Schalter **GEMA/SUISE/AKM-Liste bei Programmende erstellen** zu aktivieren. Dann wird bei jedem Programmende, nach einer

Abfrage, eine Liste der gespielten Songs abgespeichert.

Es werden alle angelegten GEMA/SUISA/AKM Listen mit Datum und Uhrzeit gespeichert. Soll eine Liste gedruckt werden, so kann das mittels der Button GEMA-Liste drucken,

SUISA-Liste drucken oder AKM-Liste drucken geschehen.

Vor dem Ausdruck kann die Liste noch bearbeitet werden.

In der erstellten Liste sind der oder die Musiker, der Veranstalter, das Datum der Veranstaltung und alle gespielten Titel enthalten Nicht mehr benötigte Listen können über den Button löschen gelöscht werden.

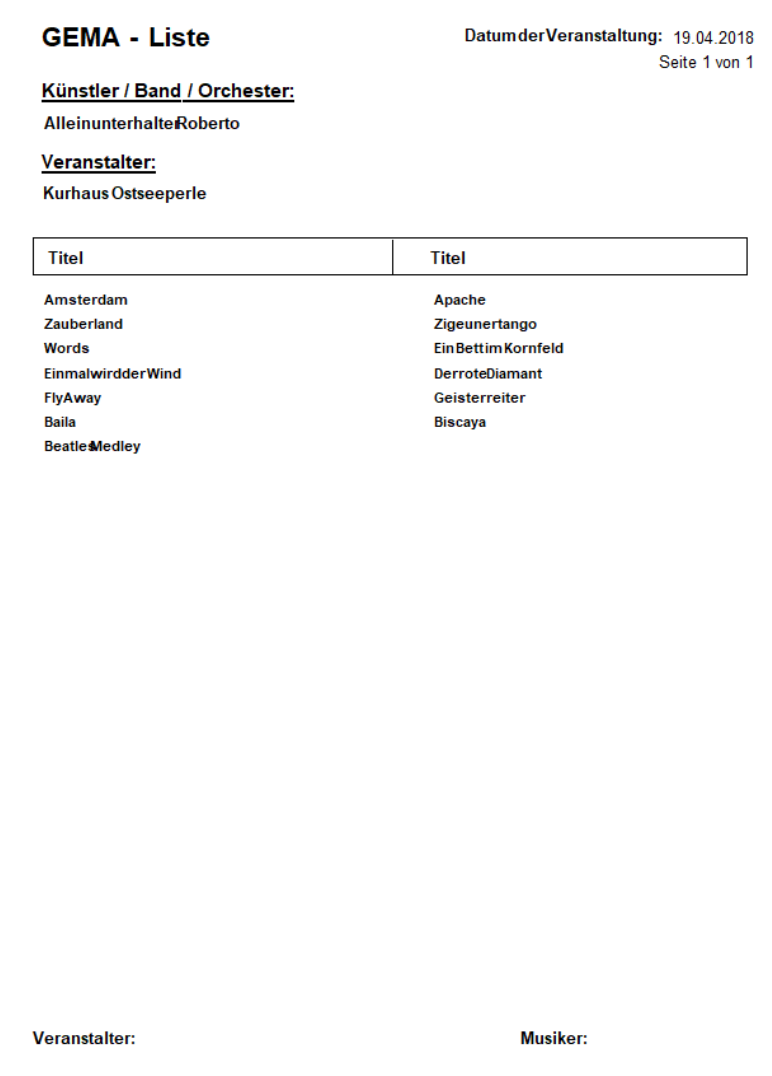

### <span id="page-61-0"></span>**PageFlip Dragon PageFlip Firefly**

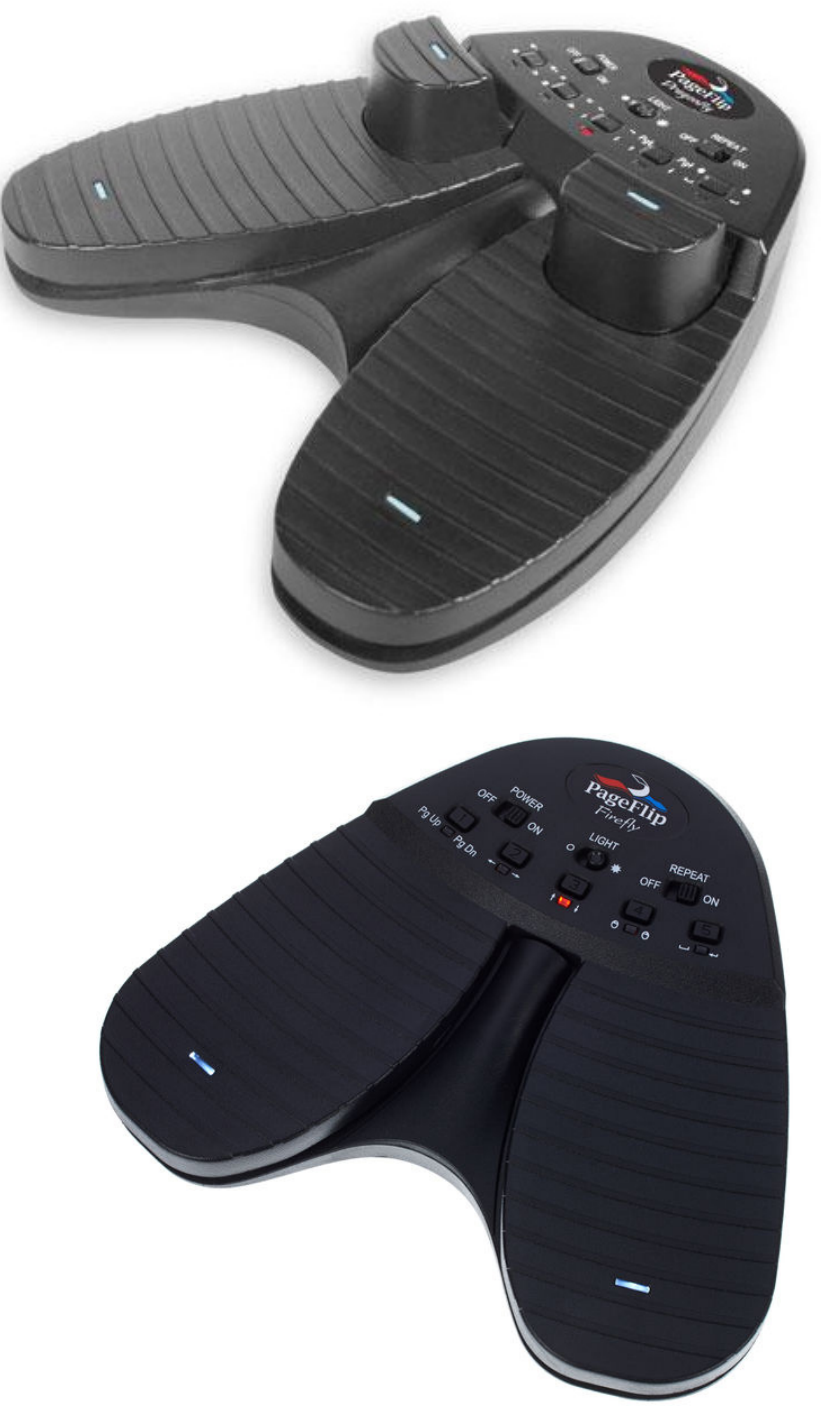

Dieser Fusstaster - PageFlip Dragon - kann sowohl über Bluetooth als auch per USB angeschlossen werden. Er ist über Bluetooth frei programmierbar. Soll der Fusstaster nur zum Umblättern verwendet werden, so genügt der Typ - PageFlip Firefly - der ebenfalls über Bluetooth angeschlossen werden kann. Die Fusstaster werden auch für *ATMObyte Sempra-Edition* vorprogrammiert und mit der Software angeboten.

Mit dem PageFlip Dragon ist es z.B. folgendes möglich:

#### **Titel auswählen Titel aufrufen Seite umblättern verschiedene Tusch's abspielen usw.**

Bei weiteren Fragen an den Hersteller von *ATMObyte Sempra-Edition* wenden (info@alpha-medialine.de).

### **USB - Fusstaster**

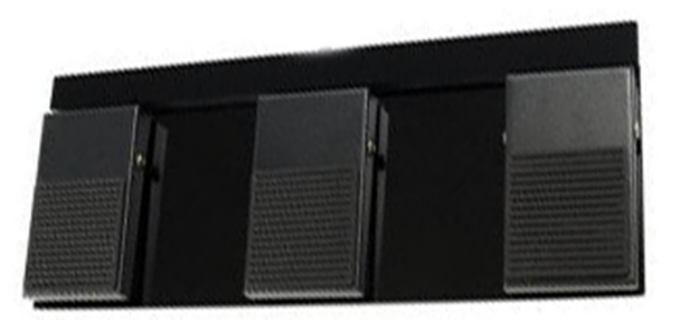

Funktion im Programmteil Noten:

Linke Fusstaste: Titelliste scrollen rückwärts Rechte Fusstaste: Titelliste scrollen vorwärts Mittlere Fusstaste: Titel aufrufen

Funktion bei Notenanzeige: Linke Fusstaste: vorhergehenden Titel bzw. Noten zurück blättern Rechte Fusstaste: nächster Titel bzw. Noten vorwärts blättern Mittlere Fusstaste: Sound starten bzw. nächster Titel

> Somit eignet sich die Software auch sehr gut für Musiker die kein Keyboard verwenden aber auf einen großen Notenpool im Rechner zugreifen möchten, z.B. Akkordeonspieler oder Saxophonspieler usw..

> > Wird der Fusstaster nur zum Umblättern der Noten benötigt, so steht auch ein 2-Tasten Fusstaster zur Verfügung. Die Fusstaster werden für *ATMObyte Sempra-Edition* vorprogrammiert und mit der Software angeboten.

#### **Microsoft wireless Display Adapter**

Mit Hilfe eines Microsoft Display Adapters kann ein Beamer oder ein zusätzlicher Monitor mit dem PC verbunden werden Wird ein zum Titel gehörendes [Video](#page-45-0) manuell oder mit aktivierter [Videoautomatik](#page-54-0) aufgerufen, so wird dieses immer auf dem Beamer bzw. auf dem zusätzlichen Monitor angezeigt. Dazu muss der Microsoft Diaplay Adapter mit dem HDMI-Eingang des Beamer oder Monitors verbunden werden. Der USB-Stecker des Adapters dient der Stromversorgung und wird, wenn vorhanden, mit der USB-Buchse am Beamer oder Monitor verbunden. Ansonsten erfolgt die Stromversorgung über ein USB-Steckernetzteil. Ist alles verbunden und der Beamer bzw. Monitor eingeschaltet wird auf dem Bildschirm der Adapter angezeigt. Jetzt kann über **SERVICE --> Wireless Display Adapter** die Verbindung mit dem Beamer bzw. Monitor hergestellt werden.

*ATMObyte Sempra-Edition* ist auf allen Windowssystemen ab Win XP lauffähig, auch unter Win 10.

Auf MAC Systemen läuft *ATMObyte Sempra-Edition* ebenfalls, doch ist vorher [VMware Fusion](http://store.vmware.com/store/vmwde/de_DE/pd/productID.304745700?src=PaidSearch_eBiz_Fusion_Google_Search_DE&kw=vmware&mt=e&utm_source=google&utm_medium=ppc&utm_campaign=GS_eBiz_Lead_EMEA_DE_DE_BR_E_Fusion) zu installieren.

Es wird vom PC keine besondere Leistung verlangt. Die heute angebotenen Standardrechner genügen den Anforderungen der Software.

> Am besten eignen sich ALL IN ONE PC's mit einem Touchscreen. Man hat dann nur ein Gerät. Diese PC's gibt es in verschiedenen Größen.

Für eine Festmontage am heimischen Keyboard kann das schon ein etwas größerer Bildschirm sein, etwa 23".

Für unterwegs reicht auch ein Netbook von etwa 13".

<span id="page-67-0"></span>Um die interne Hilfe Dokumentation) zu benutzen, gibt es 2 Möglichkeiten. Die erste Möglichkeit ist, man drückt auf der Tastatur die Taste **F1**. Die zweite Möglichkeit ist der Aufruf über **Service->Hilfe** in der Menüleiste.

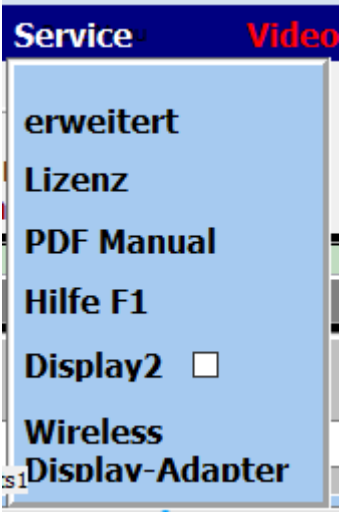

#### *Wie kann ich auf einem Touchdisplay mit dem Finger die rechte Maustaste simulieren?*

Ganz einfach.

<span id="page-68-0"></span>Den Finger solange auf der gewünschten Stelle des Display belassen (ca. 1Sek.) , bis um den Finger eine Markierung sichtbar wird (Win7 ein Quadrat, Win8 und Win10 ein Kreis). Das gilt grundsätzlich unter Windows und nicht nur für *ATMObyte Sempra-Edition*.

#### **Fernwartung**

<span id="page-69-0"></span>Im Bereich **SERVICE->erweitert** kann mit einem Klick auf **Fernwartung** eine Verbindung über das Internet hergestellt werden. Es startet dann das Fernwartungsprogramm TEAMVIEWER. Dadurch ist eine direkte Hilfe über das Internet möglich.

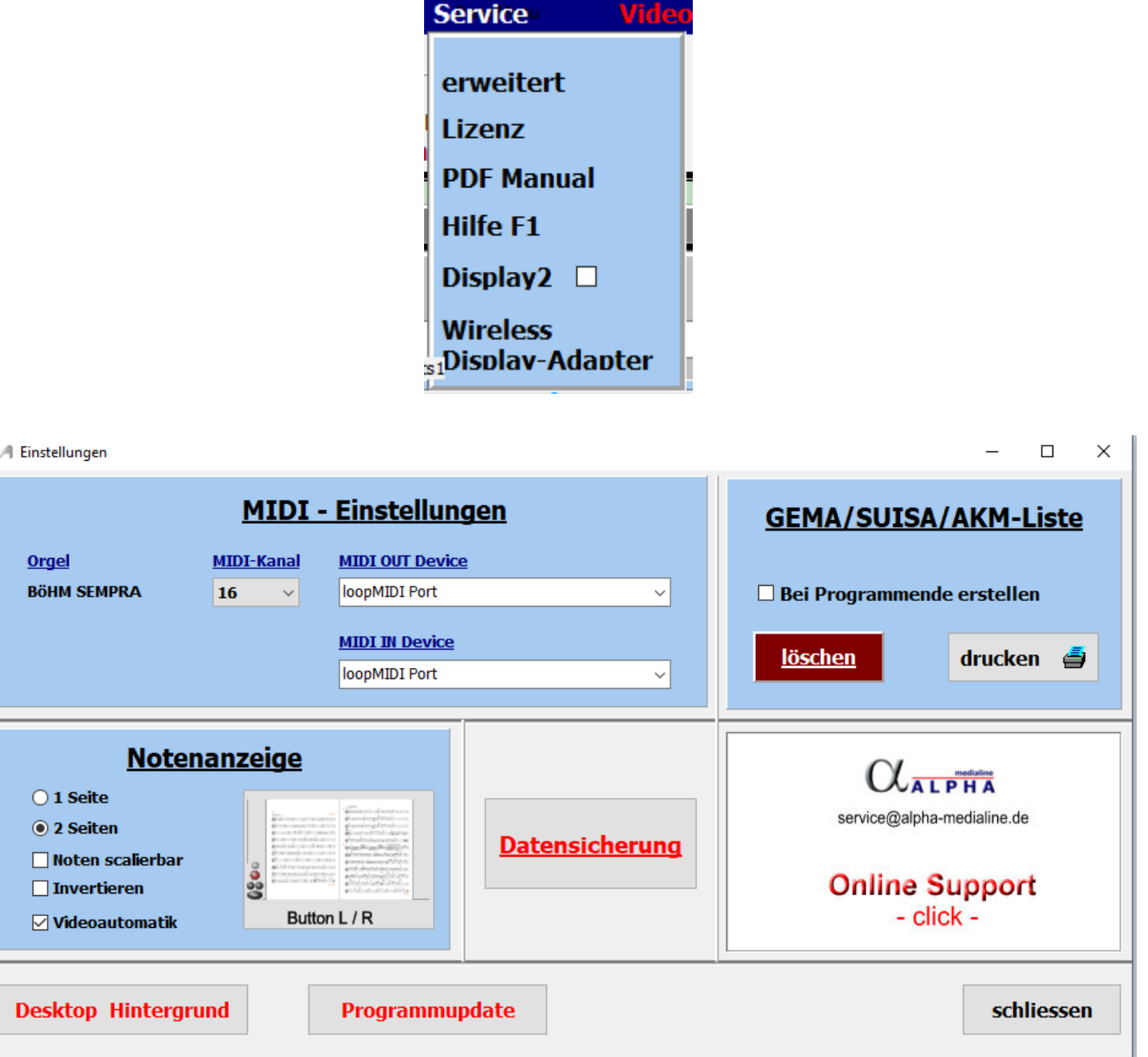

#### **Bemerkungen in Notenblatt eintragen**

Die vorhandenen PDF-Notizen in ATMObyte können problemlos mit zusätzlichen Anmerkungen usw. ergänzt werden.

Wählen Sie dazu den Titel aus, rufen Sie die Noten aber noch nicht auf und drücken Sie **F10** auf der PC-Tastatur.

Nun wird die PDF-Datei mit den Notizen mit dem PDF-Programm geöffnet, das als Standardprogramm unter Windows eingestellt ist.

Im allgemeinen ist dies z.B. den kostenlosen **Acrobat Reader**. Empfehlenswerter ist das kostenlose Programm **FOXIT READER**. Natürlich kann jedes andere PDF-Programm mit der Bearbeitungsfunktion verwendet werden.

## <span id="page-71-0"></span>Erstellen und Zuordnen von Taster-Makros auf der SEMPRA zum Notenumblättern in ATMOBYTE

Sie können z.B. die Schwellertaster, die F-Taster unter dem Display oder – wenn vorhanden – die Pistons Ihrer SEMPRA für das Umblättern der Noten in ATMOBYTE verwenden. Hierzu richten Sie zunächst zwei Taster-Makros ein – eines zum Weiterblättern, eines zum Zurückblättern, und ordnen diese Makros den gewünschten (Fuß-)Tastern zu.

Die notwendigen Einstellungen nehmen wir im Menü **Taster & Regler** – **Taster-Preset** editieren der SEMPRA vor. Rufen Sie dieses Menü zunächst einmal auf:

- # Rufen Sie das BMC-Menü der SEMPRA über den Taster **MENU** auf
	- # Wählen Sie im Menü den Punkt **Taster & Regler**, anschließend im Untermenu den Punkt **Taster-Preset editieren** aus. Sie gelangen in das entsprechende Editier-Menü.

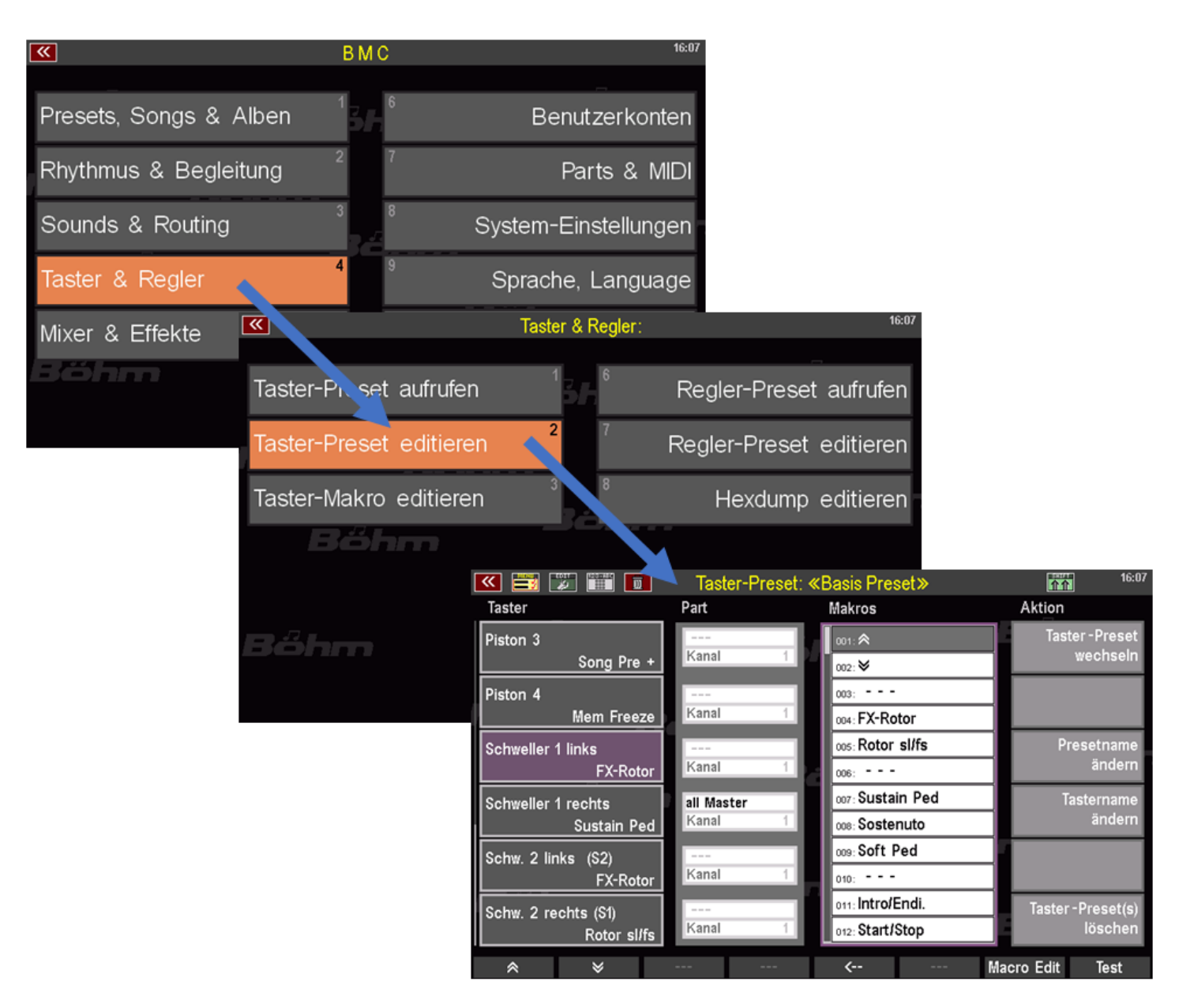

Seite 72 von 84
Auf der linken Seite können Sie den Taster auswählen, den Sie mit einer neuen Funktion belegen möchten. Durch Antippen des entsprechenden Feldes wird dieses markiert (violette Darstellung).

Mit den beiden Pfeiltastern unterhalb der Liste können Sie durch die Tasterliste scrollen. In unserem Beispiel möchten wir die Funktionen zum Umblättern der Noten auf die beiden Schweller-Schalter legen.

Daher haben wir in der Liste bereits den Taster "*Schweller 1 links*" angewählt:

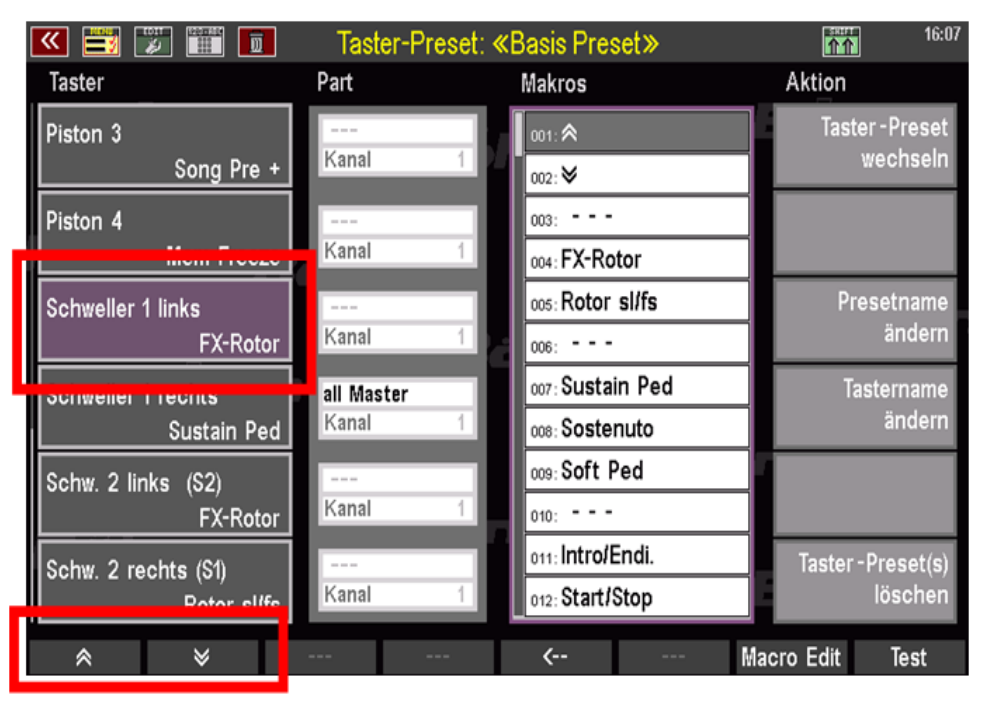

Jetzt müssen wir zunächst die beiden Taster-Makros für das Vor- und Zurückblättern anlegen, damit wir diese anschließend den Schweller-Schaltern zuordnen können:

# Tippen Sie unterhalb des Displays auf den Taster **F7 Makro Edit**.

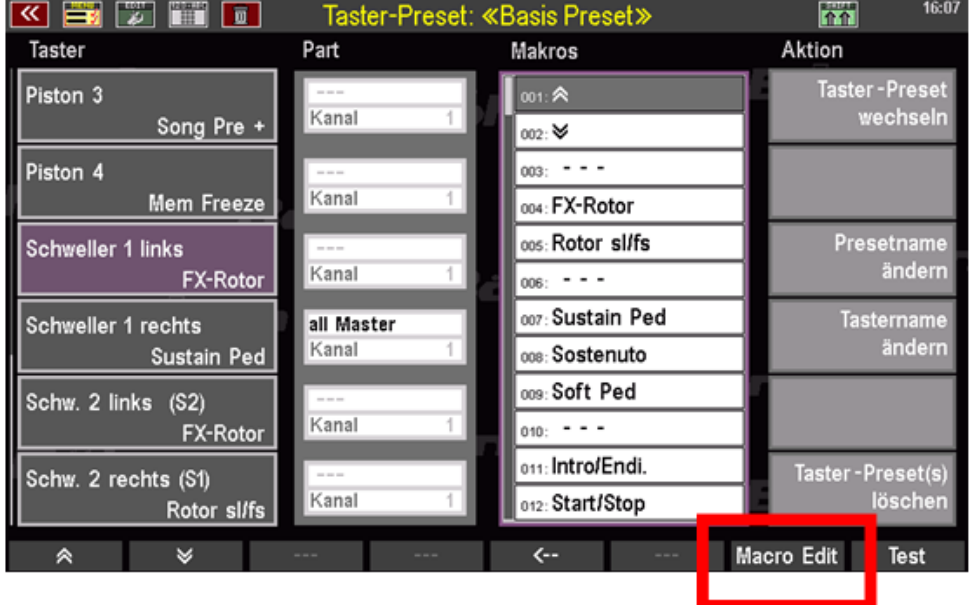

·# Der Makro-Editor öffnet sich. Es ist hier zunächst die Einstellung des aktuell dem gewählten Taster zugeordneten Makros zu sehen (in unserem Beispiel "FX-Rotor"):

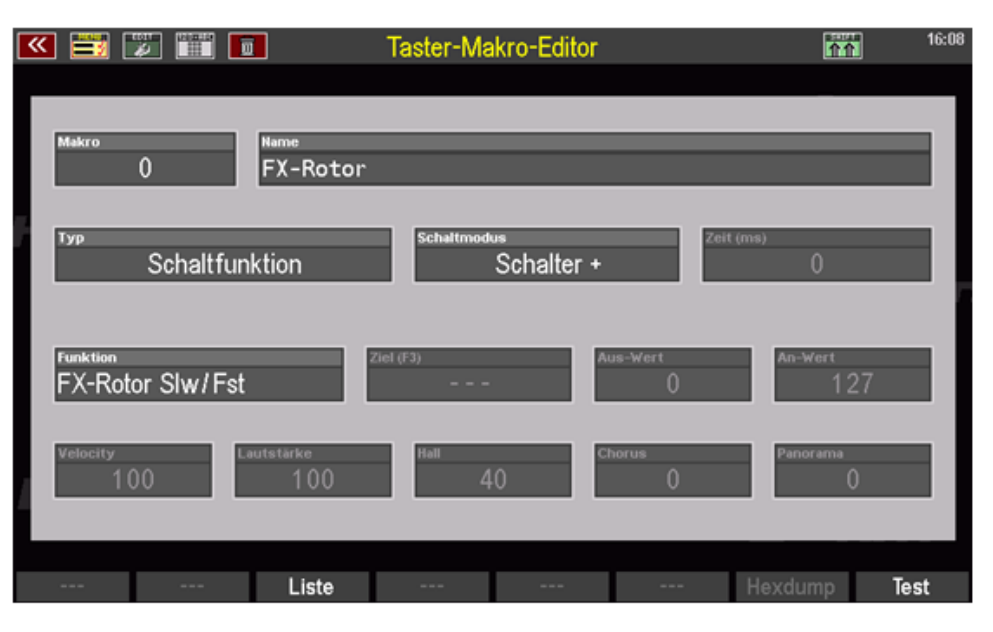

·# Wählen Sie das Feld **Name** an und geben Sie einen Namen für das neu zu erstellende Taster-Makro ein. Wir wollen zunächst das Makro für das Zurückblättern der Noten erstellen, daher geben wir hier z.B. den Namen .. Noten -" ein.

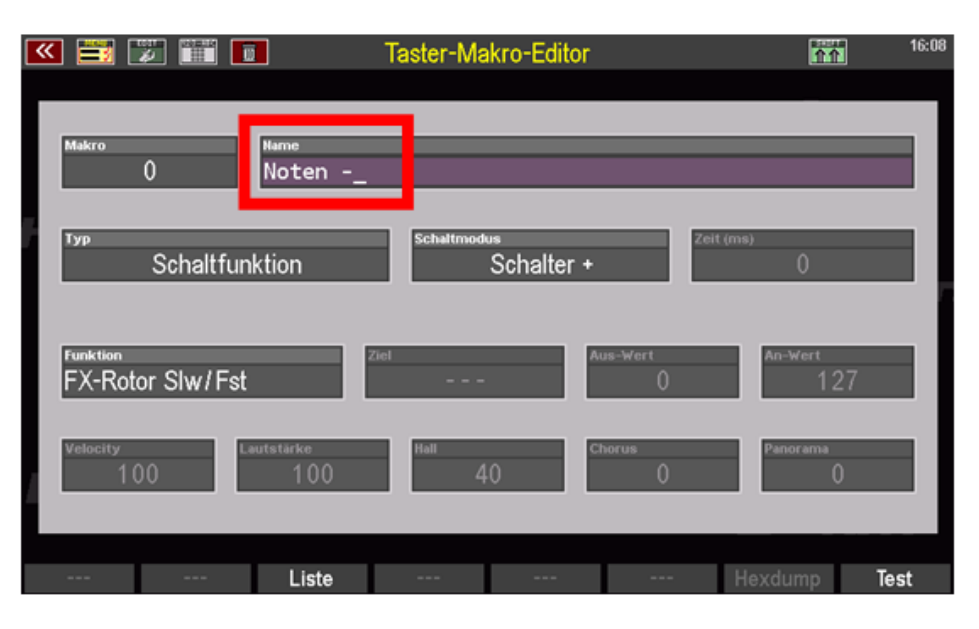

·# Im Feld **Typ** legen wir jetzt den Funktionstyp für das Makro fest. Da ATMOBYTE das Umblättern der Noten über bestimmte MIDI-Controller steuert, geben wir hier den Typ **Controller senden** ein.

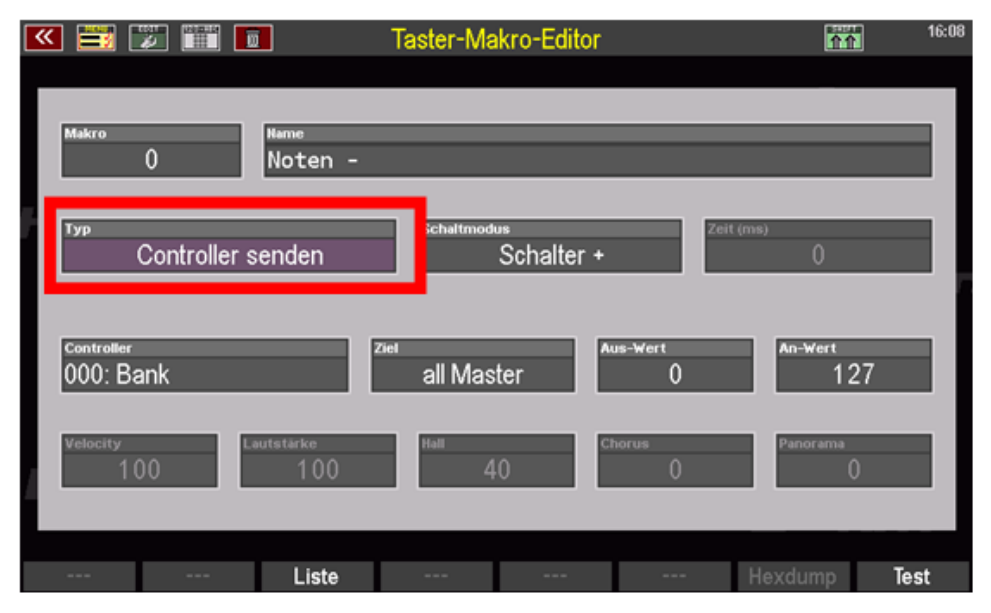

·# Im Feld **Schaltmodus** können Sie definieren, ob der Taster später als *Taster* (+ / - Polung) oder als *Schalter* (+ / - Polung) funktionieren soll. Bitte

geben Sie hier für die Umblätter-Funktion den Typ **Schalter +** ein.

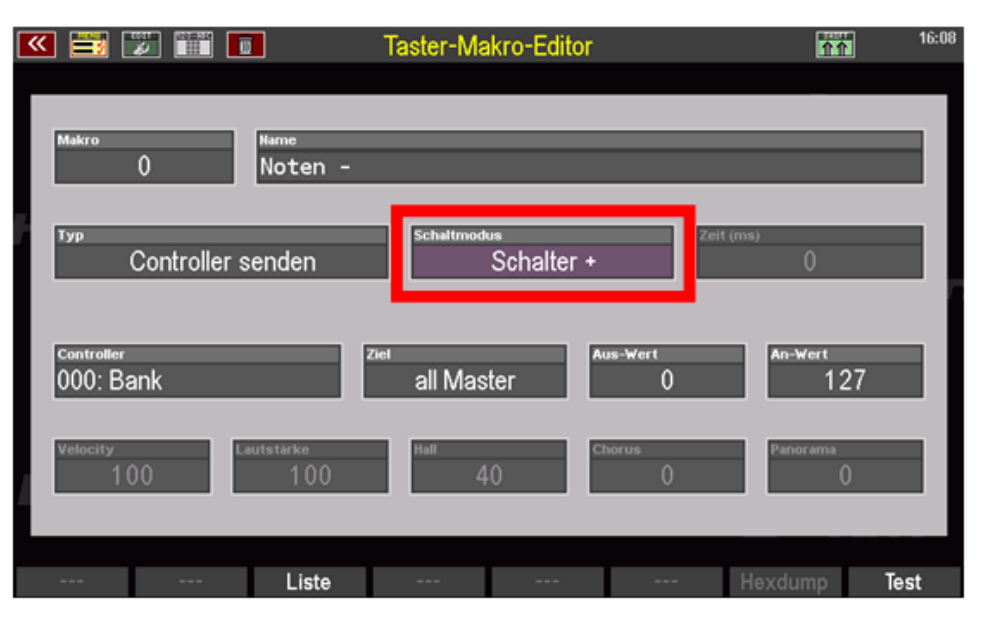

Jetzt müssen wir noch den Controller auswählen, der beim Betätigen des Tasters später an das ATMOBYTE Programm gesendet werden soll. ATMOBYTE verwendet für das Vor- und Zurückblättern der Notenseiten die beiden MIDI-Controller **Nr. 96 Data increment** (Vorblättern) bzw. **Nr. 97 Data decrement** (Zurückblättern).

·# Da wir hier 16:08 ख **B Z H T** Taster-Makro-Editor m zunächst das Makro für die Funktion *Zurückblättern* erstellen möchten, wählen wir  $\overline{0}$ Noten über das **Datenrad** den **Controller Nr. 97** aus.Schalter + Controller senden  $\text{Her (F3)}$ 097: Data decr. all Master 127  $\overline{0}$ 40  $100$ Liste Test

# Als letztes müssen wir noch das *Ziel*, also die MIDI-Schnittstelle vorgeben, über die das Makro später den Controller senden soll Hier wählen wir also die MIDI-Schnittstelle aus, über die der PC mit der ATMOBYTE Software an die SEMPRA angeschlossen ist In unserem Beispiel ist dies die Buchse MIDI Out 1, also wählen wir hier als Ziel die Schnittstelle **MIDI 1** aus.

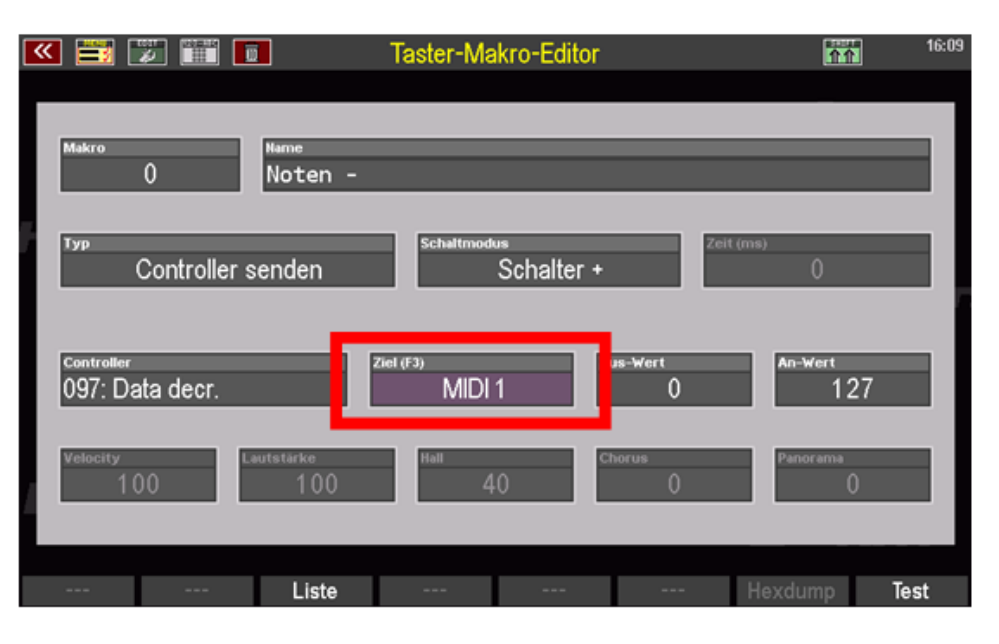

# Wenn in Ihrem Fall der PC (z.B. auch ein Cloud Studio mit ATMOBYTE) über eine andere MIDI Schnittstelle an die Orgel angeschlossen ist, wählen Sie den entsprechenden Eintrag als Ziel aus (MIDI 1, MIDI 2, USB MIDI 1…8).

*Anmerkung: Die übrigen Felder brauchen nicht verändert zu werden.*

Damit haben wir alle Einstellungen für unser Taster-Makro "Noten - " vorgenommen und können das neue Macro nun auf eine freie Position in der Makro-Liste der SEMPRA abspeichern:

·# Drücken Sie den Taster **STORE**, um den Speichervorgang zu starten. Im Display erscheint die Liste der vorhandenen Taster-**Makros** 

·# Wählen Sie in der Liste mit dem **Datenrad** eine freie Position aus und bestätigen Sie mi **ENTER.** Das Makro "Noten - " wird auf die entsprechende Position gespeichert.

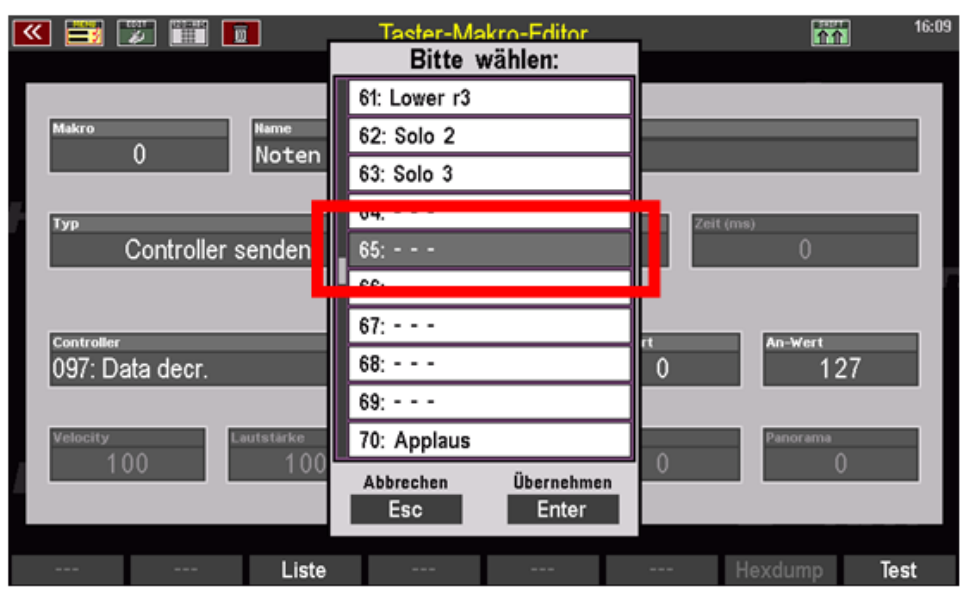

Seite 76 von 84 Jetzt können wir auch gleich das zweite Makro für das *Vorblättern* der Noten anlegen. Als Basis

können wir dafür das noch immer im Editor aufgerufene Makro für das Zurückblättern verwenden. Wir brauchen nur die relevanten Parameter anpassen und das Makro dann nochmals unter einem neuen Namen auf einer weiteren freien Makro-Position abspeichern.

# Tippen Sie auf das Feld **Name** und ändern Sie den Namen für das weite Makro ab, in unserem Beispiel ändern wir einfach von Noten auf "Noten + " (Vorblättern).

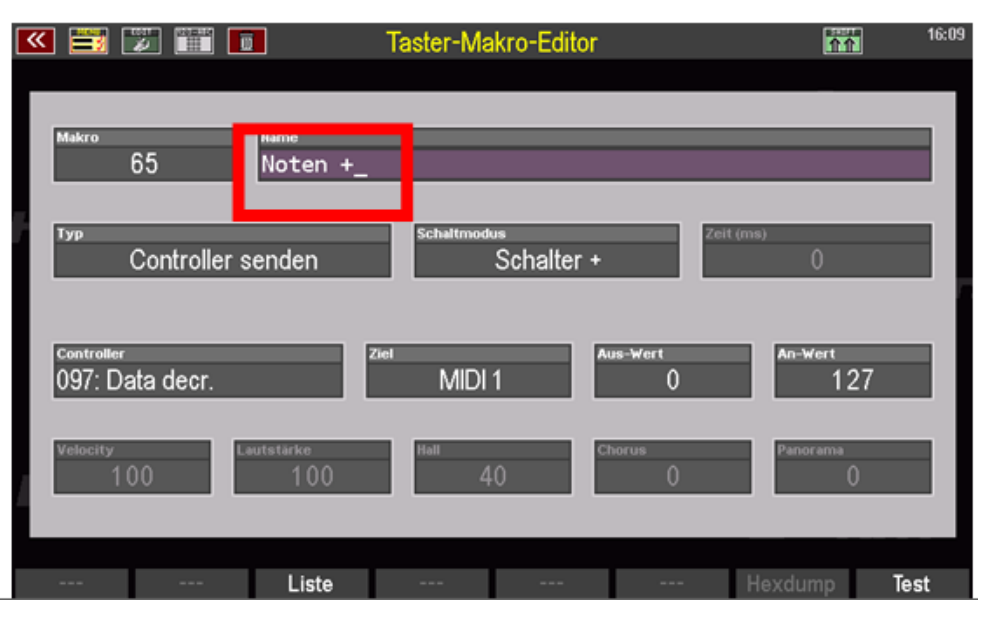

# Jetzt müssen wir noch den Controller für die Funktion "Vorblättern" auswählen und ändern dazu das Feld **Controller** auf den Eintrag **096: Data increment** ab.

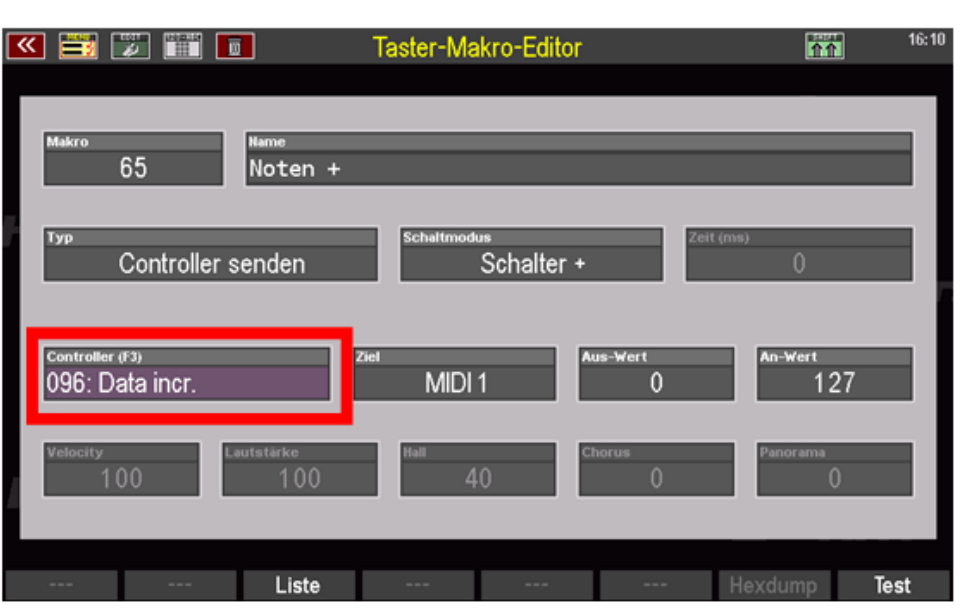

Alle übrigen Parameter, wie z.B. **Typ**, **Schaltmodus** und **Ziel** können unverändert bleiben. Hier gelten dieselben Parameter wie schon zuvor beim Makro "Noten - " für das Zurückblättern.

Wir können also auch das neue Makro "Noten +" nun abspeichern:

# Drücken Sie den Taster **STORE**, um den Speichervorgang zu starten. Im Display erscheint die Liste der vorhandenen Taster-Makros.

# Wählen Sie in der Liste mit dem **Datenrad** eine freie Position z.B. direkt *unterhalb* oder *oberhalb* des zuvor gespeicherten Makros aus und bestätigen Sie mit **ENTER**.

# Das Makro "**Noten +** " wird auf die gewählte Position gespeichert.

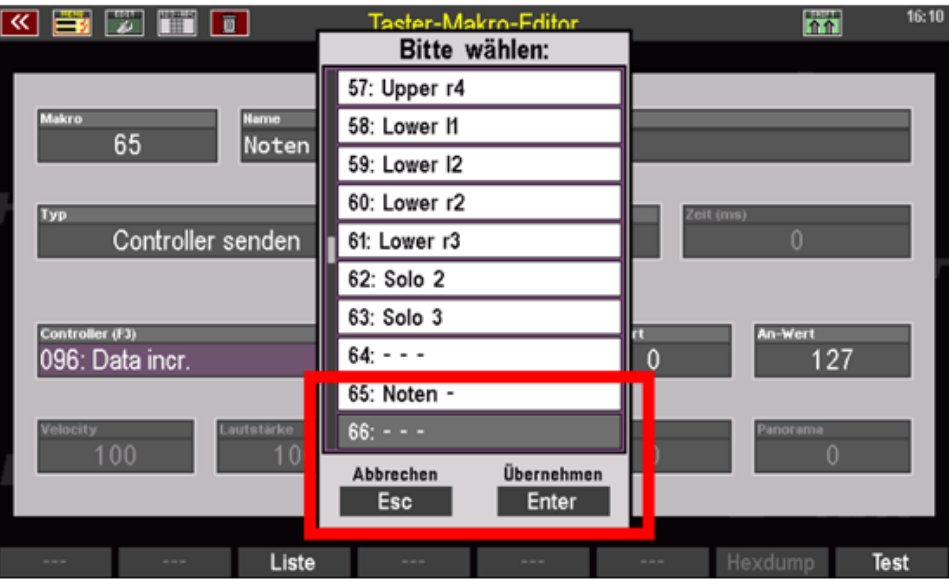

Wir haben nun die beiden Makros für das Vor- bzw. Zurückblättern der Noten in ATMOBYTE erstellt. Nun müssen wir diese natürlich noch den gewünschten Fuß- oder F-Tastern zuordnen und diese Belegung anschließend als Taster-Preset speichern:

In unserem Beispiel wollen wir den linken Schweller-Schalter mit "Noten - " Zum Zurückblättern und den rechten Schweller.-Schalter mit "Noten +" zum Vorblättern belegen.

·# Der Taster "Schweller 1 links" ist bereits angewählt (violett markiert), ansonsten bitte den gewünschten Taster in der Liste antippen.

·# Wählen Sie jetzt in der Liste Makros das gewünschte Makro aus, hier also **Noten –** aus und drücken Sie anschließend den Taster F5 <- unter dem Display oder den **ENTER** Taster.

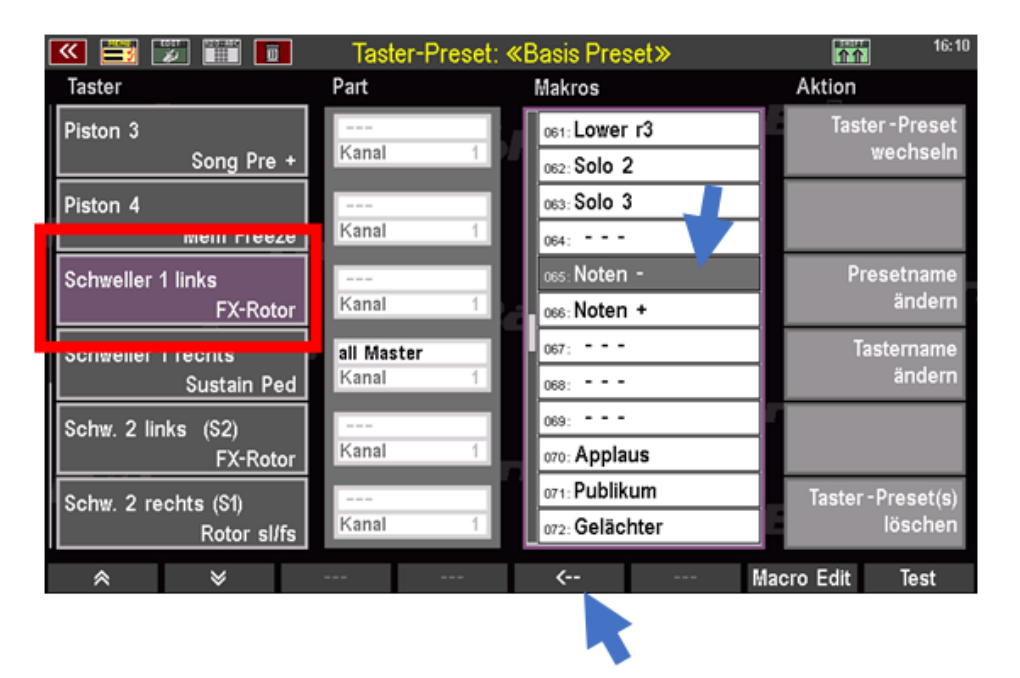

·# Das Macro wird der gewählten Tasterposition in der Liste links zugeordnet.

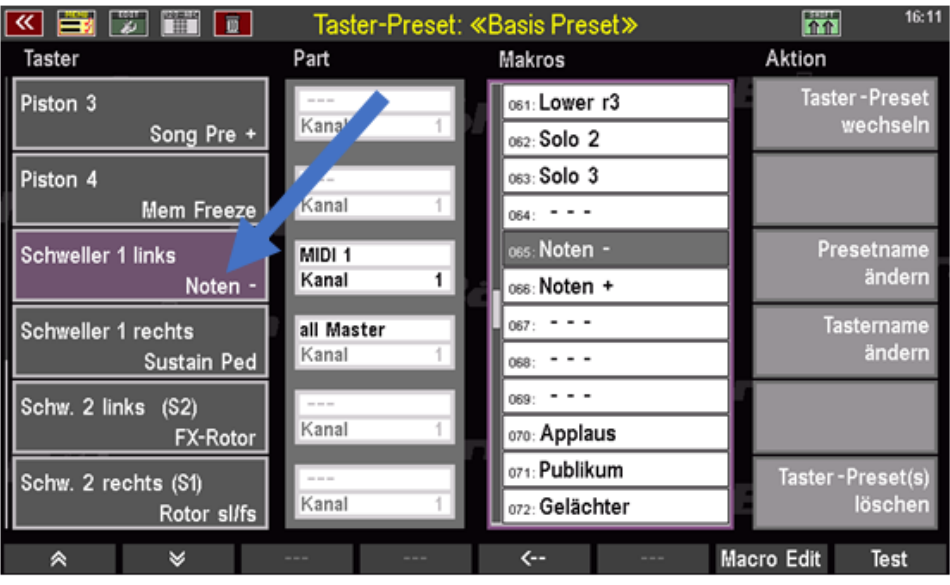

·# Tippen Sie jetzt in der Liste links den Taster an, dem Sie die Funktion **Noten +** für das Weiterblättern zuordnen möchten

 In unserem Beispiel ist dies der Taster "Schweller 1 rechts".

Ordnen Sie diesem Taster nun in entsprechender Weise das Makro "**Noten +**" zu.

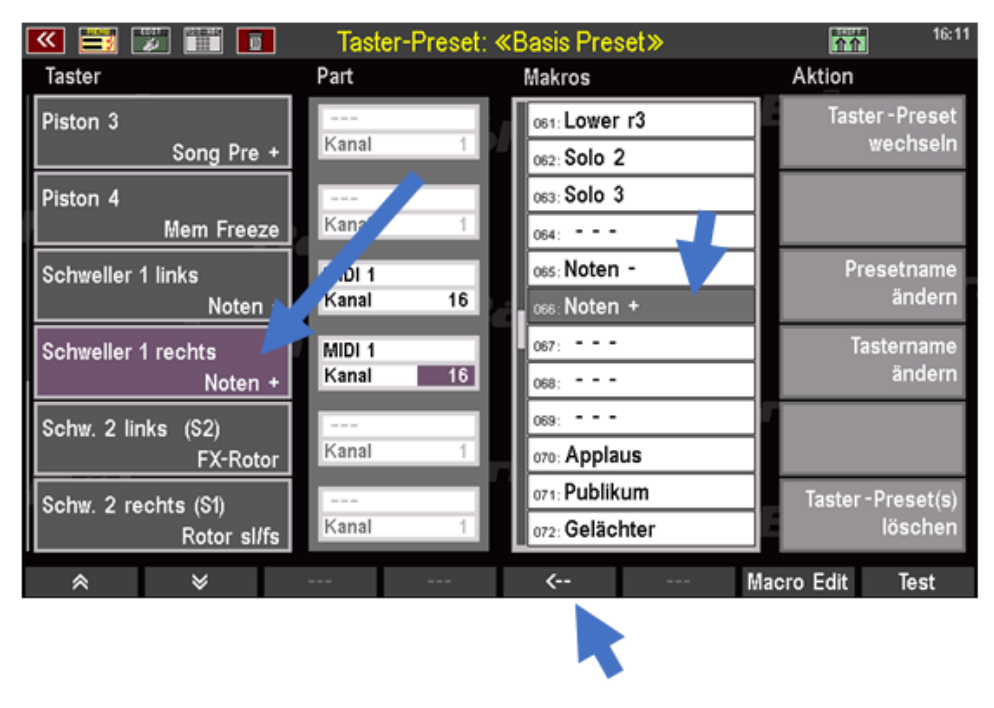

## **MIDI-Kanäle für Taster-Makros einstellen**

Vielleicht ist Ihnen beim Zuordnen der beiden Makros zu den Schweller-Tastern bereits aufgefallen, dass die Felder in der Spalte Part neben den beiden neu belegten Schweller-Schaltern plötzlich aktiviert wurden. Hier sehen wir wiederum das Ziel, also die MIDI-Schnittstelle, über die die entsprechende Funktion später beim Verwenden der Taster gesendet werden, und auch die jeweiligen MIDI-Kanäle 1…16. Es kann also für jeden der beiden Taster ein eigener MIDI-Kanal eingestellt werden, über den die Controller-Funktion dann beim Betätigen der Schweller-Taster gesendet werden.

# Bitte stellen Sie für beide Schweller-Taster in den entsprechenden Feldern den Kanal **16** ein, denn ATMOBYTE ist so vorkonfiguriert, dass es die Controller für das Notenblättern auf diesem Kanal erwartet.

·

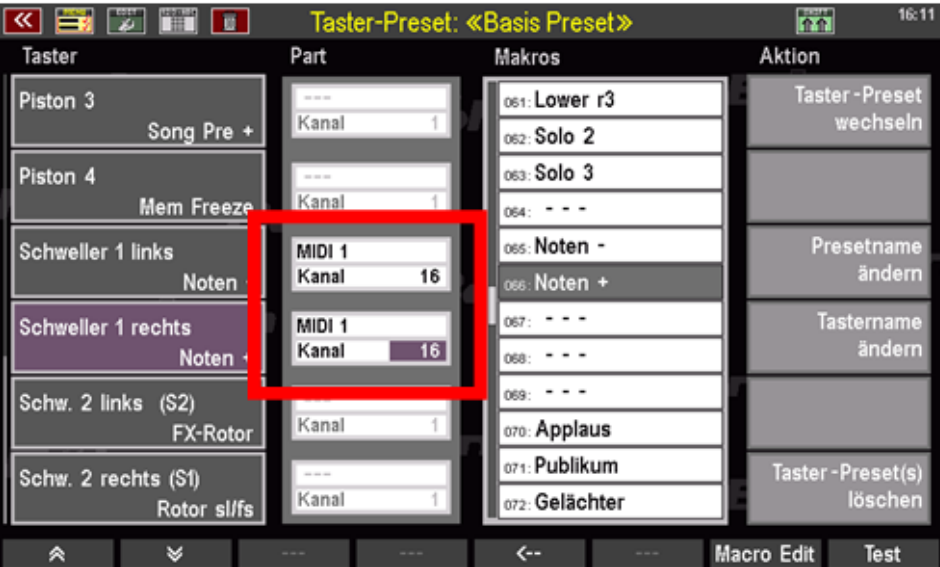

## **Taster-Preset speichern**

Wir haben jetzt alle notwendigen Einstellungen vorgenommen und können die neue Belegung nun als Taster-Preset speichern. Sofern Sie die Einstellung in ein bereits vorhandenes Taster-Preset übernehmen möchten, brauchen Sie nur den Taster **STORE** zu betätigen, das Taster-Preset dass sie aktualisieren möchten in der eingeblendeten Liste anwählen und die Speicherung mit **ENTER** zu bestätigen.

Sofern Sie den Namen für das zu aktualisierende Taster-Presets aber abändern oder gleich ein neues Taster-Preset an einer freien Position speichern möchten, sollten Sie jetzt zunächst einen sinnvollen Namen für das neue Taster-Preset vergeben:

·# Tippen Sie rechts auf das Feld **Presetname ändern**. Es erscheint eine Texteingabe-Box.

 # Geben Sie einen Namen in die Box ein, wie z.B. "Noten Schweller"

·# Bestätigen Sie die Eingabe mit **ENTER.**

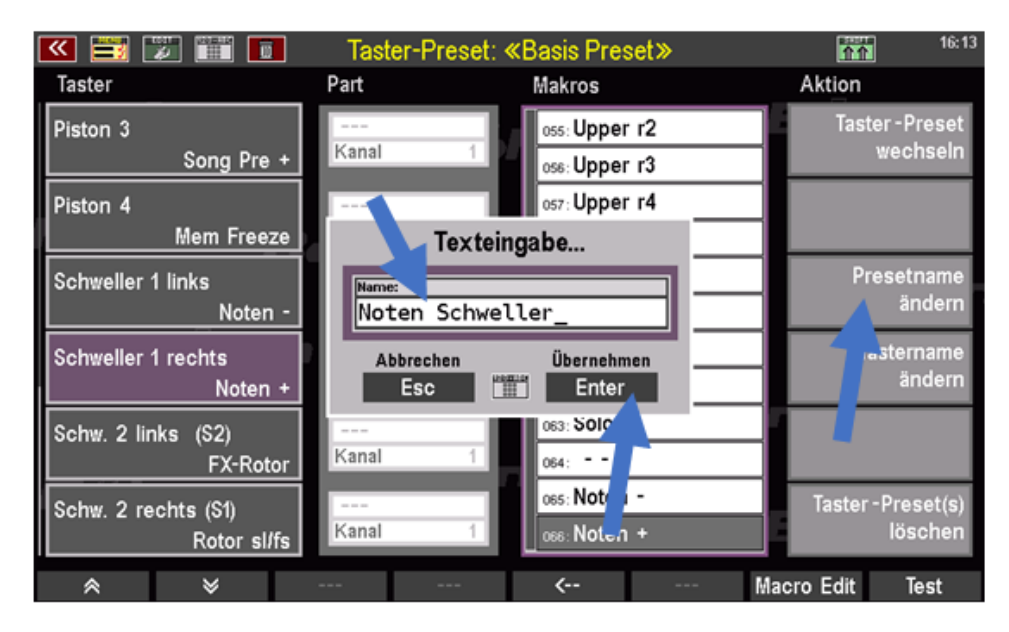

Jetzt können wir das neue Taster-Preset unter dem gewählten Namen endgültig abspeichern:

·# Drücken Sie den Taster **STORE**auf dem Bedienfeld, um den Speichervorgang einzuleiten.

·# Wählen Sie in der eingeblendeten Liste eine freie Taster-Preset Position (oder eine bereits belegte, wenn Sie diese mit der neuen Einstellung überspeichern möchten).

·# Bestätigen Sie mit **ENTER**

.

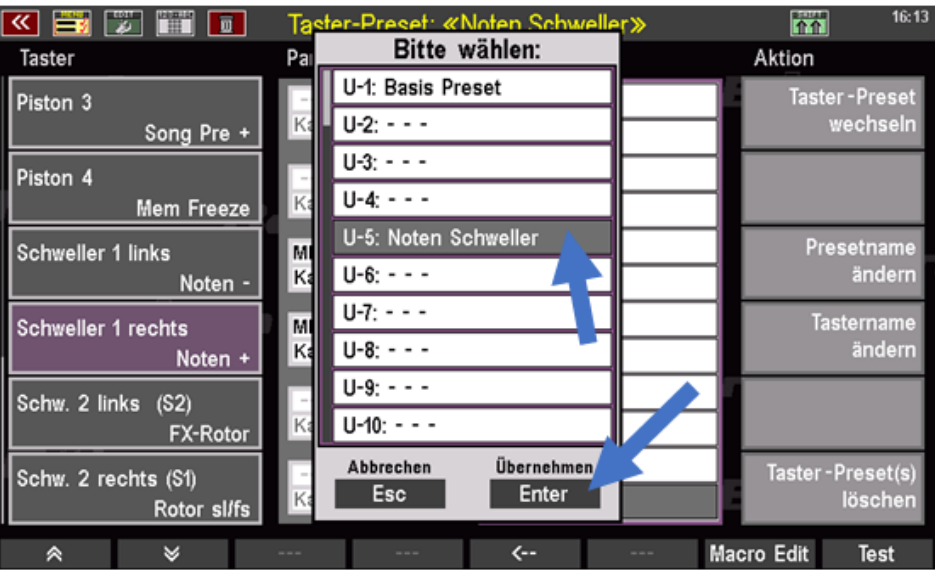

Das neue Taster-Preset wird nun gespeichert und kann anschließend in gewohnter Weise aufgerufen und verwendet werden.

Rufen Sie in ATMOBYTE ein mehrseitige Notendatei auf und betätigen Sie abwechselnd die beiden Schweller-Schalter. Wenn Sie alle Einstellungen korrekt vorgenommen und gespeichert haben, sollte der rechte Schalter bei jedem Betätigen eine (Doppel)-Seite weiterblättern, der linke Schwellerschalter entsprechend zurückblättern.

## **Titelliste ausdrucken**

Es gibt zwar keine direkte Druckmöglichkeit für eine Titelliste. Über einen kleinen Umweg geht es aber trotzdem.

!. Den Bereich Presets aufrufen

2. Ein leeres Preset mit der rechten Maustaste zum Bearbeiten öffnen

3. Auf "Alle Titel dem PRESET zufügen" klicken

4. Dem Preset einen Namen geben - sinnvoller Weise den Namen der Titelliste

5. Jetzt das Preset drucken.

Jetzt hat man einen Ausdruck der aktuellen Titelliste.

Hat man in der Titelliste vorher über die Auswahl eines SETs oder Schlagwörter vorgenommen, so ist mit der o.g. Funktion natürlich der Ausdruck der selektierten Titelliste möglich.

## **GEMA/SUISA/AKM-Liste**

Im Bereich [SERVICE-](#page-54-0)>Einstellungen des Programmes kann festgelegt werden ob bei Programmende eine GEMA-, SUISA- oder AKM-Liste erstellt werden soll.

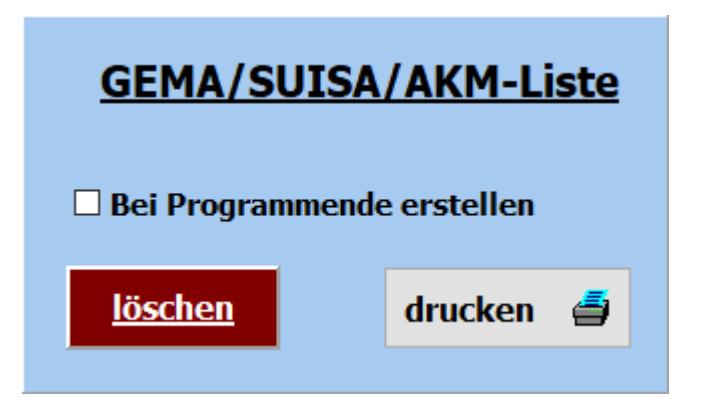

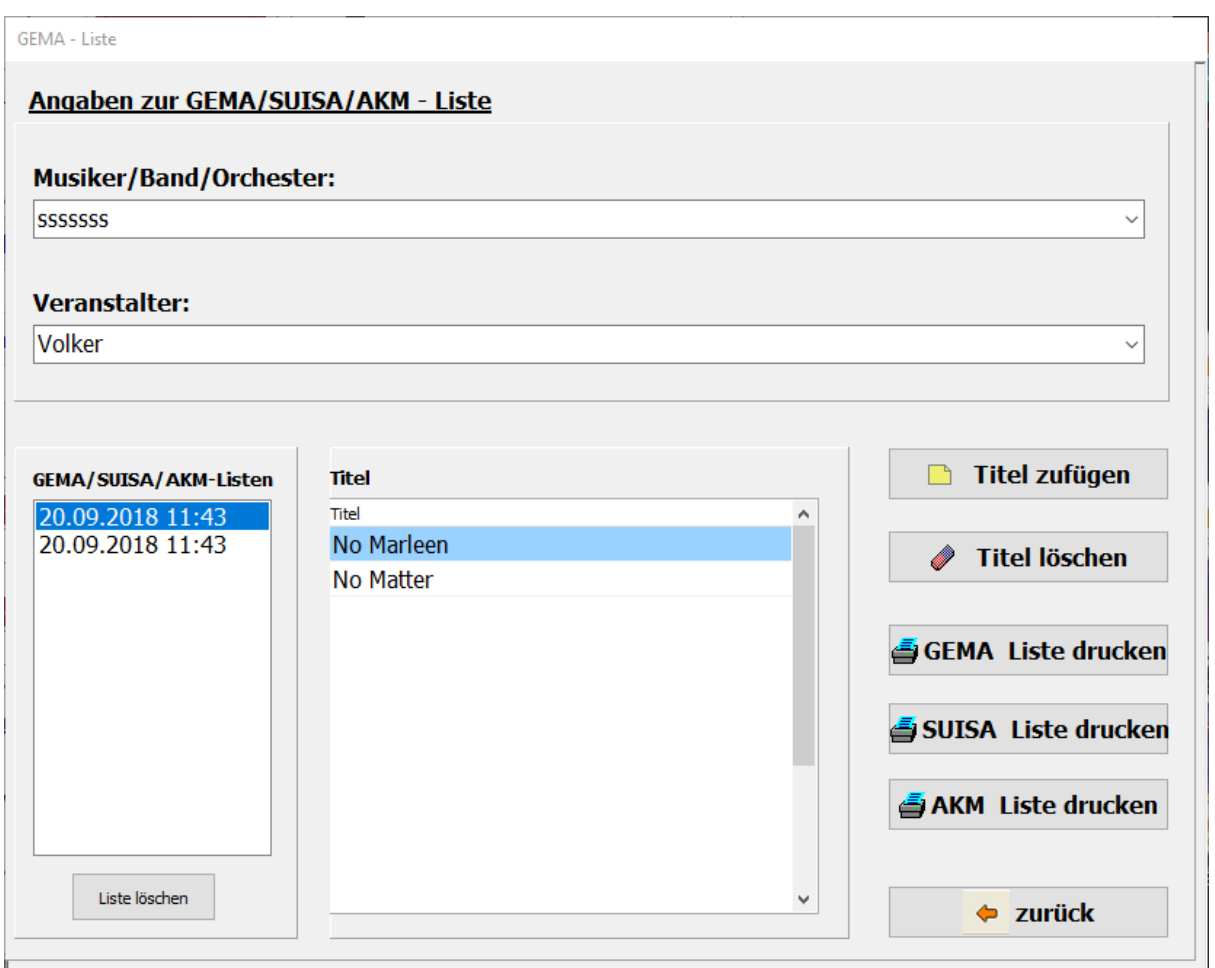

Dazu ist der Schalter **GEMA/SUISE/AKM-Liste bei Programmende erstellen** zu aktivieren. Dann wird bei jedem Programmende, nach einer

Abfrage, eine Liste der gespielten Songs abgespeichert.

Es werden alle angelegten GEMA/SUISA/AKM Listen mit Datum und Uhrzeit gespeichert. Soll eine Liste gedruckt werden, so kann das mittels der Button GEMA-Liste drucken,

SUISA-Liste drucken oder AKM-Liste drucken geschehen.

Vor dem Ausdruck kann die Liste noch bearbeitet werden.

In der erstellten Liste sind der oder die Musiker, der Veranstalter, das Datum der Veranstaltung und alle gespielten Titel enthalten Nicht mehr benötigte Listen können über den Button löschen gelöscht werden.

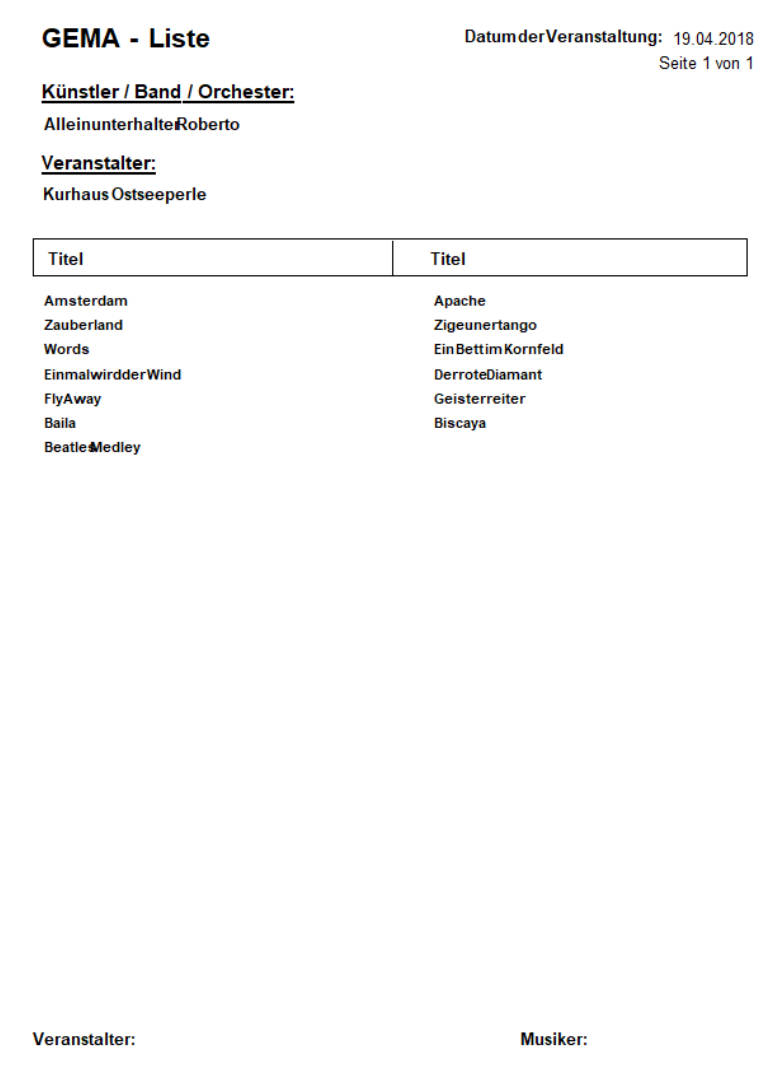